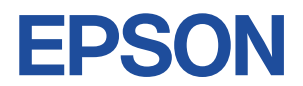

## Endeavor NJ3300/3300E

# **ユーザーズマニュアル 補足編**

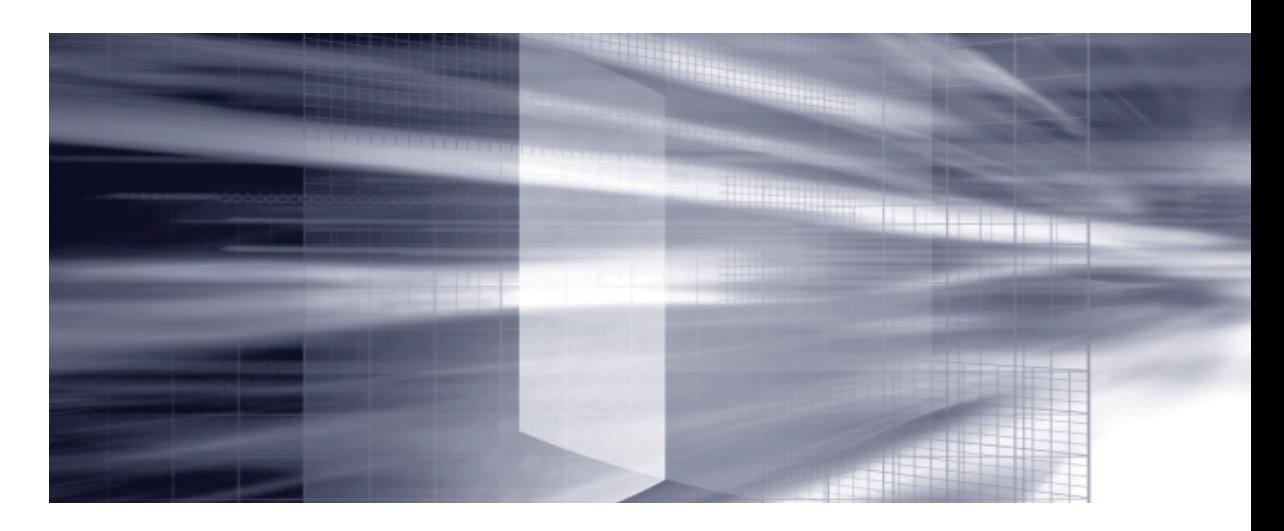

## **[コンピューターの基本操作](#page-2-0)** 2Pp.3

電源の入れ方や切り方、キーボードやタッチパッド、画面表示機能の使用 方法など、コンピューターの基本的な操作方法について記載しています。

## 2 **[BIOSの設定](#page-100-0)** 2Pp.101

コンピューターの基本状態を管理しているプログラム「BIOS」の設定を 変更する方法について記載しています。

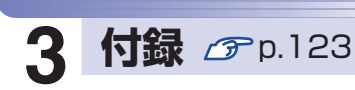

本機のお手入れ方法や、HDD 領域の変更方法などについて記載してい ます。

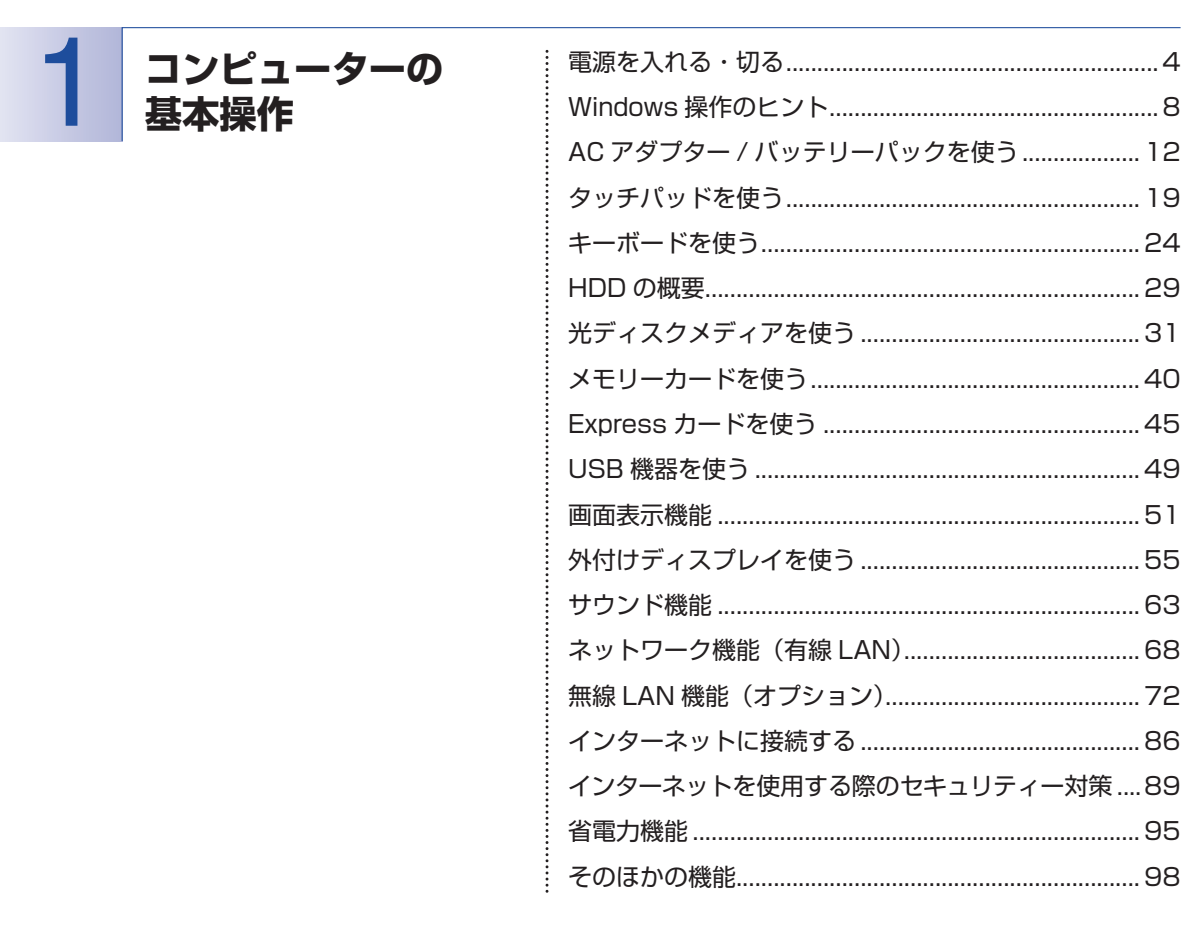

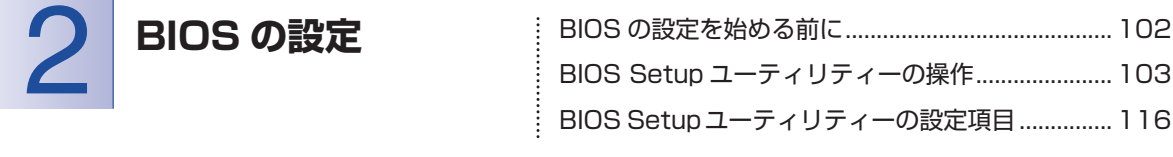

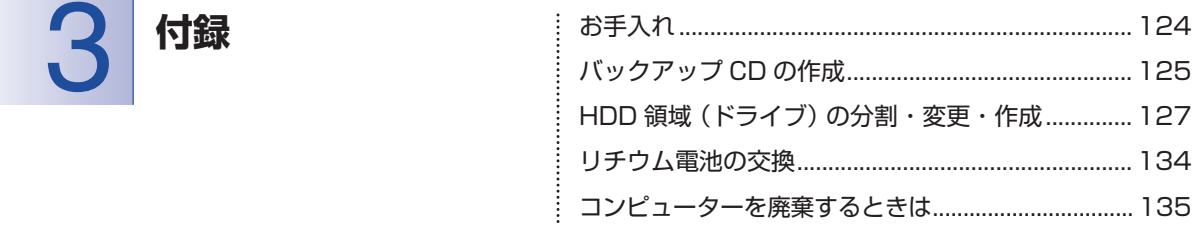

目次

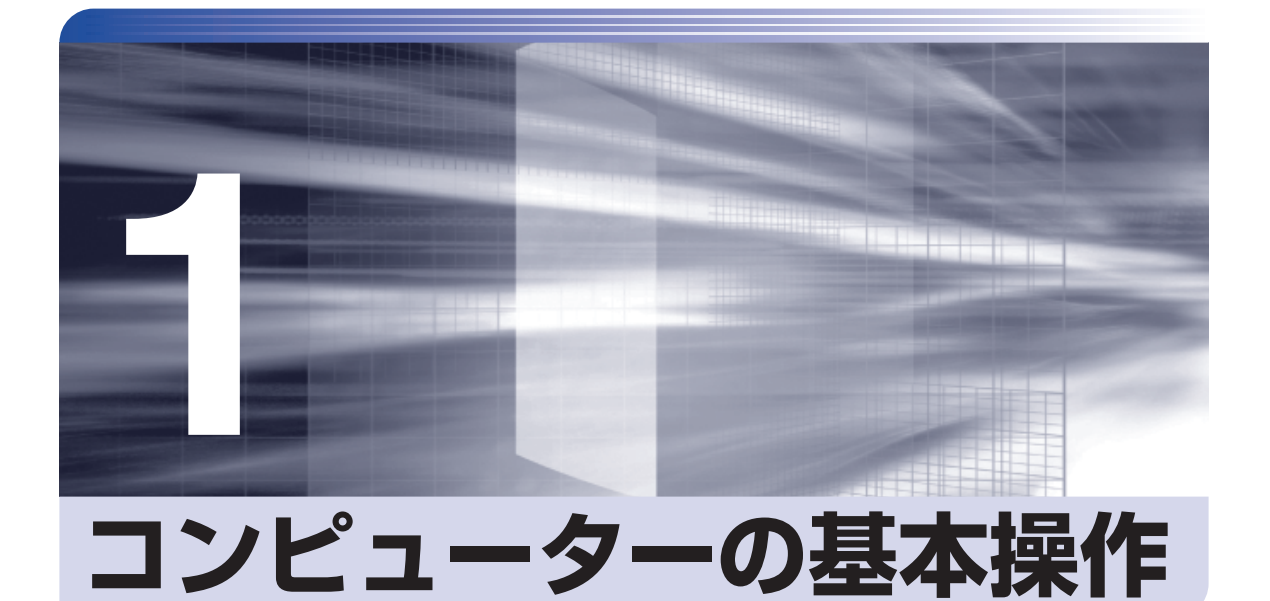

<span id="page-2-0"></span>電源の入れ方や切り方、キーボードやタッチパッド、画面表示機能の使用方法 など、コンピューターの基本的な操作方法について記載しています。

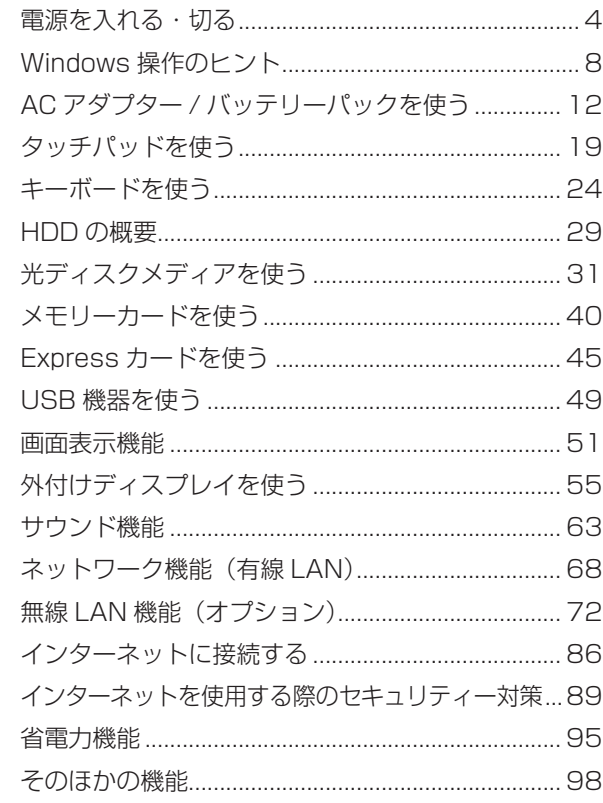

<span id="page-3-0"></span>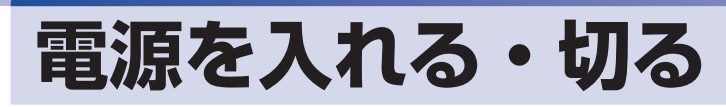

電源の入れ方や切り方、再起動の方法を説明します。

## **電源を入れる**

- <mark>制限</mark>) ・周辺機器の電源をいつ入れるかは、周辺機器のマニュアルで確認してください。 電源を入れるタイミングがコンピューターより先か後かは、周辺機器により決まっ ています。
	- •電源を入れなおすときは、20 秒程度の間隔を空けてから電源を入れてください。 電気回路に与える電気的な負荷を減らして、HDD などの動作を安定させます。

本機の電源を入れる方法は、次のとおりです。

電源スイッチ((b)を押します。

電源ランプ( PWR)と電源スイッチ左側のランプが点灯します。

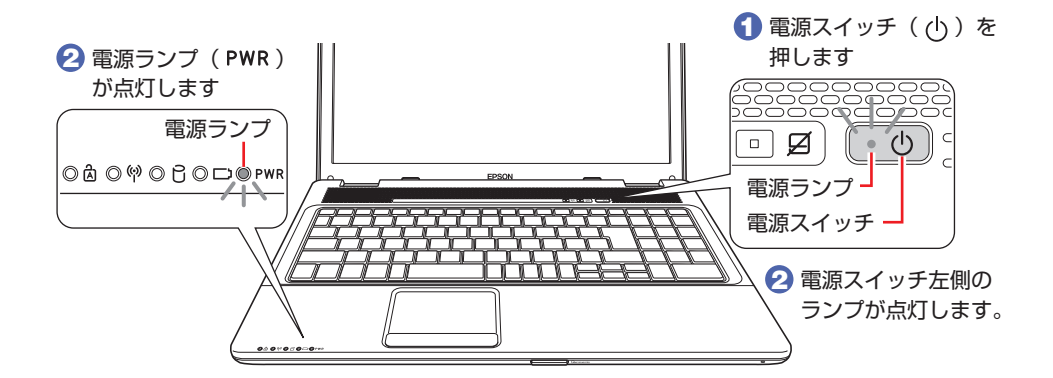

画面に「EPSON」と表示されたあと、しばらくすると Windows が起動します。

<span id="page-4-0"></span>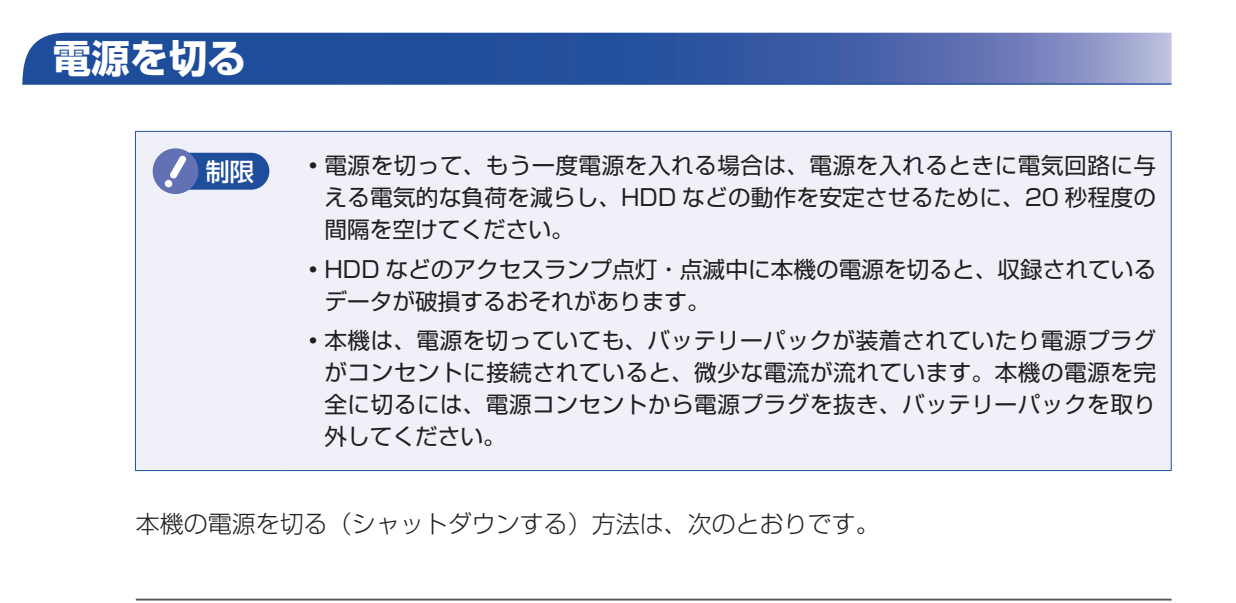

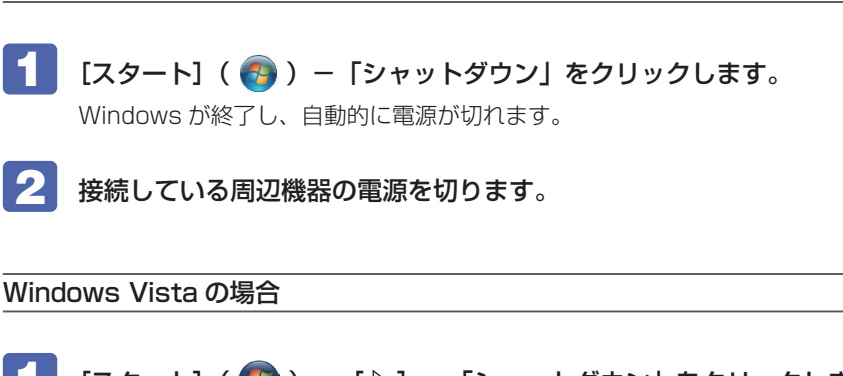

- [スタート] ( $\left(\frac{1}{2}\right)$ ) [] [シャットダウン] をクリックします。 Windows が終了し、自動的に電源が切れます。
- 

Windows 7の場合

2 接続している周辺機器の電源を切ります。

(2) 参考) [ ① ] をクリックしたときシャットダウンするように設定する Windows Vista では、[スタート] – [ (<sup>l</sup>) ] をクリックしたときシャットダウンする ようにボタンの機能を変更することができます。 設定は次の場所で行います。 [スタート] - 「コントロールパネル」-「システムとメンテナンス」-「電源オプション」-「プラン設定の変更」-「詳細な電源設定の変更」- 「電源ボタンと LIDI - 「「スタート]メニューの電源ボタンの操作」

#### シャットダウン時の注意

Windows を複数のユーザーが使用している状態で電源を切ろうとすると、「ほかの人がこのコ ンピューターにログオンしています。…」と画面に表示されます。 この場合は、[いいえ]をクリックし、ログオンしているすべてのユーザーをログオフしてから シャットダウンしてください。

## **スリープにする**

本機をスリープにして終了すると、本機は低電力の状態になります。スリープからは、数秒で通 常の状態に復帰することができます。 スリープについての詳しい説明は、 つ [p.95「省電力機能」を](#page-94-1)ご覧ください。

#### **終了方法**

本機をスリープにして終了する方法は、次のとおりです。

Windows 7の場合

[スタート] - [ ▷ ] - 「スリープ」をクリックします。

Windows Vista の場合

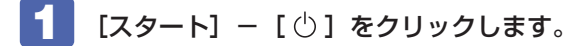

本機がスリープになります。画面表示が消え、雷源ランプ( PWR) が点滅します。

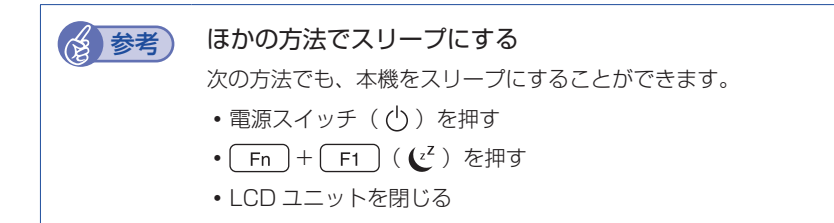

#### **復帰方法**

制限 復帰の際、周辺機器はスリープに入る前と同じ状態にしてください。 スリープ中に周辺機器を取り外すなどして状態が異なると、正常に復帰できない場 合があります。

本機をスリープから復帰させる方法は、次のとおりです。

電源スイッチ((b)を押します。

本機が通常状態に復帰します。 キーボードを操作しても復帰できます。

## **再起動する**

電源が入っている状態で、本機を起動しなおすことを「再起動」と言います。 次のような場合には、本機を再起動する必要があります。

#### ●使用しているソフトウェアで指示があった場合

●Windows の動作が不安定になった場合

本機の再起動方法は、次のとおりです。

## ■ 【 スタート】− [  $\triangleright$  ] - 「再起動」をクリックします。

再起動しても状態が改善されない場合は、本機の電源を切り、しばらくしてから電源を入れてく ださい。

## <span id="page-7-0"></span>**Windows 操作のヒント**

Windows 操作についてのヒントを記載します。 本書では、主に Windows 7 の画面を使用しています。

※ Windows XP の場合は、ダウングレードモデル用別冊子をご覧ください。

## **Windowsの使用方法**

Windows の使用方法は、次をご覧ください。

ヘルプとサポート ◦

「ヘルプとサポート」は次の場所から開きます。

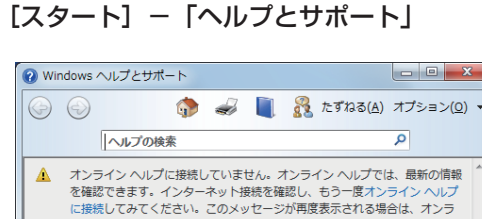

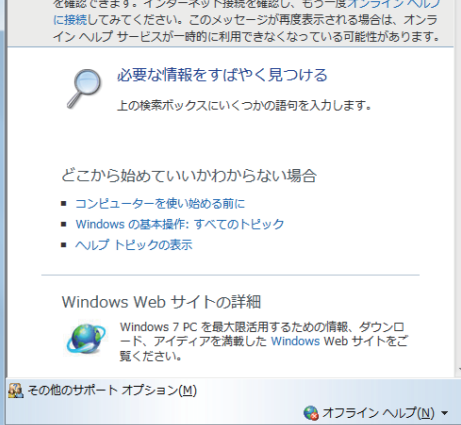

● 「PC お役立ちナビ」-[お役立ち]

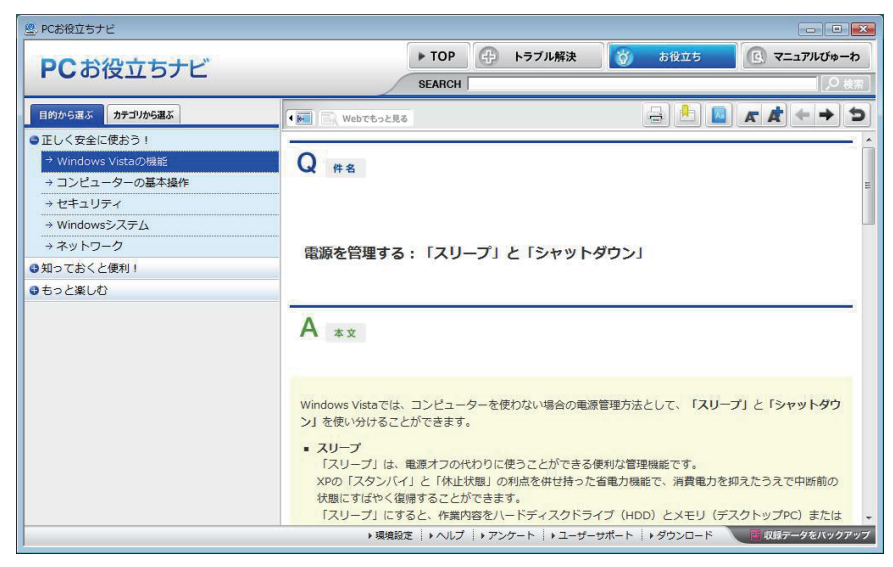

## **フォルダーメニューの表示**

「ファイル」や「ツール」などのフォルダーメニューは、標準では表示されません。 フォルダーメニューを表示したい場合は、 [Alt] を押します。もう一度 [Alt] を押すと、フォル ダーメニューは表示されなくなります。

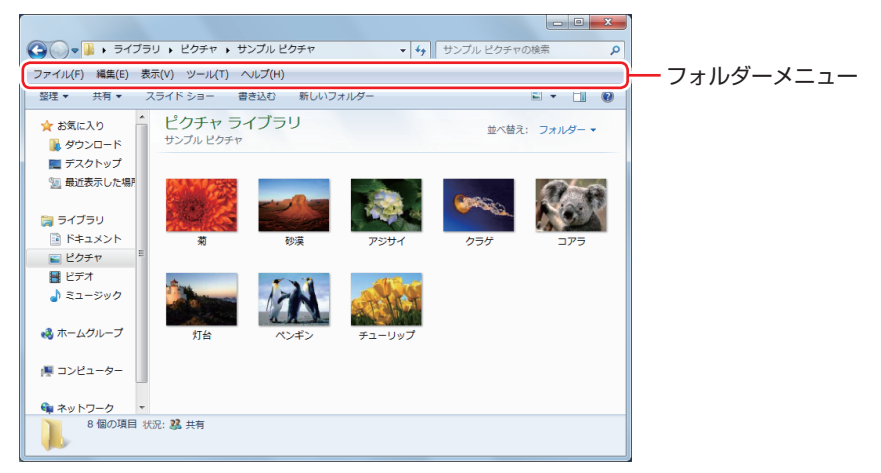

#### **常にフォルダーメニューを表示する**

常にフォルダーメニューを表示したい場合は、次の設定を行います。

1 [スタート]-「コントロールパネル」-「デスクトップのカスタマイズ」-「フォルダー オプション」-「表示」タブ-「常にメニューを表示する」にチェックを付けます。

## **ユーザーアカウントを作る**

本機を何人かで共同で使用する場合は、ユーザーアカウントを作成すると便利です。ユーザーア カウントをいくつか作成すると、Windows をユーザーごとに切り替えて、各ユーザーの構成で 本機を使用することができます。

#### **ユーザーアカウントの作成**

ユーザーアカウントの作成は、次の場所で行います。

[スタート]-「コントロールパネル」-「ユーザーアカウント(と家族のための安全設定)」 - 「ユーザーアカウント」-「別のアカウントの管理」-「新しいアカウントの作成」

アカウントを作成するユーザーに応じて、ユーザーアカウントの種類(権限)を設定してください。 ユーザーアカウントの種類(権限)には、次の2つがあります。

#### 管理者 ◦

すべてのシステム項目にアクセスし、設定を変更したり、ドライバー、ソフトウェアのインス トールをすることができます。 購入時やリカバリー時の Windows のセットアップで入力したユーザー名(アカウント)は、「管 理者」になります。

●標準ユーザー

一部のシステム項目の変更や、ドライバー、ソフトウェアのインストールは行うことができま せん。管理者のパスワードを入力すれば、変更やインストールが可能になります。

### **ユーザーアカウント制御画面**

コントロールパネルなどで (Windows Vista では (\*)) が表示されているシステム項目に アクセスしようとしたり、ドライバーやソフトウェアのインストールをしようとすると、「ユー ザーアカウント制御」画面が表示されます。これは、項目にユーザーに応じたアクセス制限がか けられているためです。

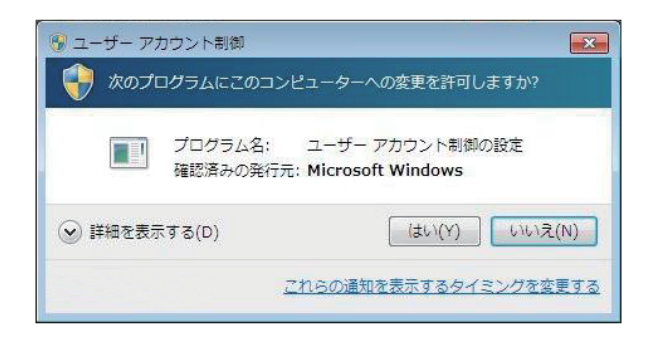

表示される「ユーザーアカウント制御」画面は、ユーザーアカウント(管理者または標準ユーザー) により異なります。本書の手順は、管理者アカウントで Windows にログオンした状態を前提に 記載しています。

## **Windows Live Suite(Windows 7のみ)**

Windows 7 の場合、本機には Windows Live の以下のソフトウェアがインストールされてい ます。

- Windows Live Messenger
- ●Windows Live メール
- Windows Live フォトギャラリー ◦
- ●Windows Live ムービーメーカー
- Windows Live Writer
- Microsoft Silverlight

#### **起動方法**

Windows Live Suite の各ソフトウェアは、次の場所から起動します。

[スタート] - 「すべてのプログラム」- 「Windows Live」

#### **使用方法**

各ソフトウェアの使用方法は、次の場所をご覧ください。

- ●各ソフトウェアのヘルプ
- 「PC お役立ちナビ」-画面下「ユーザーサポート」-「FAQ 番号:29148」
- ●Windows Live のヘルプページ

http://help.live.com

#### **Windows Live ID を作成する**

Windows Live を使用するには、Windows Live ID が必要になります。 Windows Live ID は無償で作成することができます。 インターネットへ接続後、各ソフトウェアの「サインイン」画面で作成してください。

次のいずれかのサービスをご利用の場合は、そのアカウントを Windows Live ID として使うこ とができます。

●MSN Hotmail ●MSN Messenger ●Microsoft Passport

#### **サポートについて**

Windows Live Suite のサポートは、マイクロソフト社で行っています。無償サポートは、電 子メールのみです。 サポートの詳細は、次の Web ページをご覧ください。

http://support.live.com

# <span id="page-11-0"></span>**AC アダプター / バッテリーパックを使う**

本機は、AC アダプターまたはバッテリーパックを取り付けて使用します。 バッテリーパック (以降、バッテリー) は、着脱可能な充電式のリチウムイオン (Li-ion) 電池です。 バッテリーは必ず取り付けて使用してください。取り付けないと、本機の設置が不安定になりま す。

#### **AC アダプターとバッテリーの型番**

本機の AC アダプターとバッテリーの型番は、次のとおりです。

AC アダプター:ADP-65JH ◦

**●標準バッテリー:BT3206-B** 

ご購入の際は、当社ホームページの「オプション」から本機の AC アダプターまたはバッテリー を選択してください。 当社ホームページのアドレスは、次のとおりです。

#### http://shop.epson.jp/

バッテリーの交換方法は、 つ p.16「バッテリーの交換 | をご覧ください。

**使用時の注意**

警告

●バッテリーを、指定以外の方法で充電しないでください。 発熱や発火、液漏れによる被害の原因となります。

- ●本体や付属のバッテリーなどを火中に入れたり、火気に近づけたり、加熱したり、 高温状態で放置したりしないでください。破裂などで火傷の原因となります。
- ●バッテリーの金属端子をショートさせたり、水・コーヒー・ジュースなどの液 体でぬらさないでください。感電・火災・火傷の原因となります。
- ●付属の AC アダプターやバッテリーを、分解・改造しないでください。 また、 本機には、指定以外の AC アダプターやバッテリーを使用しないでくだ さい。感電や火傷、化学物質による被害の原因となります。 当社指定以外の AC アダプターやバッテリー、または分解・改造した AC アダ プターやバッテリー(当社での修理対応は除く)での本機の使用は、安全性や 製品に関する保証ができません。
- ●小さなお子様の手の届く所にバッテリーを保管しないでください。 なめたりすると火傷や、化学物質による被害の原因となります。

#### ●バッテリーには、落下させる、ぶつける、先の尖ったもので力を加える、強い 圧力を加えるなど、強い衝撃を与えないでください。 破裂や液漏れにより、火傷や化学物質による被害の原因となります。

●バッテリー駆動時間が極端に短くなった場合は、当社指定の新しいバッテリー と交換してください。 駆動時間が短くなったバッテリーは、内部に使用されている電池の消耗度合い にばらつきが発生している可能性があります。電池の消耗度合いにばらつきが あるバッテリーをそのまま使用し続けると、発熱・発火・破裂の原因となります。

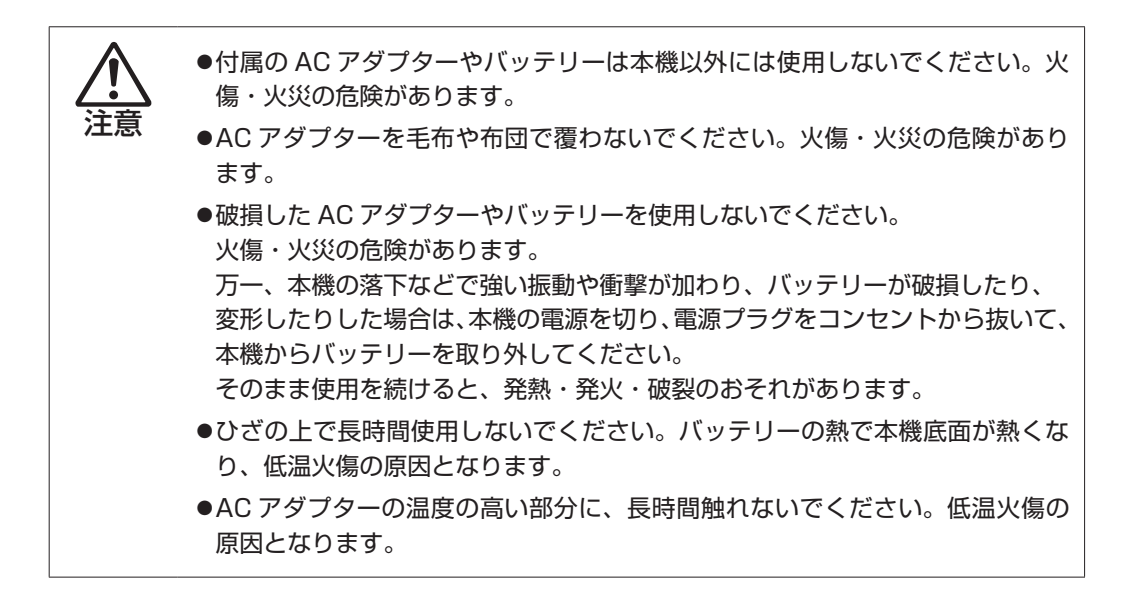

AC アダプターやバッテリーは、次の注意事項を確認して正しくお使いください。

- ●AC アダプターを使用するとき
	- AC アダプターを長時間接続して使用すると、AC アダプター本体が少し熱を持ちますが、 故障ではありません。
	- AC アダプターは頻繁に抜き差ししないでください。
- ●バッテリーを取り付けて使用するとき
	- •省電力状態のまま長時間使用しない場合は、完全放電しないように気をつけてください。省 電力状態でも電力が消費されています。 **了 [p.95「省電力機能」](#page-94-1)**
	- •バッテリーだけで使用しているときに、動画再生時にコマ落ちしたり、ソフトウェアの動作 が遅くなったりする可能性があります。このような場合には、省電力状態に移行しないよう に設定してください。 [p.97「直ちに移行する」](#page-96-0)

●バッテリーを長期間使用しないとき

- •長期間使用していない場合は、バッテリーが完全放電している可能性があります。 バッテリー だけで本機を使用するときは必ず充電してから使用してください。
- バッテリーを長期間充電しないと、過放電になる可能性があります。予防のために定期的に ◦充電をしてください。 [p.18「バッテリー保管上の注意」](#page-17-0)

(2) 参考) 低温環境でのバッテリー性能 低温の環境では、バッテリーの性能が低下します。これは一時的なものであり、常温の環 境に戻すと性能が回復します。

## **バッテリーの使用可能時間**

バッテリーだけで本機を使用できる時間は次のとおりです。ただし本機の使用環境や状態などに よって変化します。

バッテリーの使用可能時間\*(満充電の場合) 連続約 3.3 時間

\* JEITA(電子情報技術産業協会)の測定方法 Ver1.0 に基づいています。

本機をバッテリーだけで使用している場合は、使用可能時間が制限されます。 省電力の設定を行うと使用可能時間を延ばすことができます。 [p.95「省電力機能」](#page-94-1)

### **バッテリーの充電**

バッテリーの充電は、AC アダプターが接続されているときは、本機の電源が入 / 切どちらの状 態でも自動的に行われます。

#### **バッテリー充電ランプの表示**

AC アダプター接続時のバッテリー充電ランプ(D))の表示は、次のとおりです。

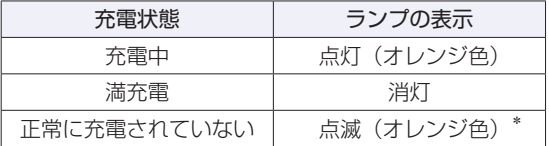

\*バッテリーのみで使用している場合の点滅は、バッテリー残量低下の通知です。

#### 正常に充電されていない場合の対処

バッテリーの充電中にバッテリー充電ランプが点滅する場合は、次の対処を行ってください。

●バッテリーを外して再度装着し、動作環境で充電する

動作環境(10 ~ 35℃)以外では、AC アダプターを接続して 10 時間以上経過すると、バッ テリーが正常に充電できなくなります。

#### ●カスタマーサービスセンターに連絡する

動作環境(10~35℃)で使用し、バッテリーを装着しなおしても改善しない場合は、バッ テリー異常が考えられます。

別冊 『サポート・サービスのご案内』をご覧になり、カスタマーサービスセンターまでご連 絡ください。

#### **充電時間**

低バッテリー状態からバッテリーの充電完了までの時間は、次のとおりです。

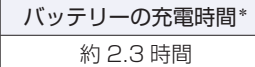

\*電源が入っている状態では、コンピューターの使用状況により差があります。

(多)参考) 温度条件について

バッテリーは、化学反応を利用した電池です。このため、動作環境(10 ~ 35℃)以外では、 充電速度が極端に遅くなる場合があります。その状態で 10 時間以上経っても充電が完了 しないと、バッテリーへの充電が中止され、バッテリー充電ランプが点滅します。

### **バッテリー残量の確認**

通知領域の「バッテリー」アイコンの上にポインターをあわせると、バッテリー残量を確認する ことができます。

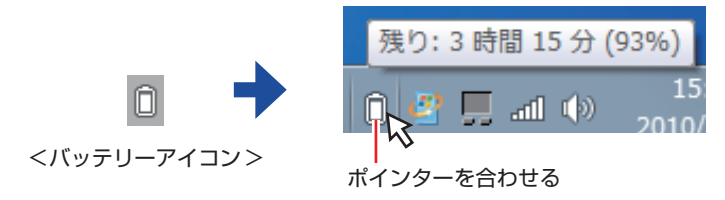

**バッテリー残量が少なくなったら**

#### **バッテリー低下の通知**

バッテリー残量が少なくなり、「バッテリー低下」の状態になると、本機は次のように通知(警告) します。

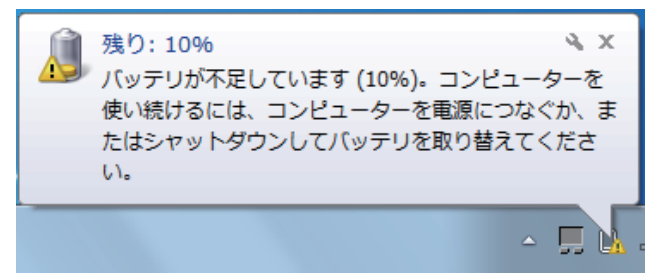

バッテリー残量がさらに低下すると、バッテリー充電ランプが点滅後、本機は休止状態になりま す。

#### **対処方法**

バッテリー残量低下が通知されたら、すぐに次のどちらかの処置を行ってください。完全放電し てシャットダウン(電源切断)してしまうと、保存していないデータはすべて失われます。

#### ●AC アダプターを接続する

電源を入れたまま AC アダプターを接続します。

●電源を切る

作業中のデータを HDD などに保存して、実行中のソフトウェアを終了させたあと、本機の電 源を切ります。

バッテリーを交換する場合も、必ず電源を切ってから行ってください。

制限 AC アダプターを接続しない場合は、直ちに作業中のデータを保存してください。 コンピューターがシャットダウンしてしまうと、保存していないデータはすべて失 われます。

#### **バッテリーの容量がすぐに低下するときは**

バッテリーは、消耗品です。満充電にしても、バッテリー容量がすぐに低下する場合は、バッテリー の寿命が考えられます。また、バッテリーの駆動時間が極端に短くなった場合は、内部に使用さ れている電池の消耗度合いにばらつきが発生している可能性があります。電池の消耗度合いにば らつきがあるバッテリーをそのまま使用し続けると、発熱、発火、破裂の原因となります。本機 専用の新しいバッテリーに交換してください。

### <span id="page-15-0"></span>**バッテリーの交換**

複数のバッテリーを交互に使用する場合や、バッテリーが寿命に達した場合は、バッテリーを交 換します。 交換用のバッテリーについては、当社のホームページをご覧ください。 ホームページのアドレスは、次のとおりです。

http://shop.epson.jp/

#### **バッテリーの交換方法**

バッテリーの交換方法は次のとおりです。

1 本機の電源を切ります。AC アダプターが接続されている場合は外します。

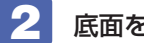

2 底面を上にして置きます。

3 バッテリーを取り外します。

- 1 右側のラッチを右に移動します。
- 2 左側のラッチを左に移動した状態のまま、バッテリーを矢印の方向にスライドさせ、 取り外します。

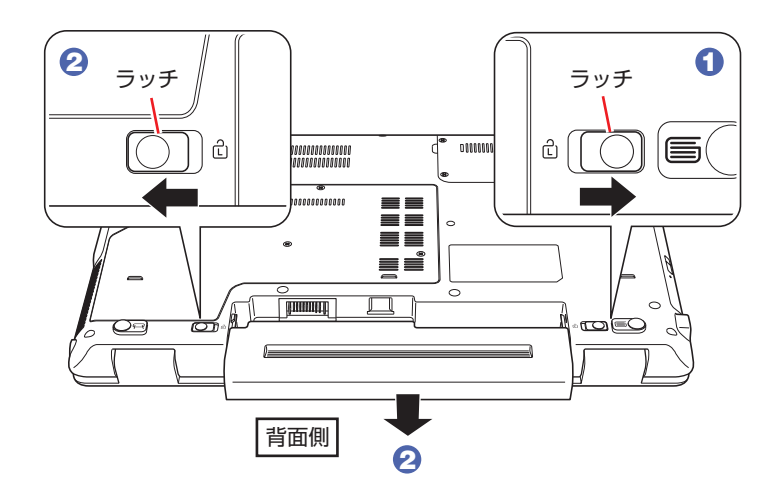

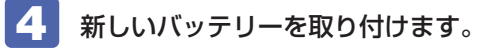

1 バッテリーを本体に合わせ、矢印の方向に「カチッ」と音がするまで押し込みます。

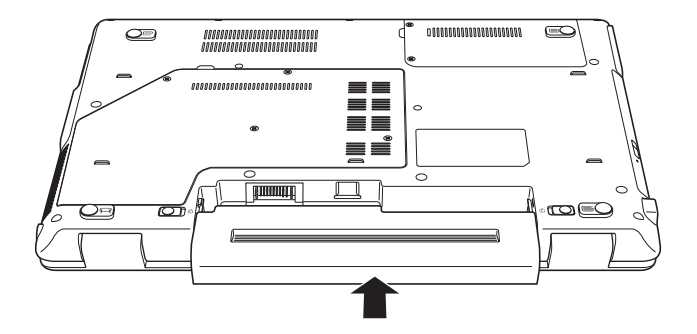

2 右側のラッチをロック位置(d)に移動します。

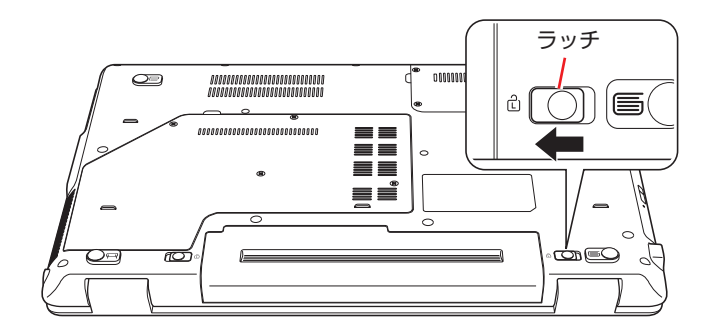

## **バッテリーの寿命を延ばすには**

バッテリーは消耗品です。バッテリーの寿命は、使い方や使用環境によって大きく変わります。 バッテリーの劣化を抑え、使用可能時間や寿命を延ばすため、次の事項に注意してください。

- •高温の環境では、バッテリーの劣化が早まります。本機やバッテリーを、炎天下の自動車の中 や暖房機の近くなどで使用したり、放置したりしないでください。
- 本機を使用する、使用しないにかかわらず、常時 AC アダプターを接続していると、バッテリー の劣化が早まります。1 ヶ月に 1 回程度は本機から AC アダプターを外して、バッテリーの 残量が 10%程度になるまで使用することをおすすめします。
- 1 ヶ月以上本機を使用しないときは、本機からバッテリーを取り外して保管してください。 [p.18「バッテリー保管上の注意」](#page-17-0)

## <span id="page-17-0"></span>**バッテリー保管上の注意**

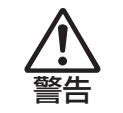

小さなお子様の手の届く場所にバッテリーを保管しないでください。 なめたりすると、火傷や化学物質による被害の原因となります。

バッテリーを保管するときは、次の事項を守ってください。

- •液漏れや端子部の腐食を防ぐため、必ずコンピューター本体から取り外してください。
- •端子部のショートを防ぐため、布やビニールなどの絶縁物に包んでください。
- •高温環境での保管は劣化を早めます。乾燥した冷暗所で保管してください。
- 満充電状態での保管は劣化を早めます。バッテリー残量は 50%程度にして保管してください。 ◦
- バッテリーは、使用していなくても、自己放電により蓄えられた電気は徐々になくなります。 ◦バッテリーの残量がなくなり過放電状態になると、コンピューターに装着しても充電できなく なることがあります。 自己放電による過放電を防ぐため、定期的(半年に 1 回程度)にバッテリー残量を 50%程度 まで充電することをおすすめします。

## **使用済みバッテリーの取り扱い**

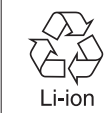

使用済みのリチウムイオン (Li-ion) バッテリーは、再利用可能な貴重な資源です。有 効資源のリサイクルにご協力ください。

#### **バッテリーリサイクル時の注意**

使用済みのバッテリーは、ショートしないように、端子部にテープを貼るかポリ袋などに入れて、 リサイクル協力店にある充電式電池回収ボックスに入れてください。 バッテリーは、燃やしたり埋めたり一般ゴミに混ぜて捨てたりしないでください。環境破壊の原 因となります。

## <span id="page-18-0"></span>**タッチパッドを使う**

本機には、タッチパッドが搭載されています。タッチパッドは、マウスと同じようにポインター などを操作したりクリックしたりするための装置です。

## **タッチパッドの操作**

#### **タッチパッド使用時の注意**

タッチパッドは、次の注意事項を確認して正しくお使いください。

- パッド面には指で触れてください。ペンなどで触れると、ポインターの操作ができないだけで なく、パッド面が破損するおそれがあります。
- ◆パッド面は、1 本の指で操作してください(複数の指で使用可能な機能は除く)。一度に 2 本 以上の指で操作すると、ポインターが正常に動作しません。
- 手がぬれていたり、汗ばんでいると、ポインターの操作が正しくできないことがあります。 ◦
- キーボードを操作しているときにパッド面に手が触れると、ポインターが移動してしまうこと があります。
- 起動時の温度や湿度により、正常に動作しない場合があります。この場合は電源を一度切って 入れなおすことにより正常に動作することがあります。
- ◆電源を入れたまま LCD ユニットを閉じていたり、使用中に本機の温度が上がってくると、正 常に動作しない場合があります。この場合は、電源を一度切って入れなおすことにより正常に 動作することがあります。

#### **ポインターの移動**

タッチパッドは、パッド面とクリックボタンから構成されています。人差し指をパッド面の上で 前後左右に動かすと、動かした方向に画面上のポインターが移動します。

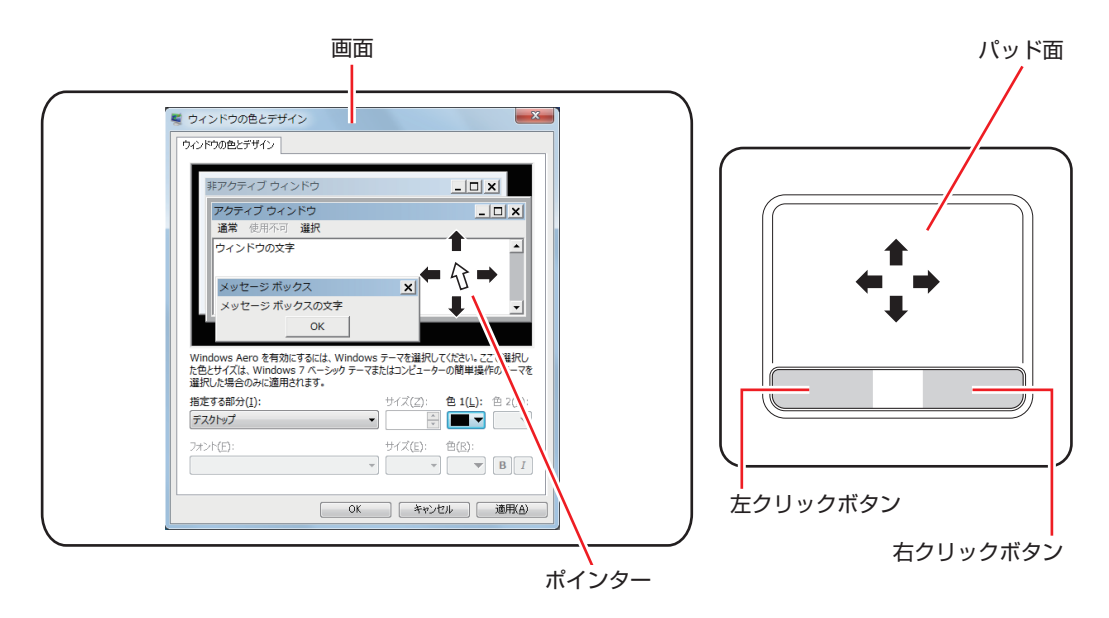

クリック ◦

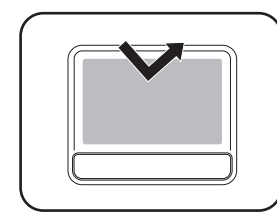

ポインターを画面上の対象にあわせて、パッド面を軽く 1 回たたきます。 左クリックボタンを「カチッ」と押すのと同じ操作です。

ダブルクリック ◦

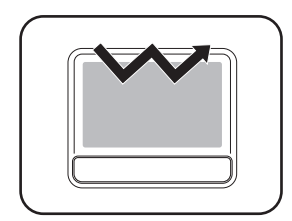

ポインターを画面上の対象にあわせて、パッド面を軽く 2 回たたきます。 左クリックボタンを「カチカチッ」と 2 回押すのと同じ操作です。

●ドラッグアンドドロップ

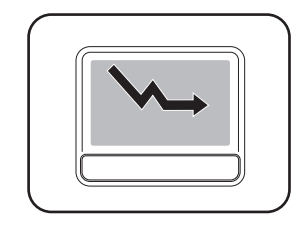

ポインターを画面上の対象にあわせて、ダブルクリックの 2 回目のクリッ ク時に、指をパッド面に触れたまま移動させます。 左クリックボタンを押したままの状態でポインターを移動し、離すのと 同じ操作です。

スクロール ◦

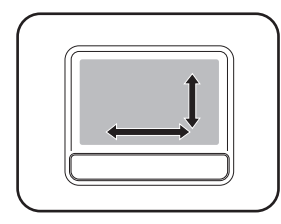

上下のスクロールは、パッドの右端に指を触れて前後に動かします。左 右のスクロールは、パッドの下部に指を触れて左右に動かします。

#### **画面のズーム / 回転**

本機のタッチパッドでは、画面上の対象を拡大したり、回転したりすることができます。 使い方の詳細や機能の停止方法などは、タッチパッドユーティリティーの次の項目でご確認くだ さい。

つまみズーム ◦

回転 ◦

[p.21「タッチパッドユーティリティーを使う」](#page-20-0)

## <span id="page-20-1"></span>**タッチパッド機能をOFFにする**

本機では、タッチパッドの機能を OFF にすることができます。

キーボード入力を行うときに、手がタッチパッドにあたってポインターが動いてしまい、入力が しにくい場合があります。このような場合は、タッチパッド機能を一時的に OFF にすると便利 です。

タッチパッド機能の ON/OFF の切り替えは、タッチパッドキーで行います。

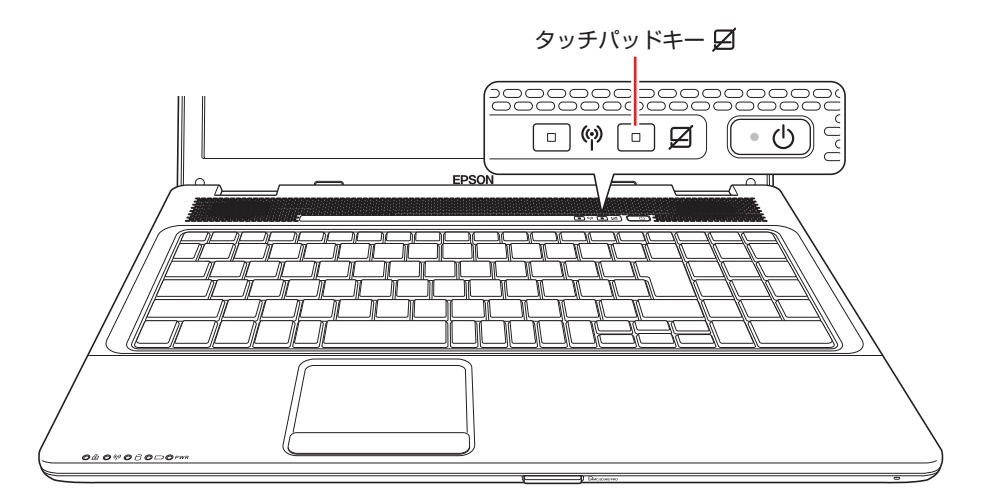

タッチパッド機能を OFF にすると、タッチパッドキー上のランプがオレンジ色に点灯します。

## <span id="page-20-0"></span>**タッチパッドユーティリティーを使う**

タッチパッドユーティリティーで各種設定を行うと、タッチパッドがより操作しやすくなります。 タッチパッドユーティリティー画面の表示方法は次のとおりです。

通知領域の [△] − 「Synaptics ポインティングデバイス」 アイコンをクリックして、 「ポインティングデバイスのプロパティ」を選択します。

Windows Vista の場合は、通知領域にアイコンが表示されています。

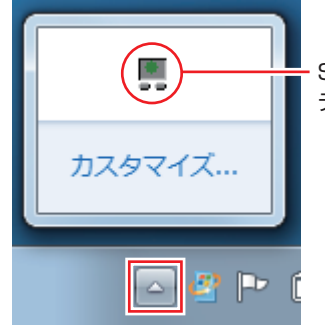

Synaptics ポインティング デバイスアイコン

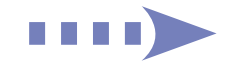

2 「マウスのプロパティ」画面が表示されたら、「デバイス設定」 タブー [設定] をクリッ クします。

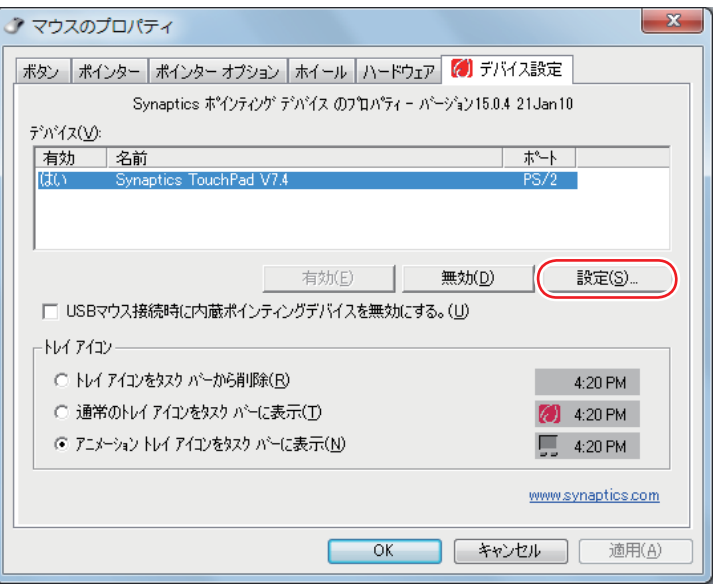

3 「デバイス設定:Synaptics TouchPad…」画面が表示されたら、各種設定を行い ます。

「アイテムの選択」から項目を選択して、各種設定を行います。

機能を停止したい場合は、設定項目のチェックを外すか、機能を無効にする項目を選択してく ださい。

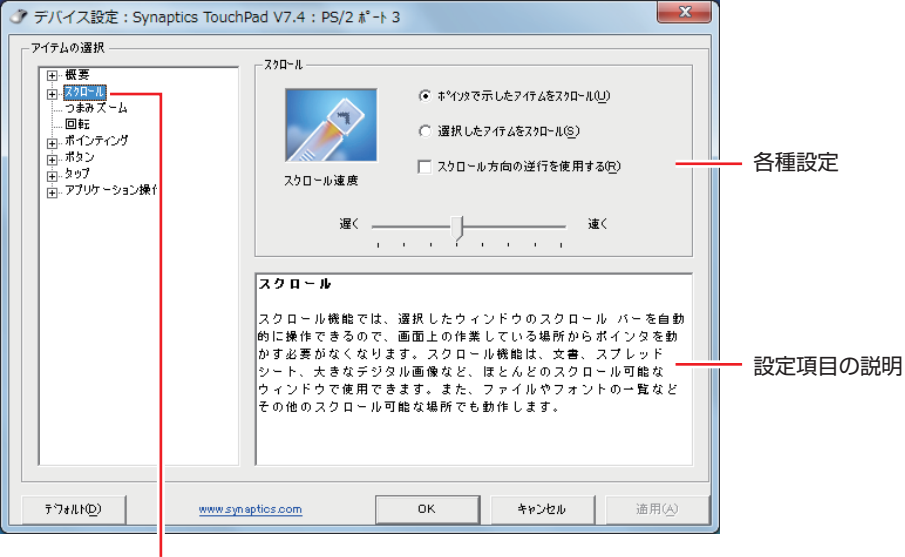

設定項目を選択します。

## **USBマウス(オプション)の接続**

本機右側面または左側面の USB コネクター( <> )に、オプションの USB マウスを接続して 使うことができます。

#### **USB マウス接続時にタッチパッド機能を OFF にする**

USB マウス接続時に、自動的にタッチパッド機能が OFF になるように設定することができます。 設定方法は次のとおりです。

#### 通知領域の [△] - 「Synaptics ポインティングデバイス」アイコンをクリックして、 「ポインティングデバイスのプロパティ」を選択します。

Windows Vista の場合は、通知領域にアイコンが表示されています。

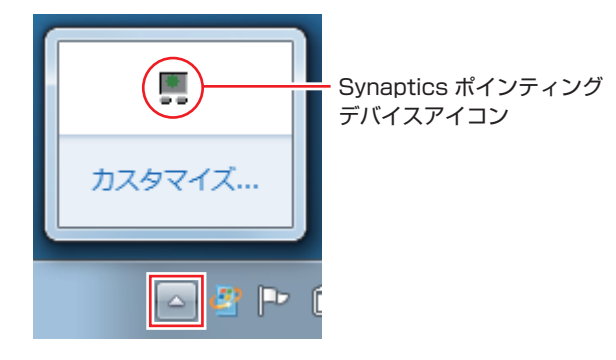

2 「マウスのプロパティ」画面が表示されたら、「デバイス設定」タブで「USB マウス 接続時に内蔵ポインティングデバイスを無効にする。」にチェックを付けて、[OK] をクリックします。

これで設定は完了です。

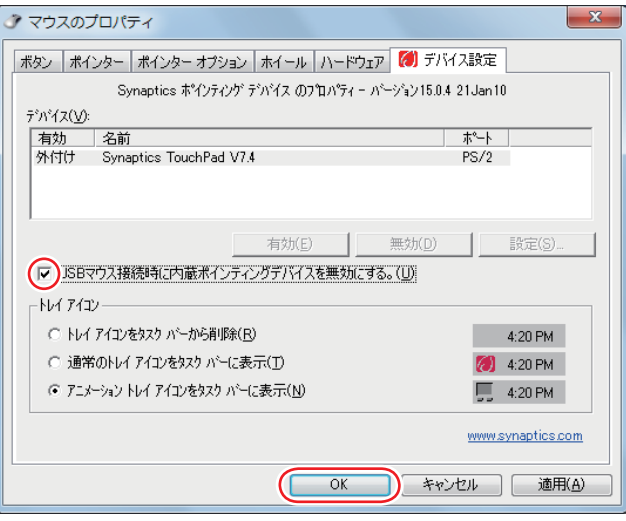

**制限 「USB マウス接続時に内蔵ポインティングデバイスを無効にする。」にチェックを付** けると、USB キーボードなどの USB デバイスを接続時にも、タッチパッド機能が OFF になることがあります。

## <span id="page-23-0"></span>**キーボードを使う**

本機には、日本語対応 104 キーボード(10 キー付き)と 2 個のインスタントキーが搭載され ています。

## **キーの種類と役割**

各キーには、それぞれ異なった機能が割り当てられています。

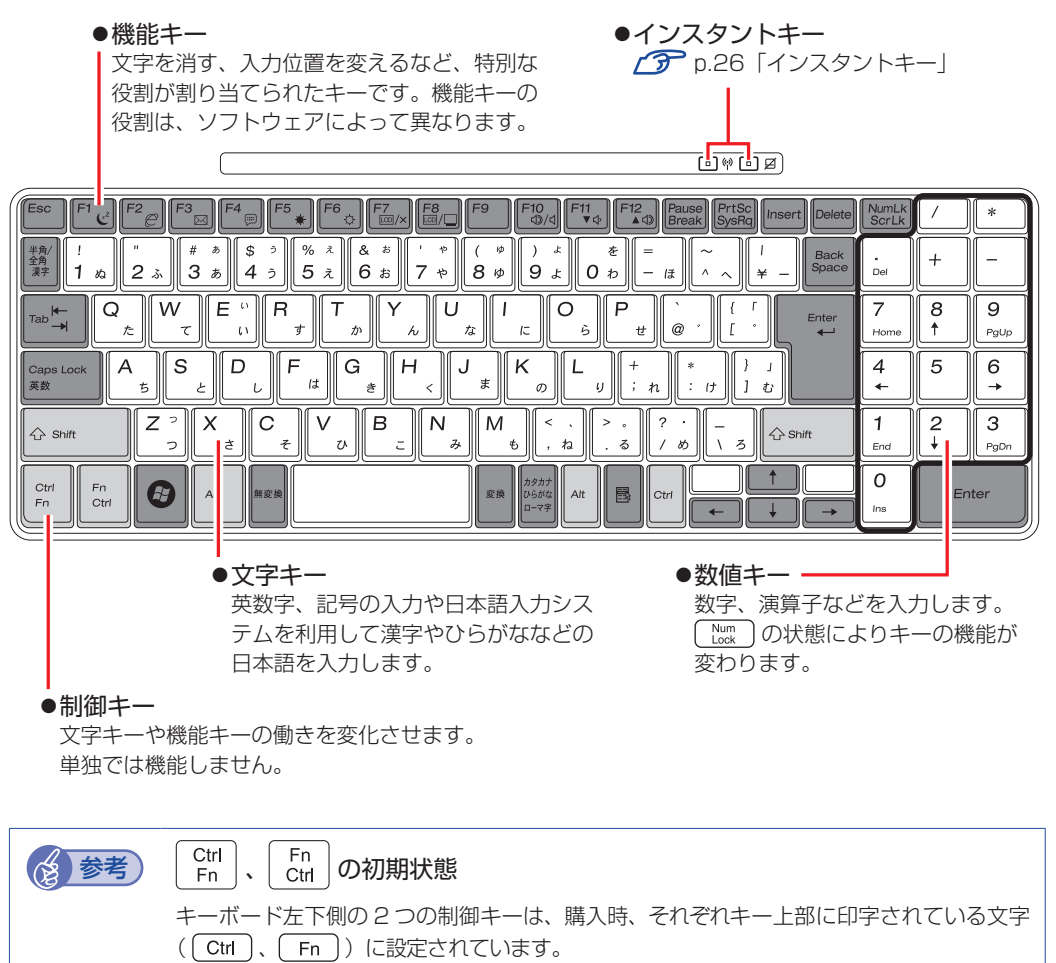

この2つのキーは、機能を入れ替えることができます。

[p.28「入力キーの機能の入れ替え」](#page-27-0)

## **文字を入力するには**

文字キーを押すとキートップ(キーの上面)に印字された文字が入力されます。 入力モードによって、入力される文字は異なります。

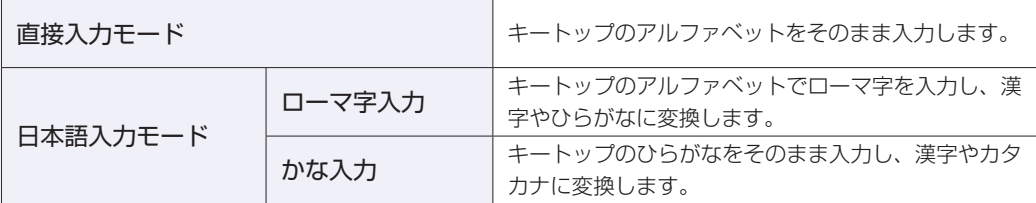

#### **入力モードの切り替え**

を押すと、直接入力モードと日本語入力モードを切り替えることができます。 日本語入力モードのローマ字入力とかな入力の設定は日本語入力システムで行います。

## **日本語を入力するには**

ひらがなや漢字などの日本語の入力は、日本語入力システムを使用します。 本機には日本語入力システム「MS-IME」が標準で搭載されています。

#### **MS-IME の使い方**

MS-IME パネルの主要なボタンの名称と働きは、次のとおりです。 ボタンをクリックして各設定を行ったり、ヘルプを参照したりします。

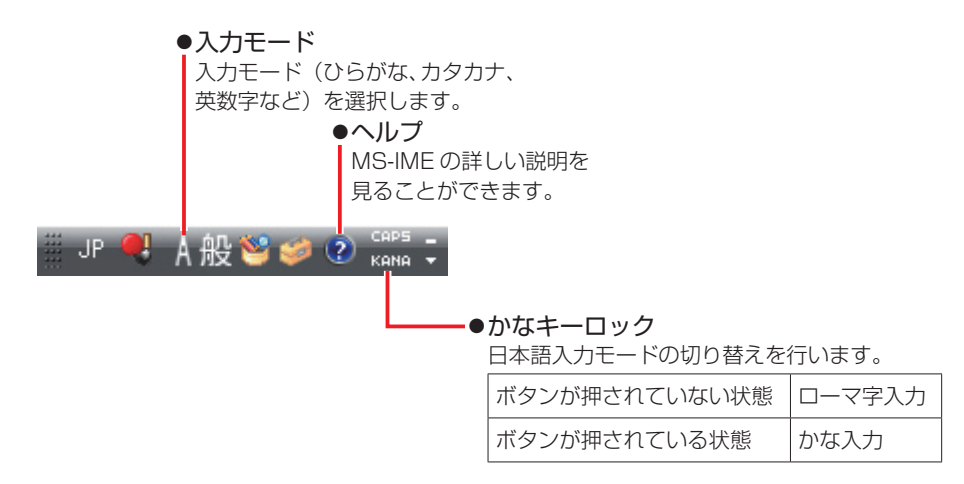

MS-IME 以外の日本語入力システムを使用する場合は、そのシステムのマニュアルをご覧くださ  $\cup$ 

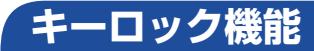

#### **数値キー入力の固定**

NumLk を押すたびに、数値入力固定と矢印などのカーソル制御入力固定を切り替えることができ ます。

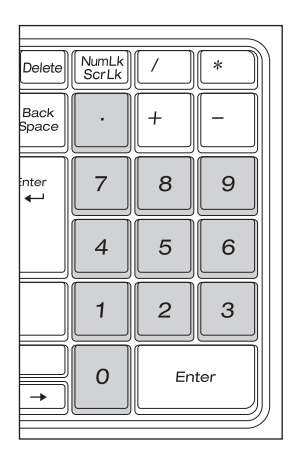

数値入力に固定 あたい しんしん かいしん カーソル制御に固定

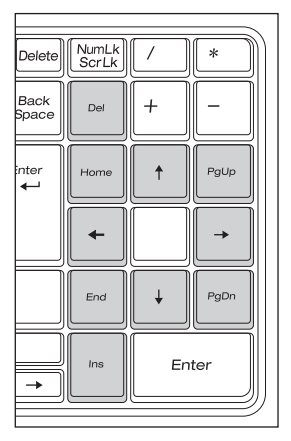

数値入力に固定した状態でカーソル制御を行うには、 [shift] を押しながらカーソル制御のキーを 操作します。

#### **アルファベット大文字入力の固定**

アルファベットの入力を大文字または小文字に固定することができます。固定する文字の切り替 えは、次のキー操作で行います。

 $\boxed{\text{Shift}}$  +  $\boxed{\text{Case}}$ 

大文字に固定すると、CapsLock ランプ(d))が点灯します。 大文字に固定した状態のまま小文字を入力するには、「Shift] を押しながら文字を入力します。

## <span id="page-25-0"></span>**インスタントキー**

本機には、2 個のインスタントキーが搭載されています。インスタントキーを押すと、各キーに 割り当てられた機能を実行します。

各インスタントキーの機能は、次のとおりです。

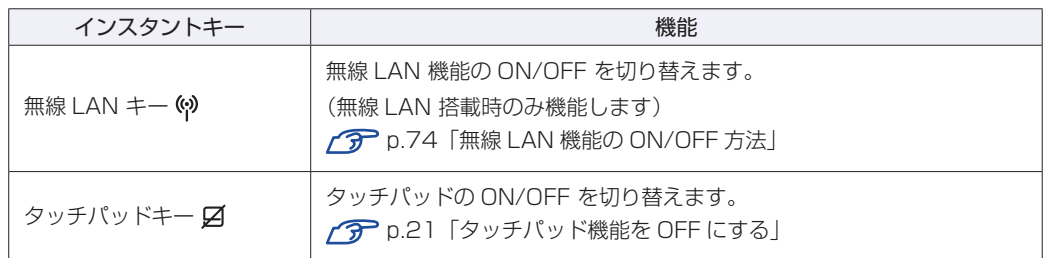

## **Fnキーと組み合わせて使うキー**

キートップに青色で印字されている機能キーは [Fn] と組み合わせて実行します。

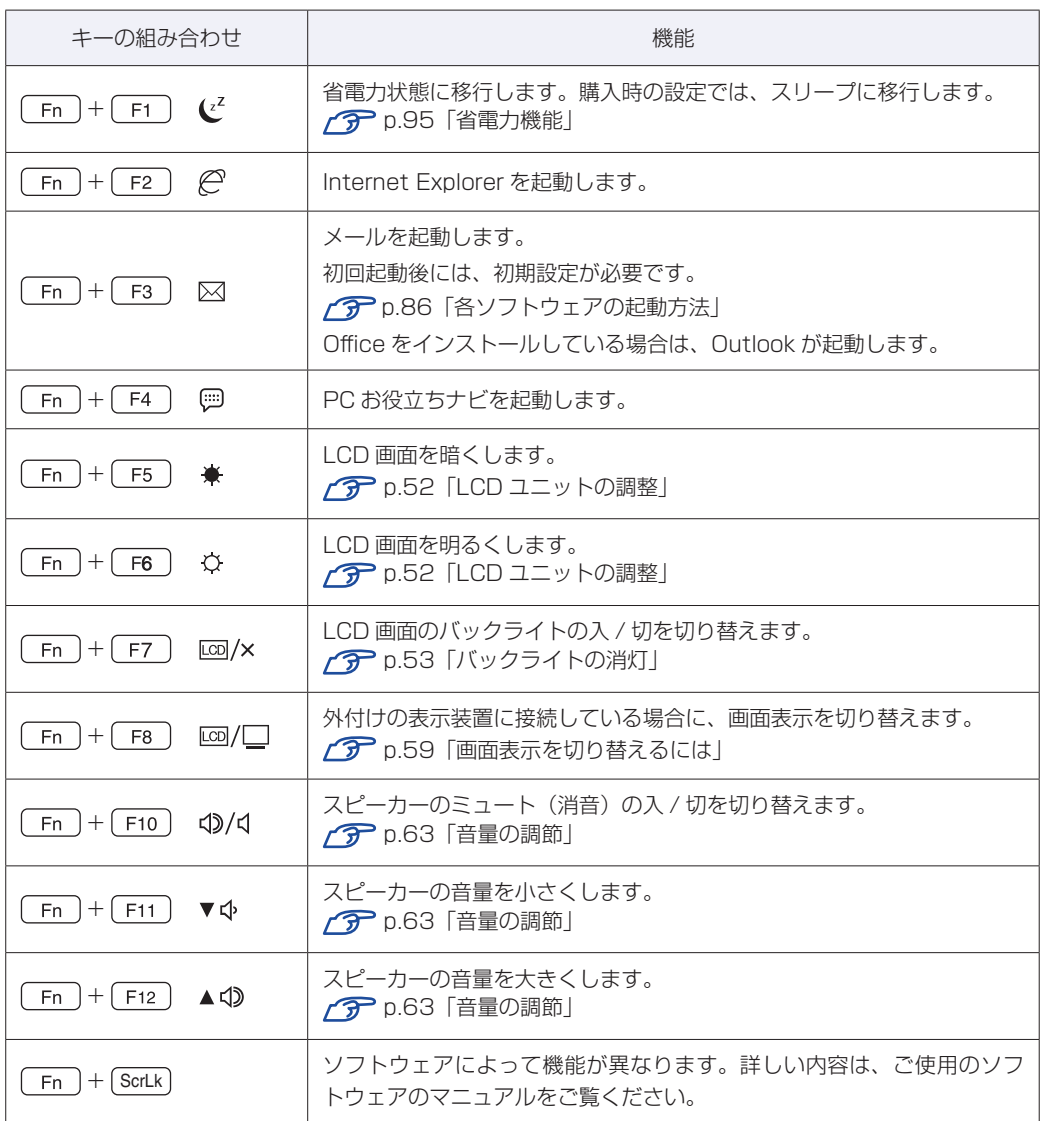

## <span id="page-27-0"></span>**入力キーの機能の入れ替え**

次の入力キーの機能を入れ替えることができます。

- 1 キーボード左下にある [Ctrl] とその隣の [Fn]
- 2 キーボード中央下部にある [Alt] とその隣の [B] (アプリケーションキー)

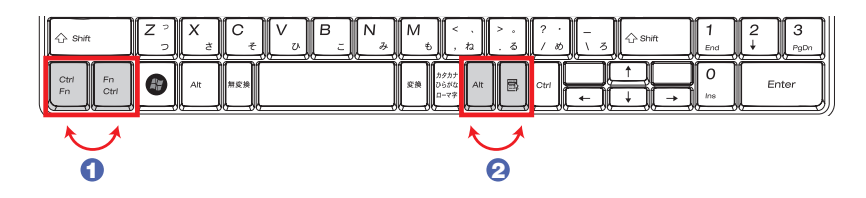

キーの機能を入れ替える場合は、「BIOS Setup ユーティリティー」- 「Advanced」メニュー 画面で次の項目を変更してください。

- [Exchange L-Ctrl & L-Fn key] (左下の [ Ctrl ] と [ \_Fn ] の入れ替え)
- ●「Exchange R-Alt & Win APP key」(中央下部の [ <code>Alt ]と〔 昆 ]の入れ替え)</code>

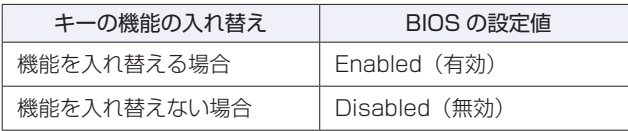

購入時は、いずれも「Disabled」に設定されています。 **2 p.104 「BIOS [Setup ユーティリティーの操作」](#page-103-0)** [p.117「Advanced メニュー画面」](#page-116-0)

## <span id="page-28-0"></span>**HDD の概要**

本機にはシリアル ATA300MB/s 対応の HDD(ハードディスクドライブ)が搭載されています。 HDD は、大容量のデータを高速に記録する記憶装置です。

<mark>制限</mark>) ・HDD のアクセスランプ点灯・点滅中に、本機の電源を切ったり、再起動したりし ないでください。アクセスランプ点灯・点滅中は、コンピューターが HDD に対 してデータの読み書きを行っています。この処理を中断すると、HDD 内部のデー タが破損するおそれがあります。

- 本機を落としたり、ぶつけたりしてショックを与えると HDD が故障するおそれ があります。ショックを与えないように注意してください。また、持ち運ぶときは、 電源を切った状態で専用バッグに入れるなどして、保護するようにしてください。
- HDD が故障した場合、HDD のデータを修復することはできません。 ◦

## **データのバックアップ**

HDD に記録されている重要なデータは、光ディスクメディアや外付けの記憶装置などにバック アップしておくことをおすすめします。万一 HDD の故障などでデータが消失してしまった場合 でも、バックアップを取ってあれば、被害を最小限に抑えることができます。 バックアップ方法は、次の場所をご覧ください。

<u>「◎</u>、「PC お役立ちナビ」− [トラブル解決]− 「Windows の操作」−「バックアップ」

## **購入時のHDD領域**

購入時の HDD は、お客様の選択により次のように設定されています。

#### 通常

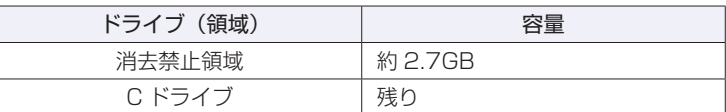

すべてのドライブは NTFS ファイルシステムでフォーマットされています。

#### HDD 設定変更サービスを選択された場合

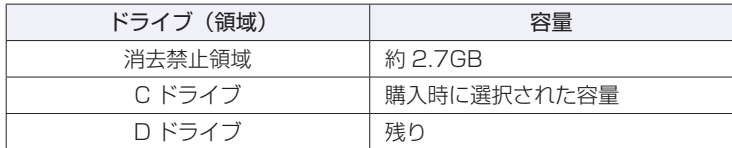

すべてのドライブは NTFS ファイルシステムでフォーマットされています。

(2) 参考) HDD 設定変更サービス

HDD 設定変更サービスとは、HDD の領域を C ドライブ、D ドライブに分割した状態で コンピューターをお届けするサービスのことです。

#### **消去禁止領域とは**

「消去禁止領域」には、本体ドライバーやソフトウェアのインストール用データや、「Windows 回復環境(Windows RE)」が設定されています。 この領域は、絶対に削除しないでください。 削除してしまうと、本体ドライバーやソフトウェアのインストールができなくなります。 別冊 『ユーザーズマニュアル』-「Windows 回復環境(Windows RE)を使う」

## **HDDを分割して使用する**

1 台の HDD をいくつかの領域に分割して、それぞれ別々のドライブとして使用することができ ます。

#### 1 台の HDD を分割する

例: 1 つの HDD 領域 (C ドライブ) を 2 つの HDD 領域 (C ドライブと D ドライブ) に分割 することができます。

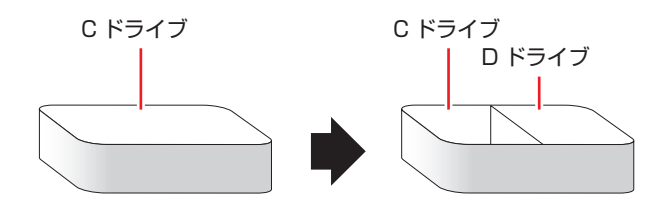

C ドライブを分割する場合は Windows の再インストールが必要です。 詳しくは、<br />
p.128 「C ドライブを分割・変更する」をご覧ください。

# <span id="page-30-0"></span>**光ディスクメディアを使う**

本機右側面には、購入時に選択された光ディスクドライブが搭載されています。 光ディスクドライブは、CD-ROM などの光ディスクメディアを使用するための機器です。 ここでは、光ディスクドライブの基本的な使い方について説明します。

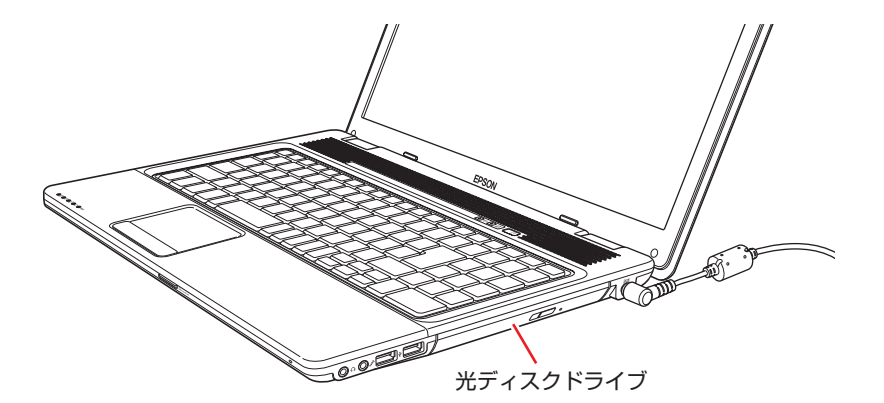

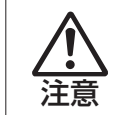

光ディスクドライブで、ひび割れや変形補修したメディアは使用しないでください。 内部で飛び散って、故障したり、メディア取り出し時にけがをしたりする危険があり ます。

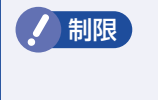

制限 本機では、CD(コンパクトディスク)の規格に準拠しない「コピーコントロール CD」などの特殊ディスクは、動作保証していません。本機にて動作しない特殊ディ スクについては、製造元または販売元にお問い合わせください。

## **使用可能な光ディスクメディア**

光ディスクドライブの種類によって、メディアへの書き込みや DVD の再生など、使える機能が 異なります。

お使いの光ディスクドライブで使える機能とメディアの種類は、次をご覧ください。

 $\bar{\mathbb{R}}$ 、「PC お役立ちナビ」-[マニュアルびゅーわ]-「光ディスクドライブ取扱説明書」

光ディスクメディアの違いについての簡単な説明は、次をご覧ください。

**「些 「PC お役立ちナビ」- [お役立ち]** 

## **光ディスクメディアのセットと取り出し**

光ディスクメディアのセットと取り出し方法について説明します。

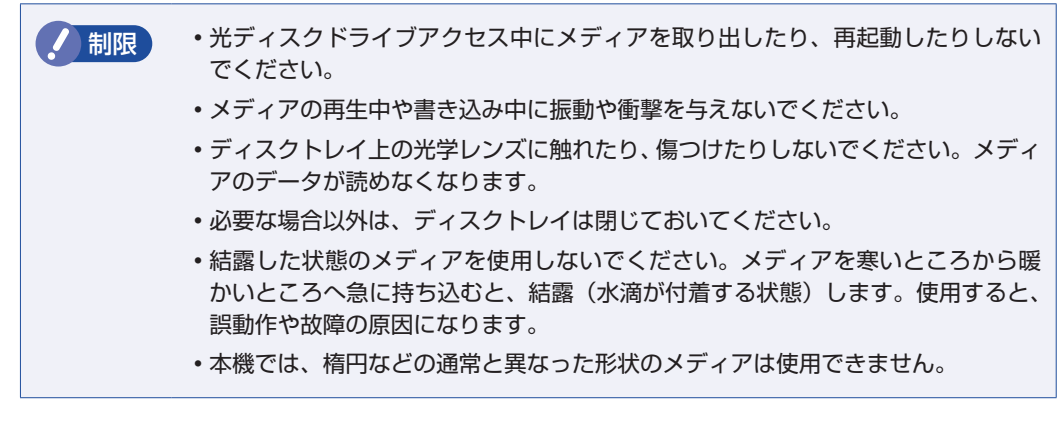

#### **セット方法**

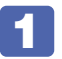

光ディスクイジェクトボタンを押します。 ディスクトレイが少し飛び出します。

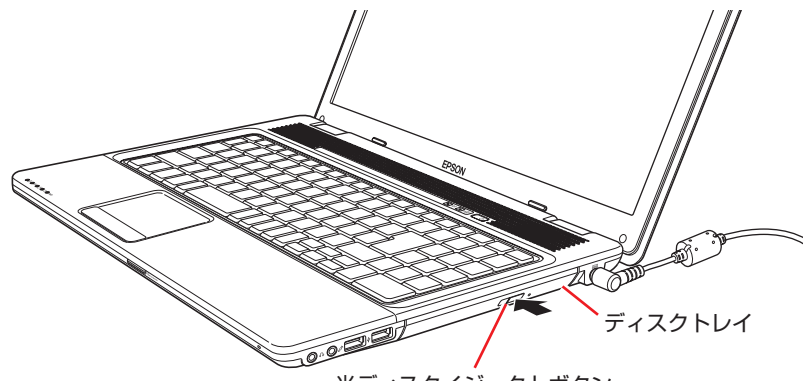

光ディスクイジェクトボタン

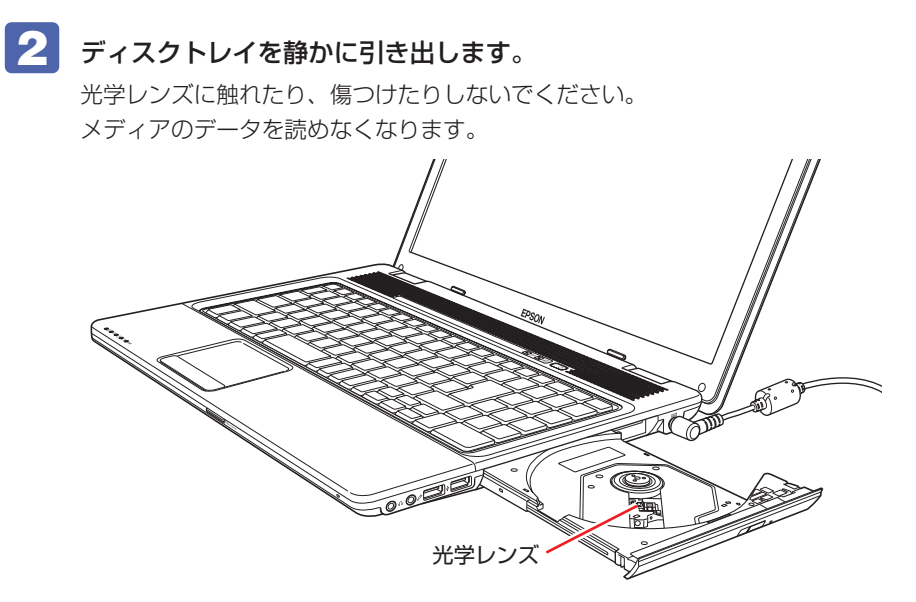

3 印刷面を上にしてメディアをディスクトレイに載せ、カチッと音がするまではめ込 みます。

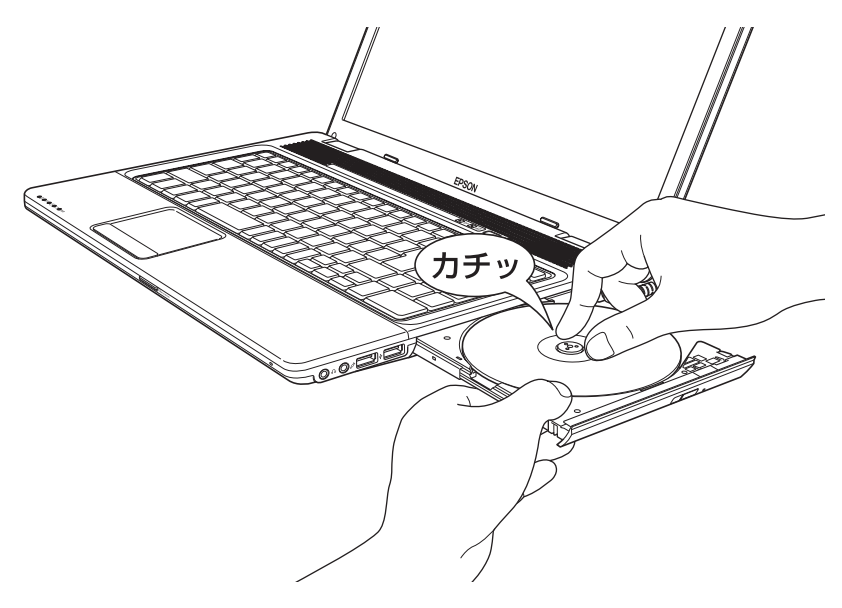

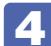

4 ディスクトレイを静かに閉じます。

#### **取り出し方法**

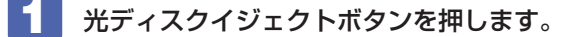

ファイスクトレイが少し飛び出したら、そのまままっすぐ引き出します。

- **3 メディアをディスクトレイから取り出します。**
- 

**4 ディスクトレイを手で押して静かに閉じます。** 

(後)参考) イジェクトボタンを押してもメディアが取り出せない場合 ソフトウェアによっては独自の取り出し方法でないとメディアが取り出せないものもあり ます。詳しくは、お使いのソフトウェアに添付のマニュアルをご覧ください。

## **強制的な光ディスクメディアの取り出し**

次のような場合には、強制的に光ディスクメディアを取り出すことができます。

- ●光ディスクドライブの動作が不安定になったり、故障したりして、光ディスクメディアが取り 出せない場合
- ●光ディスクメディアをセットしたまま、本機の電源を切ってしまった場合

強制的な光ディスクメディアの取り出し方法は、次のとおりです。

本機の電源が入っている場合は、電源を切ります。

[p.5「電源を切る」](#page-4-0)

2 光ディスクイジェクトホールに先の細い丈夫なもの(ゼムクリップを引きのばした ものなど)を差し込みます。

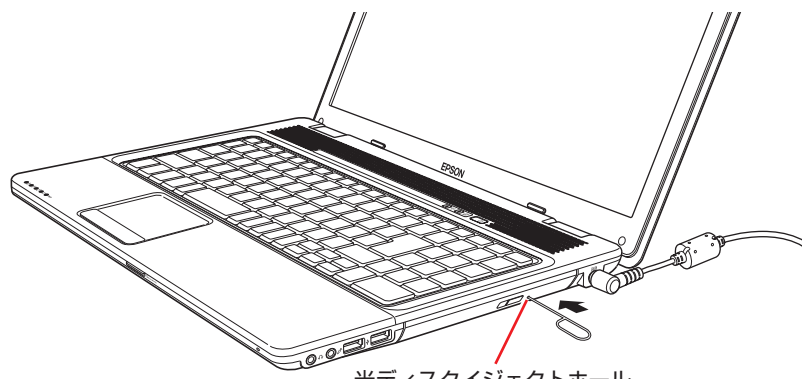

光ディスクイジェクトホール

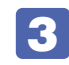

3 ディスクトレイが少し飛び出したら、そのまま手でまっすぐ引き出します。

## **CDメディアの読み込み・再生**

光ディスクドライブでは、データ CD を読み込めるほかに、音楽 CD やビデオ CD、フォト CD などの再生を行うことができます。これらのメディアの中には、再生時に別途専用ソフトウェア が必要なものもあります。

## **DVDメディアの読み込み・再生**

本機の光ディスクドライブでは、データが収録された DVD メディアを読み込めるほかに、DVD VIDEO などの再生ができます。DVD VIDEO の再生には、専用のソフトウェアが必要です。

#### **DVD VIDEO 再生ソフト**

DVD VIDEO の再生には「WinDVD」を使用します。 WinDVD は、次の場所から起動します。

[スタート]-「すべてのプログラム」-「InterVideo WinDVD」-「InterVideo WinDVD for EPSON」

WinDVD の詳しい使用方法は、WinDVD のヘルプをご覧ください。

#### **DVD VIDEO 再生時の不具合**

WinDVD で DVD VIDEO の再生をすると、次のような不具合が発生することがあります。

解像度や色数、リフレッシュレートの設定により、DVD VIDEO の再生ができないことがあ ◦ ります。 DVD VIDEO の再生ができない場合は、解像度や色数、リフレッシュレートを調節してみて ください。

[p.54「表示に関する各種設定」](#page-53-0)

外付けディスプレイを接続して、クローン表示をしていると、「使用しているディスプレイ環 ◦境は保護されているコンテンツの再生をサポートしていません。」というメッセージが表示さ れ、DVD VIDEO の再生が中断されます。このような場合は、表示を「シングルディスプレイ」 に切り替えてください。

[p.59「画面表示を切り替えるには」](#page-58-0)

#### (8) 参考 HDMI ディスプレイ・テレビから音声出力する

HDMI 接続でディスプレイ・テレビのスピーカーから音声を出力する場合は、音声出力 先の設定が必要です。 **ア** [p.66「音声出力先の設定」](#page-65-0)

#### **CPRM で著作権保護されたメディアを再生するには**

CPRM で著作権保護されたメディアを再生する場合は、インターネットに接続した状態で、 「CPRM Pack」のダウンロードおよびインストールを行ってください。

#### 「CPRM Pack」のダウンロードとインストール

インストールには、CPRM で著作権保護されたメディアが必要になります。 「CPRM Pack」のダウンロードおよびインストール手順は次のとおりです。

- [スタート] 「すべてのプログラム」- 「InterVideo WinDVD」- 「InterVideo WinDVD for EPSON」をクリックし、WinDVD を起動します。
- 2 CPRM で著作権保護されたメディアを光ディスクドライブにセットします。
- **3 下CPRM のサポートが有効になっていないため、CPRM コンテンツを再生できませ** ん。・・・」と表示されたら、[OK]をクリックします。
- ▲ | 「InterVideo オンライン登録ページへようこそ」と表示されたら、メンバー登録を 行います。

メンバー登録が終了すると、ダウンロードページが表示されます。

- 
- 5 ダウンロードページが表示されたら、画面の指示に従って、「CPRM Pack」のダウ ンロードとインストールを実行します。

#### CPRM で著作権保護されたメディア再生時の制限事項

CPRM で著作権保護されたメディアの再生には、次の制限事項があります。

- ●管理者(Administrator)のアカウントでログオンしてください。
- ●DVI または HDMI でデジタル出力する場合は、HDCP 規格に対応したディスプレイをご使用 ください。
- ●2 台のディスプレイに同じ画面を表示するクローン表示はできません。
### **WinDVD ユーザーサポート情報**

WinDVD に関するお問い合わせは、下記にご連絡ください。 ※下記のサポート情報は、予告なく変更される場合があります。

ホームページ :http://www.corel.jp/ サポートホームページ :http://www.corel.jp/support/ 電話 :045-226-3899 サポート時間 平日 10:00 ~ 12:00 13:30 ~ 17:30 ( 土・日・祝日・夏季・年末年始・特定休業日を除く )

メールでのお問い合わせは、サポートホームページに掲載されているメールフォームからご利 用いただけます。

WinDVD のよくある問い合わせ(FAQ)もサポートホームページに掲載しております。

### コーレル株式会社

# **光ディスクメディアへの書き込み**

#### 書き込み機能のある光ディスクドライブ搭載時

書き込み機能のある光ディスクドライブでは、データ、音楽、画像などを光ディスクメディアに 書き込むことができます。

書き込み可能なメディアは、お使いの光ディスクドライブにより異なります。書き込み可能なメ ディアについては、次をご覧ください。

「PC お役立ちナビ」-[マニュアルびゅーわ]-「光ディスクドライブ取扱説明書」

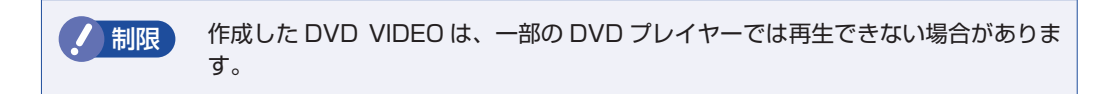

### **ライティングソフト**

光ディスクメディアに書き込みを行う場合は、専用のライティングソフトが必要です。本機には ライティングソフト「Nero 9 Essentials」が添付されています。 **ア** p.38 [Nero 9 Essentials の使い方|

### <span id="page-37-0"></span>**書き込み時の注意**

書き込みを行う場合は、次の点に注意してください。

●省電力機能を無効にする

メディアへの書き込み時に、Windows が省電力状態に切り替わると、データ転送エラーが起 き、書き込みに失敗して、メディアに記録したデータが失われたり、メディアが使用できなく なる可能性があります。

書き込みを始める前に、省電力状態に移行しないように設定してください。

[p.97「時間経過で移行させない」](#page-96-0)

省電力状態に移行する場合は、必ず光ディスクドライブからメディアを取り出してから行って ください。

●速度に対応した光ディスクメディアを選ぶ

書き込みを行う場合は、お使いの光ディスクドライブの書き込み速度に対応したメディアを使 用してください。

光ディスクドライブの書き込み速度は、次をご覧ください。

■■ FPC お役立ちナビ」- [マニュアルびゅーわ] - 「光ディスクドライブ取扱説明書」

# **Nero 9 Essentialsの使い方**

### 書き込み機能のある光ディスクドライブ搭載時

ライティングソフト「Nero 9 Essentials」を使用すると、CD メディアや DVD メディアにデー タや音楽、画像などのファイルを書き込むことができます。

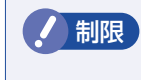

制限 「Nero 9 Essentials」と Windows 標準の書き込み機能を同時に使用しないでく ださい。

### **使い方**

Nero 9 Essentials を起動するには、デスクトップ上の「Nero」アイコンをダブルクリックし ます。

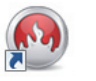

< Nero アイコン>

Nero 9 Essentials の詳しい使用方法は、次をご覧ください。

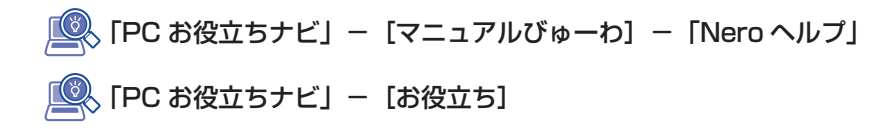

## **Nero 9 Essentials ユーザーサポート情報**

Nero 9 Essentials のサポートについて説明します。

#### サポートセンターに連絡する前に

Nero 9 Essentials の操作などでお困りの場合は、サポートセンターに連絡する前に、まず Nero 9 Essentials のヘルプ、ホームページのサポート情報をご覧ください。

### http://www.nero.com/jpn/support.html

#### サポートセンターに問い合わせる

ヘルプ、ホームページのサポート情報を見ても問題が解決しない場合は、下記にお問い合わせく ださい。

※下記のサポート情報は、予告なく変更される場合があります。

#### 株式会社 Nero サポートセンター

受付時間 : 10:00 ~ 12:30/13:30 ~ 17:00 月~金曜日(祝、特定休業日を除く)

#### TEL : 045-910-0255

ホームページ :http://www.nero.com/jpn/support-nero9.html

E-MAIL :上記ホームページのサポートページからお問い合わせください。

※お問い合わせの際は、コンピューターの機種名をお知らせいただく必要があります。

# **メモリーカードを使う**

本機前面にはメモリーカードスロットが装備されています。メモリーカードは、デジタルカメラ などで使用するメディアで、コンピューターとのデータ交換に使われます。 本機では、3 種類のメモリーカードを使用することができます。

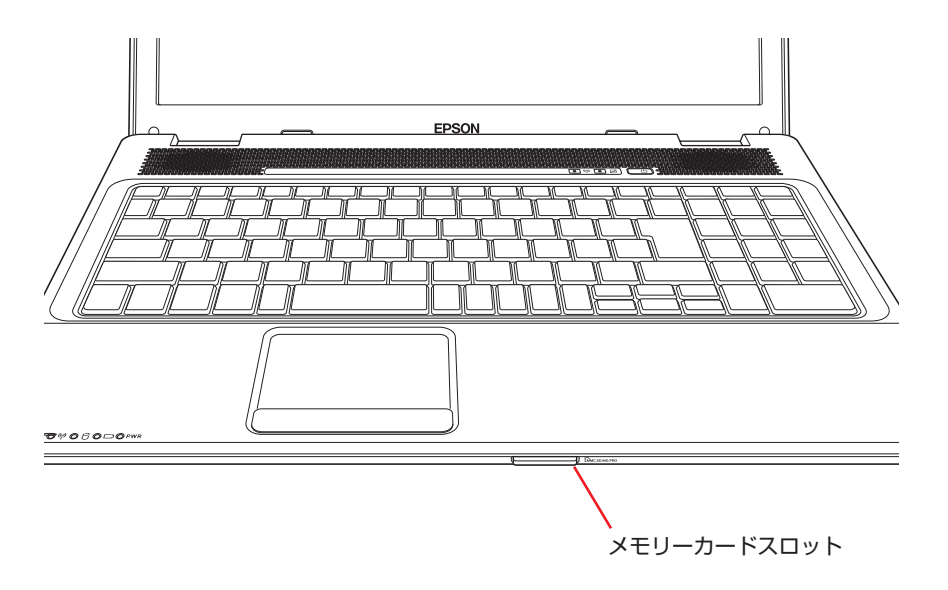

# <span id="page-39-0"></span>**本機で使用できるメモリーカード**

本機で使用できるメモリーカードは、メモリースティック(PRO 対応)、SD メモリーカード (SDHC 対応)、マルチメディアカード(Plus 対応)の 3 種類です。イラストは、各メモリーカー ド表面のイメージです。

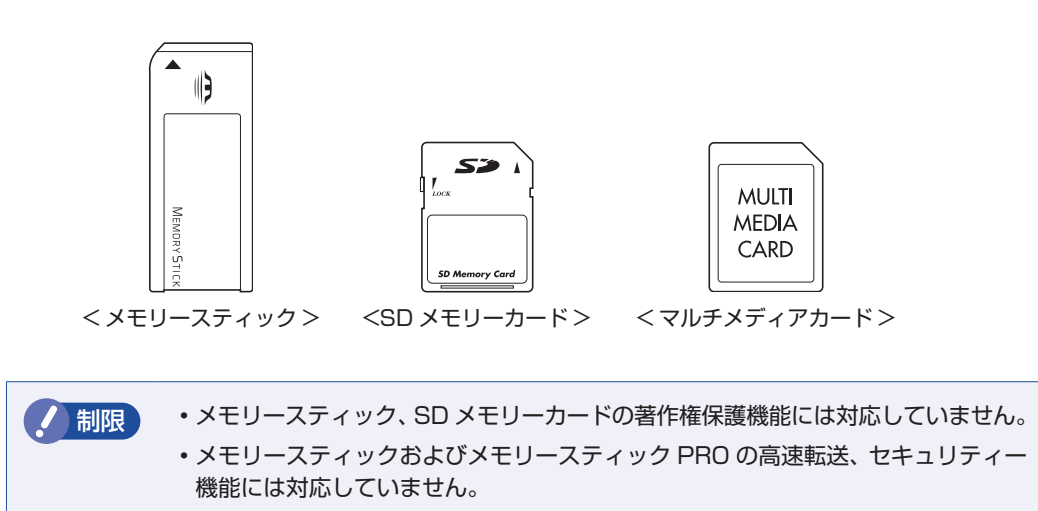

# <span id="page-40-0"></span>**メモリーカード使用時の注意**

メモリーカードは、次の注意事項を確認して正しくお使いください。

- メモリーカードにアクセス中は、本機の電源を切ったり、メモリーカードを抜いたりしないで ください。カードのデータが破損するおそれがあります。
- •メモリーカードは、データの書き込み中に電源の供給が停止すると不具合が発生する可能性が あります。メモリーカードを使用するときは、省電力状態に移行しないように設定してくださ い。 [p.97「時間経過で移行させない」](#page-96-1)
- •記録されているデータによっては、読み込み時に専用のソフトウェアが必要になる場合があり ます。詳しくは、データを作成した周辺機器またはソフトウェアのマニュアルをご覧ください。

### **メモリーカードのフォーマット**

メモリーカードのフォーマットは必ず、メモリーカードを使用するデジタルカメラなどの周辺機 器側で行ってください。本機でフォーマットを行うと、周辺機器でメモリーカードが認識されな くなる場合があります。

フォーマットの方法は、周辺機器のマニュアルをご覧ください。

# **メモリーカードのセットと取り外し**

メモリーカードを使用する前に、必ず プア p.41 「メモリーカード使用時の注意」をお読みく ださい。

### **メモリーカードのセット**

メモリーカードのセット方法は、次のとおりです。

制限 本機にメモリーカードをセットした状態で電源を入れたり、再起動したりすると、 Windows が起動しないことがあります。メモリーカードは Windows 起動後にセッ トしてください。

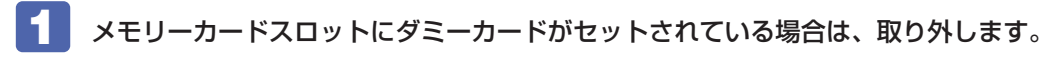

1 ダミーカードを「カチッ」と音がするまで押します。

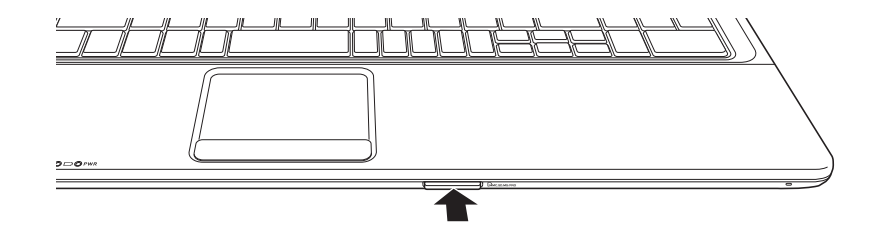

2 少し出てきたダミーカードをまっすぐに引き抜きます。 ダミーカードはメモリーカードを使用しないときに、スロットにセットしておきます。

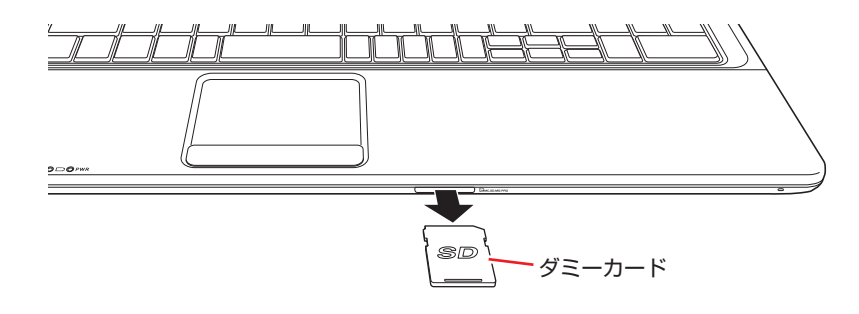

2 メモリーカードの表面を上にしてメモリーカードスロットに挿入します。

奥までしっかりと押し込みます。

メモリーカードの表面は、COP [p.40「本機で使用できるメモリーカード」で](#page-39-0)確認してくだ さい。

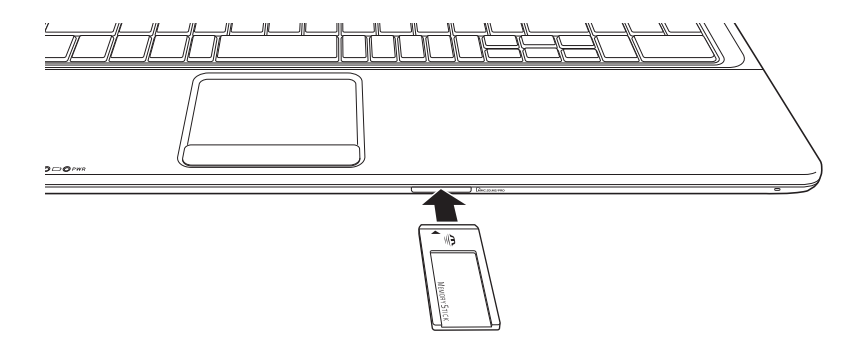

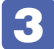

### 3 認識されると、メモリーカードが使用できます。

正しくセットされると、通知領域の[△]内に「取り外し」アイコンが表示されます。 Windows Vista の場合は、通知領域にアイコンが表示されます。

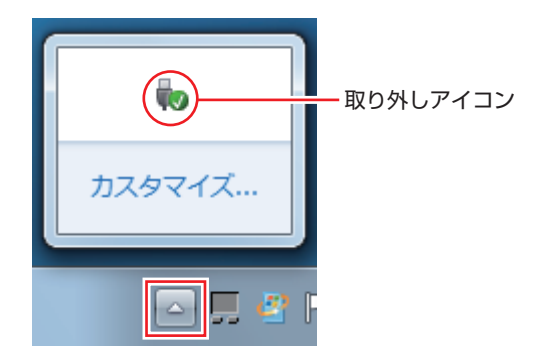

### **メモリーカードの取り外し**

メモリーカードの取り外し方法は、次のとおりです。

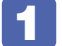

### 1 メモリーカードの終了処理を行います。

本機の電源を切った場合は、終了処理が不要です。 2 に進みます。

■ 開いているファイルを閉じます。

ファイルを閉じないと、終了処理ができません。

### Windows 7 の場合

- 2 通知領域の [△] 「取り外し」アイコンをクリックします。
- 3 表示されたメニューから、「(取り出したいメモリーカード)の取り出し」を選択し ます。

複数の機器が表示される場合は、別の機器を選択しないよう注意してください。

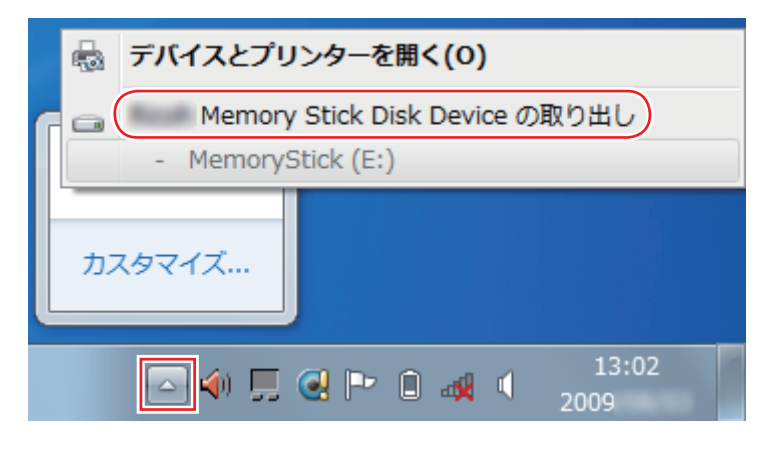

「ハードウェアの取り外し」メッセージが表示されたら、終了処理は完了です。

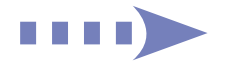

#### Windows Vista の場合

- 2 通知領域の「取り外し」アイコンをクリックします。
- 3 表示されたメニューから「(取り外したいメモリ カード) -・・・を安全に取り外 します」を選択します。

Alcor Micro USB 2.0 Card Reader - ドライブ (E:) を安全に取り外します

複数の機器が表示される場合は、別の機器を選択しないよう注意してください。

4 「ハードウェアの取り外し」メッセージが表示されたら、[OK]をクリックします。 これでメモリ カードの終了処理は完了です。

2 メモリーカードを取り外します。

■ メモリーカードを「カチッ| と音がするまで押します。 強く押すと、メモリーカードが飛び出すことがあるので注意してください。

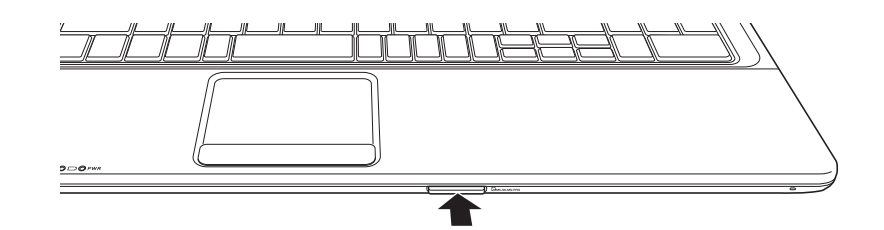

2 少し出てきたメモリーカードをまっすぐに引き抜きます。

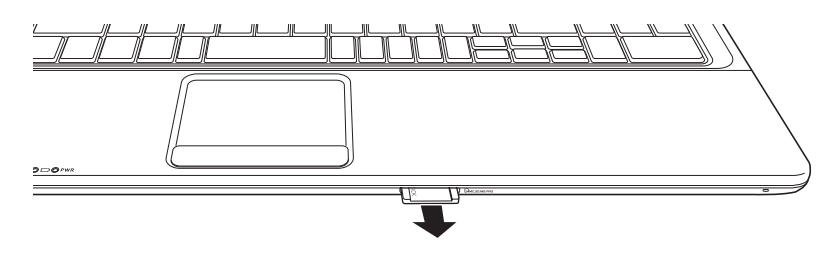

取り出したメモリーカードは、専用のケースなどに入れて大切に保管してください。メモリー カードをセットしない場合は、ダミーカードをセットしておきます。

# **Express カードを使う**

本機左側面には Express カードスロットが搭載されています。Express カードは、高速転送に 対応したカードです。 本機では、次の Express カードを装着することができます。

● ExpressCard/34

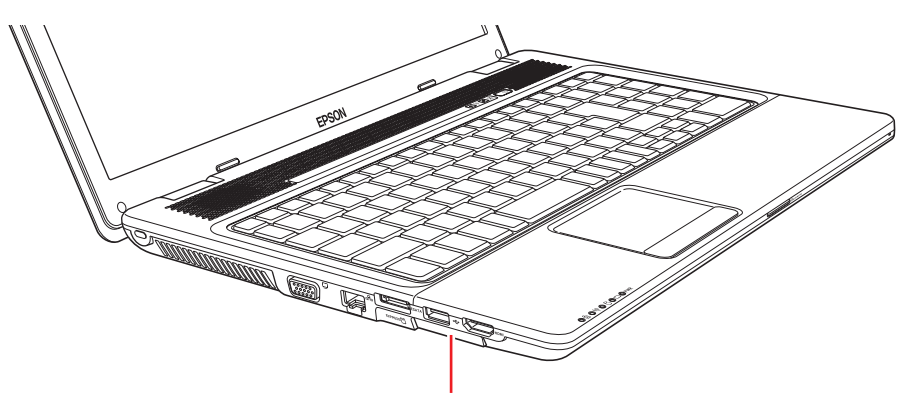

Express カードスロット

おけて Express カードを使用中に省電力状態に移行すると、不具合が発生する可能性があ ります。Express カードを使用する前に、省電力状態に移行しないように設定して ください。

[p.97「時間経過で移行させない」](#page-96-1)

**ペジタイプ Express カードのタイプ** 

Express カードには PCI-Express タイプと USB タイプがあります。タイプにより、 BIOS Setup ユーティリティーで機能を停止する場合の設定項目が異なります。 **ア** p.118 [Security メニュー画面] ー [I/O Interface Security] お使いの Express カードのタイプは、Express カードに添付のマニュアルで確認してく ださい。

# **Expressカードのセットと取り外し**

<mark>制限 ) ・</mark>Express カードを取り扱うときは、あらかじめ金属製のものに触れて、静電気を 逃がしてください。Express カードやコネクター部に静電気が流れると、故障す ることがあります。 • Express カードは、電源を切らずに抜き差しすることができます。ただし、省電

力状態では Express カードの抜き差しを行わないでください。システムが正常に 動作しなくなる場合があります。

## **Express カードのセット**

Express カードのセット方法は次のとおりです。

- **1 Express カードスロットにセットされているダミーカードを取り外します。** 
	- 1 ダミーカードを「カチッ」と音がするまで押します。
	- 2 少し出てきたダミーカードをまっすぐに引き抜きます。 外したダミーカードは大切に保管してください。

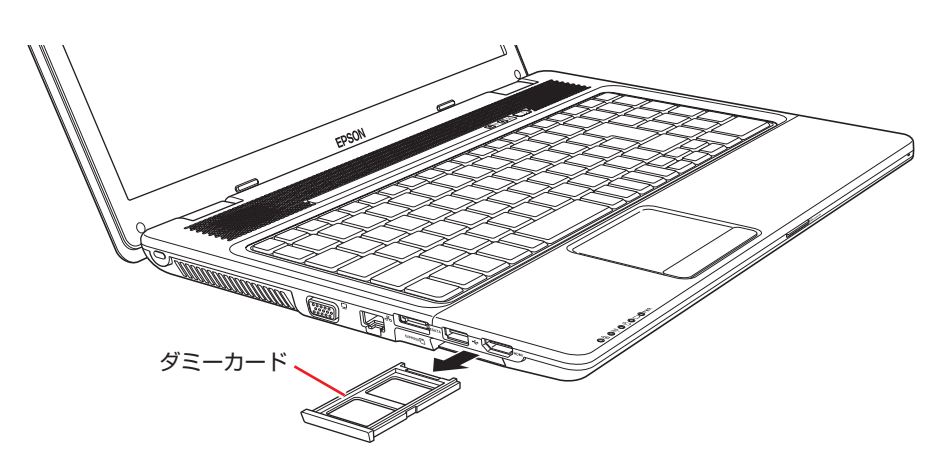

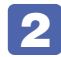

2 Express カードを Express カードスロットに挿入します。

Express カードの表面を上にして、奥までしっかりと押し込みます。

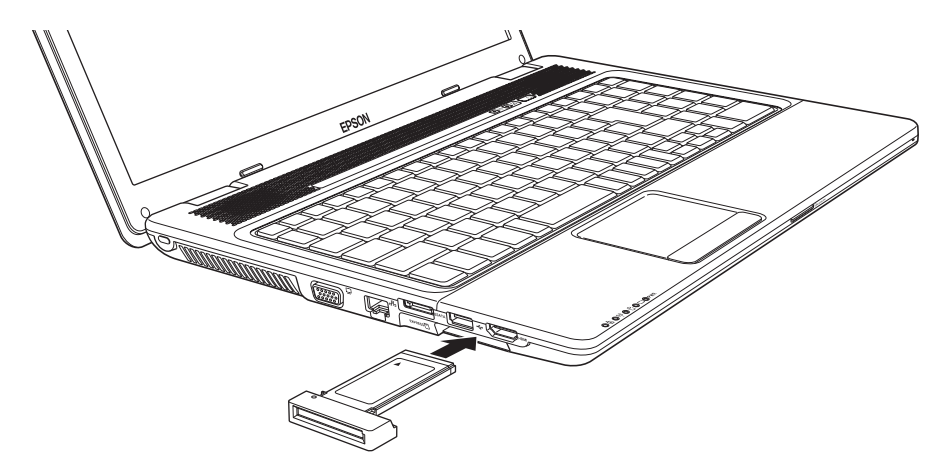

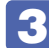

### 認識されると、Express カードが使用できます。

Express カードによって、通知領域の[△]内に「取り外し」アイコンが表示され る場合や、「コンピューター」画面にカードのアイコンが表示される場合があります。

Windows Vista の場合、「取り外し」アイコンは通知領域にアイコンが表示されます。

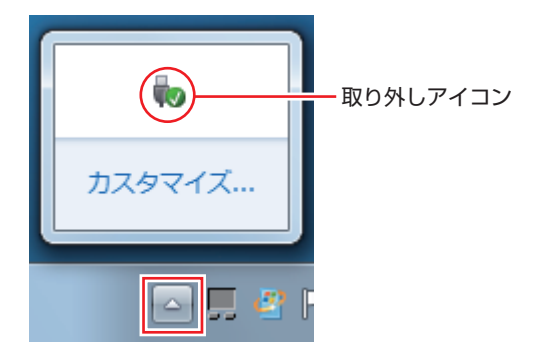

Express カードによっては、専用のデバイスドライバーが必要です。詳しくは、Express カー ドに添付のマニュアルをご覧ください。

### **Express カードの取り外し**

制限 本機にセットされていた Express カードは、高温になっている可能性があります。 取り外す際は注意してください。

Express カードの取り外しは、コンピューターの状態を確認して、次のどちらかの方法で行い ます。

カードによって、取り外し方法が異なります。詳しくは、Express カードに添付のマニュアル をご確認ください。

#### ●そのまま取り外す

本機の電源を切った場合はそのまま取り外せます。

#### ●Express カードの終了処理をして取り外す

通知領域(の[△]内)に「取り外し」アイコンが表示されている場合や、「コンピューター」 画面にカードのアイコンが表示されている場合は、終了処理を行います。

Express カードの終了処理と取り外しの手順は、次のとおりです。

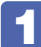

Express カードの終了処理を行います。

### 通知領域(の[△]内)に「取り外し」アイコンが表示されている場合

終了処理は、Windows 7 と Windows Vista の場合で少し異なります。

```
Windows 7 の場合
```
**1 通知領域の[△]-「取り外し」アイコン-「(取り外したい Express カード)** の取り出し」をクリックします。

複数の機器が表示される場合は、別の機器を選択しないよう、注意してください。

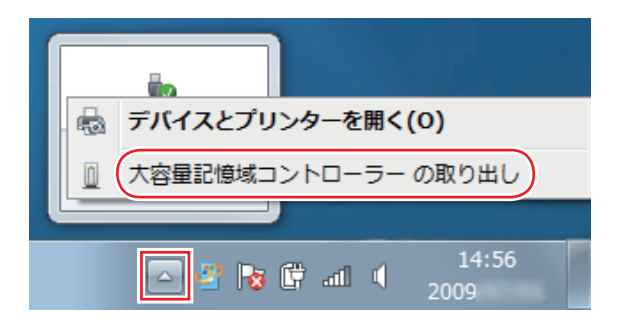

「ハードウェアの取り外し」メッセージが表示されたら、終了処理は完了です。

#### Windows Vista の場合

- 1 通知領域の「取り外し」アイコンをクリックします。
- ◆2 表示されたメニューから「(取り外したい Express カード) ・・・を安全 に取り外します」を選択します。

複数の機器が表示される場合は、別の機器を選択しないよう注意してください。

USB 大容量記憶装置 - ドライブ (E:) を安全に取り外します

3 「ハードウェアの取り外し」メッセージが表示されたら、[OK]をクリックし ます。

これで Express カードの終了処理は完了です。

#### 「コンピューター」画面にカードのアイコンが表示されている場合

**1 [スタート]-「コンピューター」-「取り外す Express カードのアイコン」を右クリッ** クし、「取り出し」をクリックします。

2 Express カードを取り外します。

- 1 Express カードを「カチッ」と音がするまで押します。 強く押すと、Express カードが飛び出すことがあるので注意してください。
- **2** 少し出てきた Express カードをまっすぐに引き抜きます。 取り外した Express カードは、専用のケースなどに入れて大切に保管してください。 Express カードをセットしない場合は、ダミーカードをセットしておきます。

# **USB 機器を使う**

本機には USB2.0 に対応した USB コネクターが、右側面に 2 個、左側面に 1 個、合計 3 個 搭載されています。 USB コネクターには USB 対応の機器を接続します。3 個の USB コネクターは同じ機能です ので、どのコネクターを使用しても構いません。

# **USB機器の接続と取り外し**

USB 機器の接続・取り外しは、本機の電源が入っている状態で行うことができます。

### **接続**

USB 機器の接続方法は、次のとおりです。

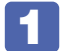

USB 機器の USB ケーブルを、本機の USB コネクター ( < ) に接続します。

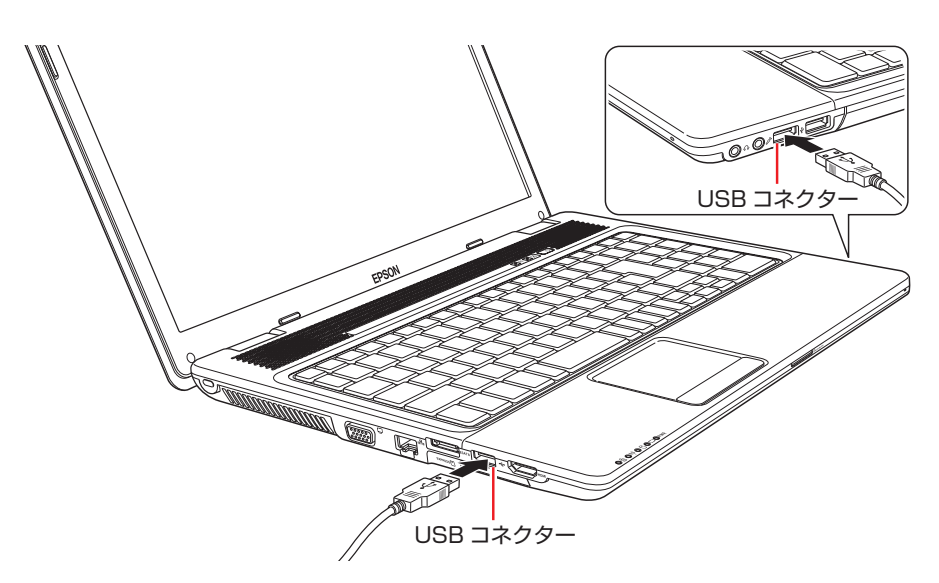

 $\begin{array}{|c|c|c|}\hline \textbf{2} & \text{USB} \end{array}$ 機器によっては、通知領域の[ $\triangle$ ]内に「取り外し」アイコンが表示されます。 Windows Vista の場合は、通知領域にアイコンが表示されます。

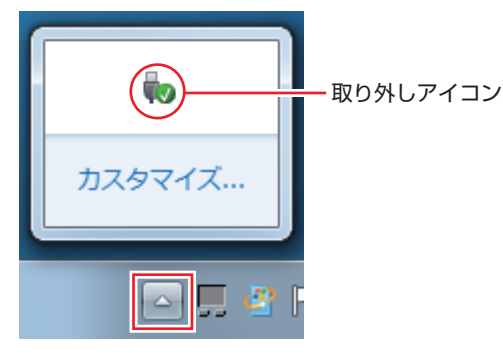

接続する USB 機器によっては、専用のデバイスドライバーが必要です。詳しくは USB 機器 のマニュアルをご覧ください。

### **USB 機器の取り外し**

USB 機器の取り外しは、コンピューターの状態を確認して、次のどちらかの方法で行います。

●そのまま取り外す

通知領域(の[△]内)に「取り外し」アイコンが表示されていない場合や、本機の電源を切っ た場合はそのまま取り外せます。

#### ●USB 機器の終了処理をして取り外す

通知領域(の[△]内)に「取り外し|アイコンが表示されている場合は、終了処理を行います。

USB 機器の終了処理と取り外しの手順は、次のとおりです。

1 USB 機器の終了処理を行います。

#### Windows 7 の場合

1 通知領域の[△]-「取り外し」アイコン-「(取り外したい USB 機器)の取り出 し」をクリックします。

複数の機器が表示される場合は、別の機器を選択しないよう注意してください。

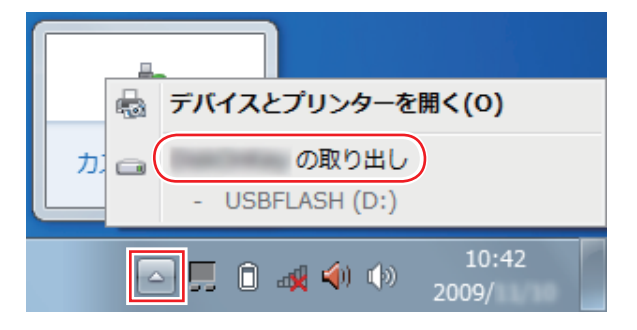

「ハードウェアの取り外し」メッセージが表示されたら、修了処理は完了です。

Windows Vista の場合

- 1 通知領域の「取り外し」アイコンをクリックします。
- **2** 表示されたメニューから「(取り外したい USB 機器) −・・・を安全に取り外しま す」を選択します。

複数の機器が表示される場合は、別の機器を選択しないよう注意してください。

USB 大容量記憶装置 - ドライブ (E:) を安全に取り外します

3 「ハードウェアの取り外し」メッセージが表示されたら、[OK]をクリックします。 これで修了処理は完了です。

USB 機器を本機から取り外します。

# **画面表示機能**

ここでは、本機の LCD ユニットでの画面表示について説明します。 本機では、LCD ユニットのほかに外付けの表示装置を接続することもできます。 **アア [p.55「外付けディスプレイを使う」](#page-54-0)** 

# **LCDユニットの仕様**

本機では次の LCD(液晶ディスプレイ)を搭載しています。

● 15.6 型 WXGA 最大解像度 1366 × 768

制限 LCD の表示中に、次の現象が起きることがあります。これは、カラー LCD の特性 で起きるもので故障ではありません。

- LCD は、高精度な技術を駆使して 300 万以上の画素から作られていますが、画 面の一部に常時点灯または常時消灯する画素が存在することがあります。
- •色の境界線上に筋のようなものが現れることがあります。
- •Windows の背景の模様や色、壁紙などによってちらついて見えることがありま す。この現象は、背景の模様が市松模様や横縞模様といった特殊なパターンで、 背景の色が中間色の場合に発生しやすくなります。

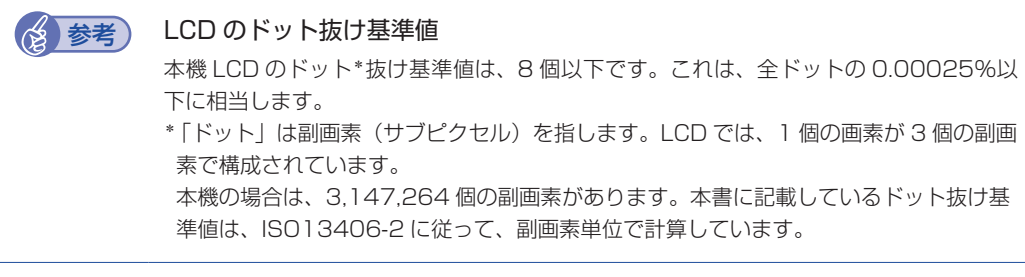

# **LCDユニットの調整**

### **画面の明るさ調整**

本機の画面の明るさ(輝度)は、次の場所で設定することができます。

[スタート]-「コントロールパネル」-「システムとセキュリティ(システムとメンテ ナンス )」-「電源オプション」-各プランの「プラン設定の変更」

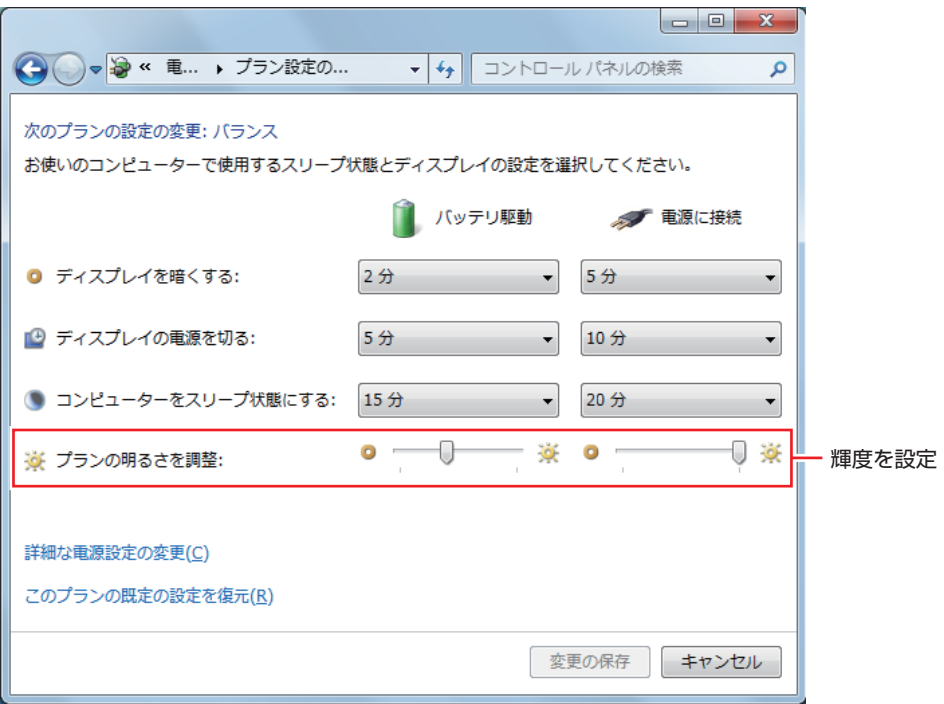

<イメージ>

### キー操作で調整する

次のキー操作で、輝度を調整することができます。ただし、Windows を再起動すると元に戻り ます。

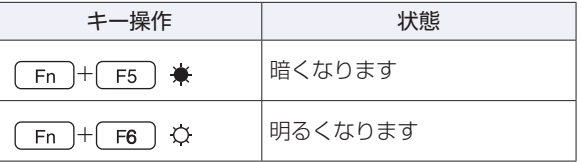

## **バックライトの消灯**

本機を使用していない間、バックライトを消灯することで消費電力を抑えることができます。バッ クライトの消灯方法は、次のとおりです。

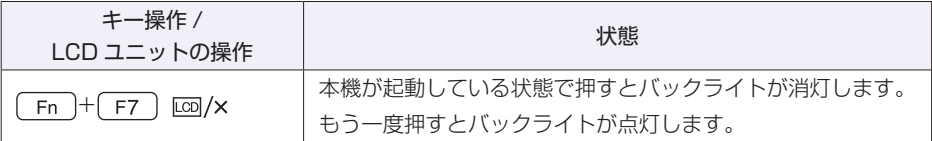

### **LCD ユニットを閉じたときの動作**

LCD ユニットを閉じると、本機は「スリープ」になります。 [p.96「省電力状態の種類」](#page-95-0)

# **表示できる解像度と表示色**

本機の LCD ユニットで表示可能な解像度と表示色は、次のとおりです。 表示色は中(16ビット)と最高(32ビット)が選択できます。

#### ●解像度

- 800 × 600
- 1024 × 768
- 1280 × 720 \*
- 1280 × 768 \*
- 1360 × 768 \*
- 1366 × 768 \*
- \* ワイド表示

### 表示色 ◦

中(16ビット)/ 最高(32ビット)

# **表示に関する各種設定**

画面表示に関する設定は次の場所で行います。

#### Windows 7 の場合

デスクトップ上の何もないところで右クリック-「画面の解像度」

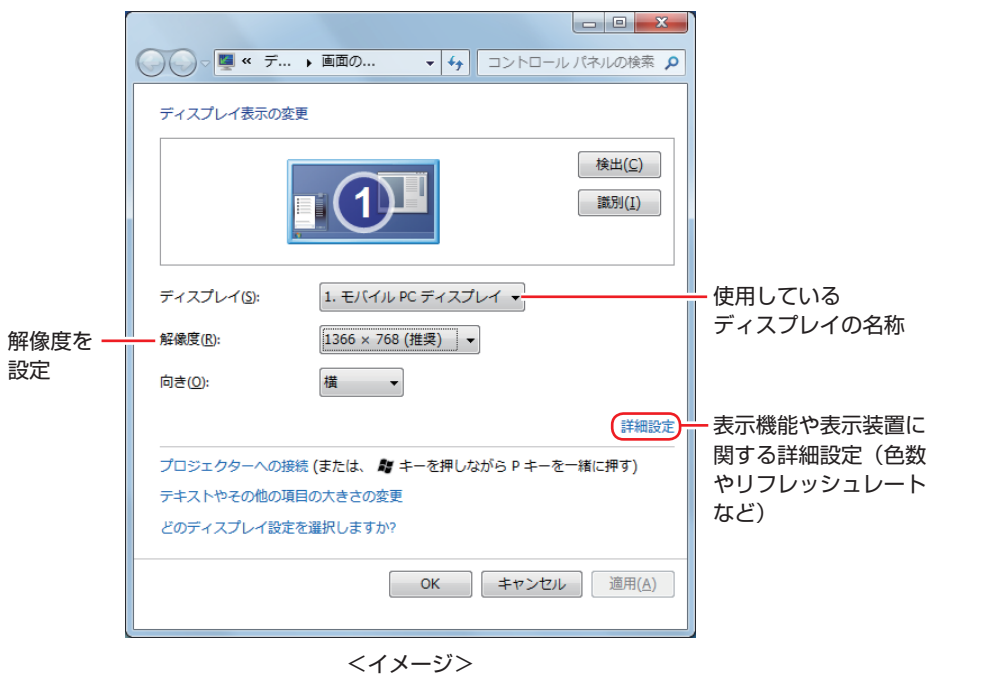

- Windows Vista の場合
	- デスクトップ上の何もないところで右クリック-「個人設定」-「画面の設定」

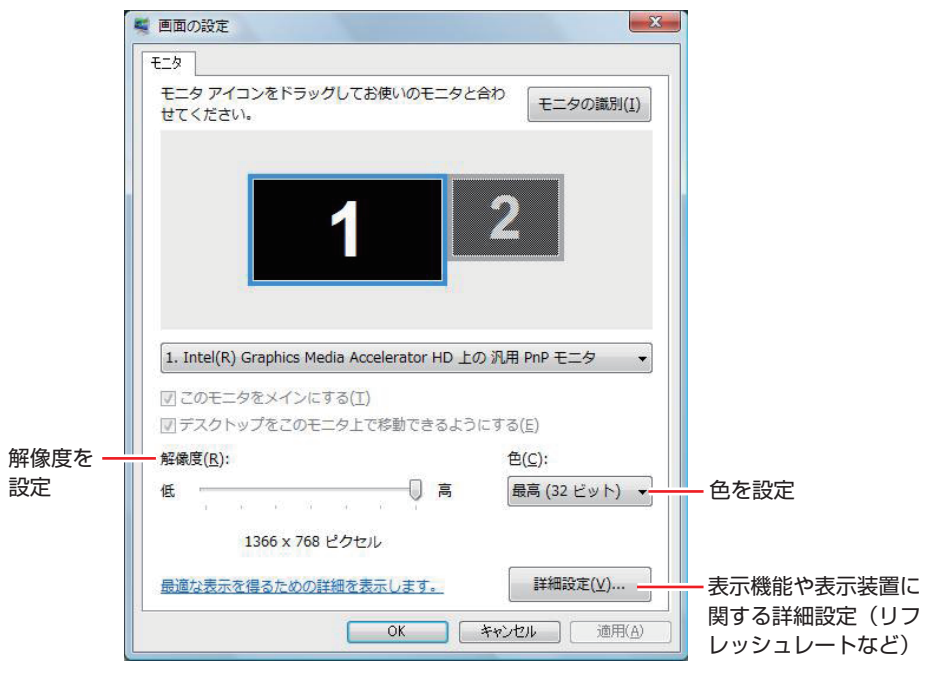

# <span id="page-54-0"></span>**外付けディスプレイを使う**

本機では、外付けディスプレイを接続して、画面を表示することができます。

# **ディスプレイの接続**

本機には、VGA コネクターと HDMI コネクターの 2 つのコネクターが搭載されており、外付け ディスプレイを 2 台同時に接続することができます。

### **接続方法の種類**

本機への外付けディスプレイの接続方法には、次の 3 つの方法があります。

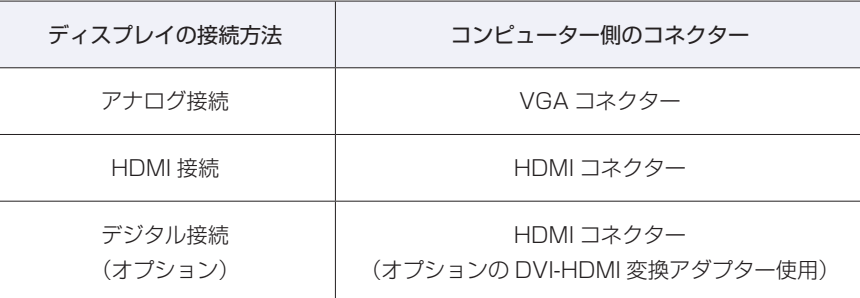

おり 本機に外付けディスプレイを 2 台接続した場合、同時に表示できるのは本機も含め て 2 画面までです。

## **外付けディスプレイの接続**

外付けディスプレイの接続方法は、次のとおりです。

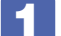

1 本機と外付けディスプレイの電源を切ります。

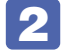

接続するディスプレイの接続方法を確認し、ディスプレイの接続ケーブルを本機に 接続します。

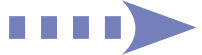

### アナログ接続の場合

外付けディスプレイの VGA ケーブルを、本機左側面の VGA コネクター (■)に接続します。

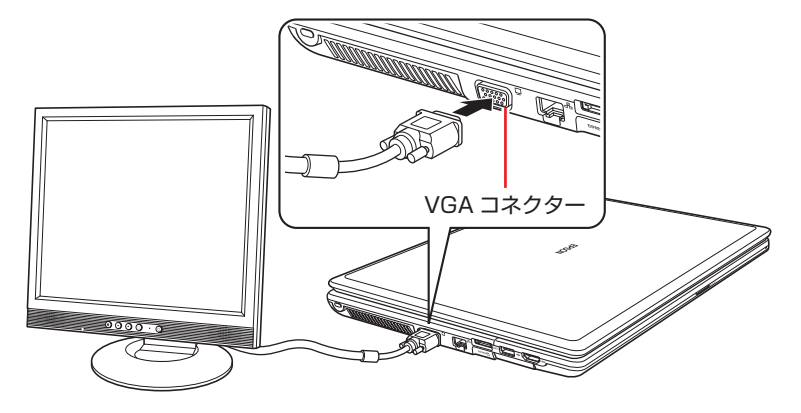

#### <span id="page-55-0"></span>HDMI 接続の場合

外付けディスプレイの HDMI ケーブルを、本機左側面の HDMI コネクター ( HDMI )に接続 します。

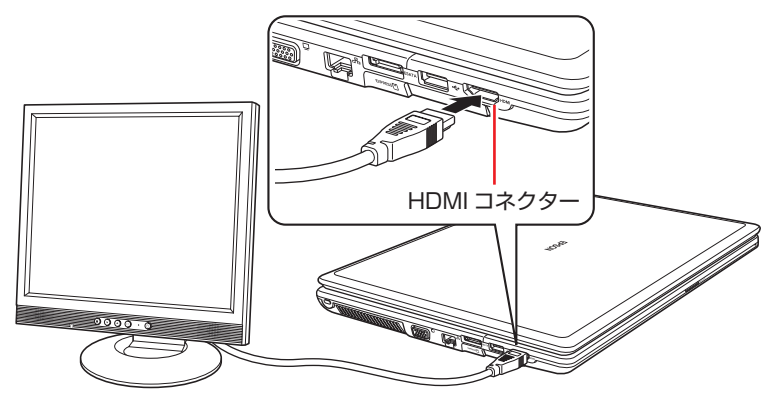

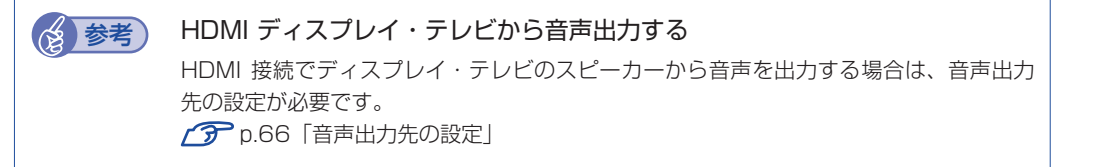

デジタル接続の場合(オプション)

- **1** 外付けディスプレイの DVI-D ケーブルのコネクター(コンピューターに接続する側) に、オプションの HDMI-DVI 変換アダプターを接続します。
- 2 本機左側面の HDMI コネクター (HDMI) に接続します。

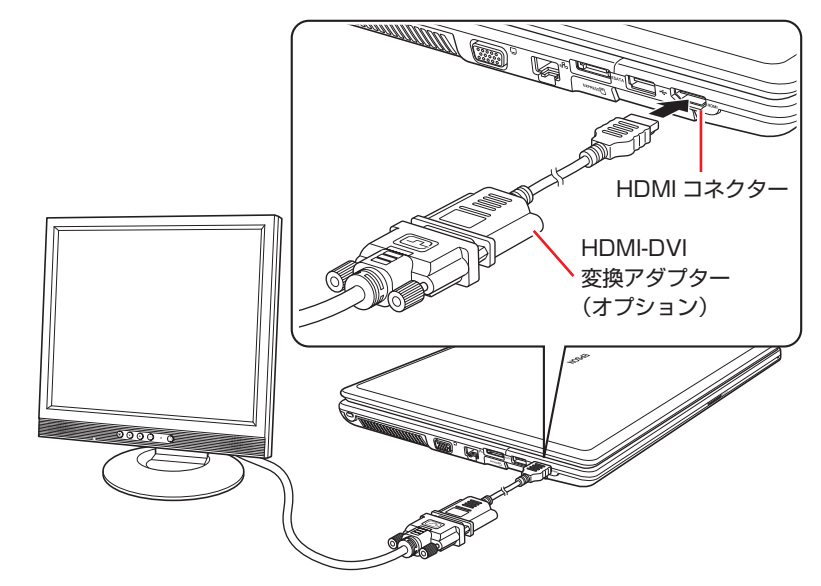

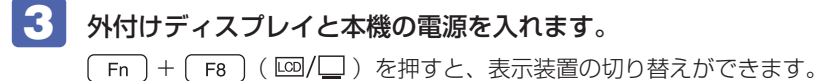

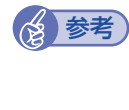

### (後)参考) 外付けディスプレイへの表示を終了する

外付けディスプレイへの表示が終了したら、Windows を終了後に必ず接続ケーブルを取 り外してください。外付けディスプレイの電源が入っていなくても、ケーブルを接続して いるだけで自動認識され、信号が出力されます。

### **プロジェクターの接続**

プロジェクターの接続方法などは、プロジェクターのマニュアルをご覧ください。

# <span id="page-57-0"></span>**画面表示の種類**

本機で対応している画面表示の種類は、次の 3 つです。

シングルディスプレイ ◦

1 つのディスプレイに表示します。

LCD 画面のほかに、接続している外付けディスプレイを選択して表示することもできます。

#### ●クローンディスプレイ(クローン表示)

2 つのディスプレイに同じ画面を表示します。プレゼンテーションを行う場合などに便利です。

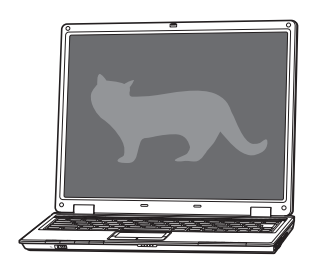

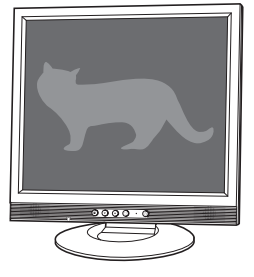

< LCD 画面> <外付けディスプレイ>

●拡張デスクトップ

2 つのディスプレイに対して、個別に解像度を設定することができます。複数の画面をコン ピューター上に表示する場合に便利です。

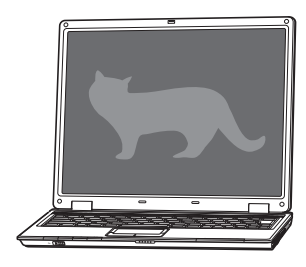

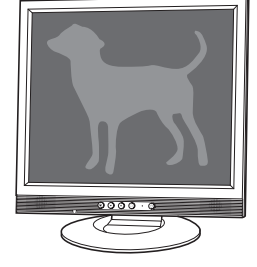

< LCD 画面> <外付けディスプレイ>

# **画面表示を切り替えるには**

画面表示の切り替え方法には、次の 2 つがあります。

#### ●キーボードで切り替える

簡単なキー操作で、シングルディスプレイやクローンディスプレイに切り替えができます。 ただし、拡張デスクトップへの切り替えはできません。

●ユーティリティーで切り替える

すべての画面表示に切り替えができます。

### **キーボードで切り替える**

 $(Fn) + (F8)$  ( og/ ) を押すと、切り替え可能な表示装置の一覧が表示されます。再度 [Fn] + [F8] を押して、表示装置を選択します。 接続している表示装置は、自動的に認識されます。

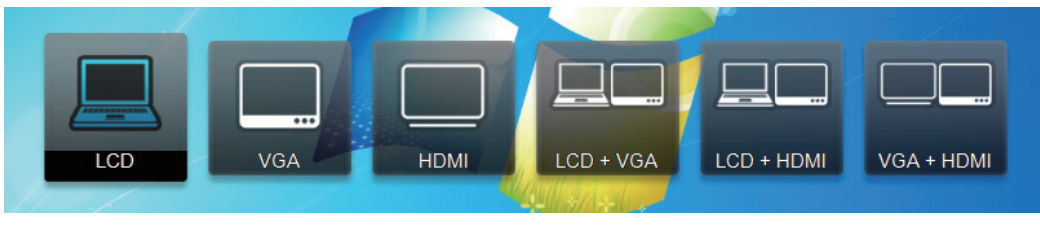

<イメージ>

選択時の表示に対応する表示装置は、次のとおりです。

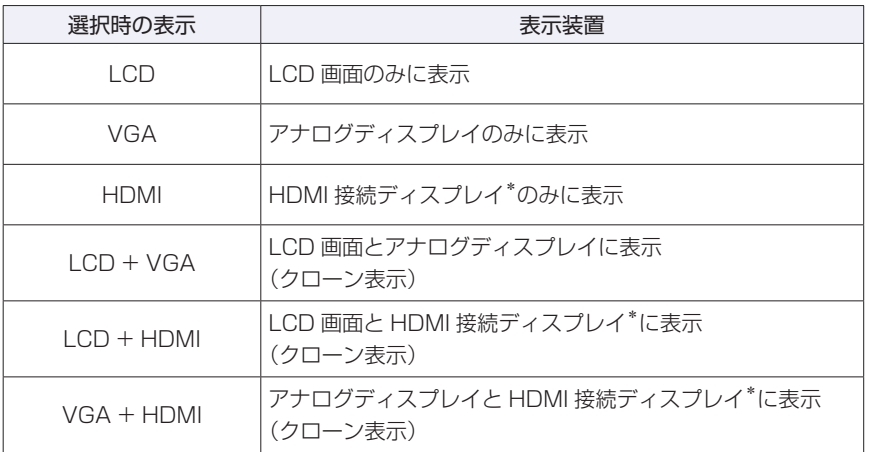

\* オプションの DVI-HDMI 変換アダプター使用時は、接続したデジタルディスプレイに表示

<mark>制限</mark>) ・解像度の異なる 2 つのディスプレイを接続してクローン表示に切り替えると、解 像度は低い方の解像度で表示されます。

- ・拡張デスクトップで表示している場合、キーボードでの表示切り替えはできませ ん。ユーティリティーで切り替えてください。
- 動画の再生中やゲームソフトの起動時には、キーボードでの表示切り替えができ ないことがあります。

## **ユーティリティーで切り替える**

ユーティリティーを操作すると、画面表示の切り替えや解像度の変更などを行うことができます。 ユーティリティーでの画面表示の切り替え方法は、次のとおりです。

通知領域の [△] - [Intel(R) Graphics Media Accelerator HD」 アイコンをク リックし、「グラフィック プロパティ ...」を選択します。

Windows Vista の場合は、通知領域にアイコンが表示されています。

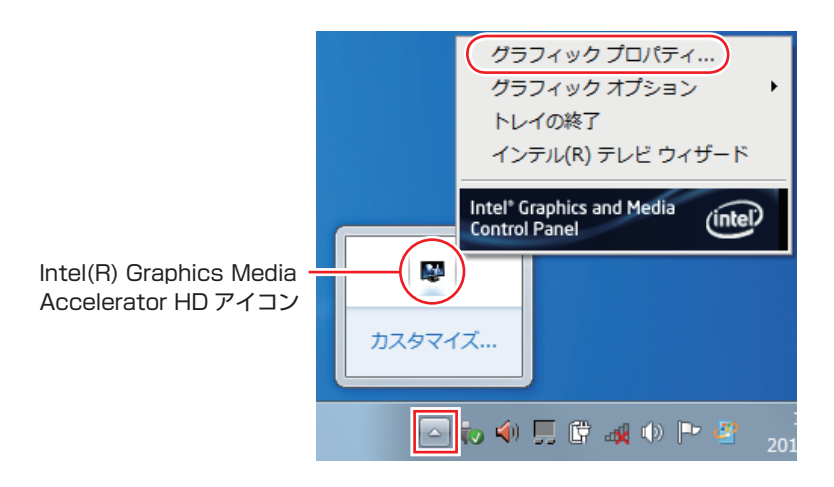

■ 2 「インテル® グラフィック / メディア コントロール・パネル」画面が表示されたら、「マ ルチディスプレイ」を選択し、「動作モード」で画面表示の種類を選択します。

[p.58「画面表示の種類」](#page-57-0)

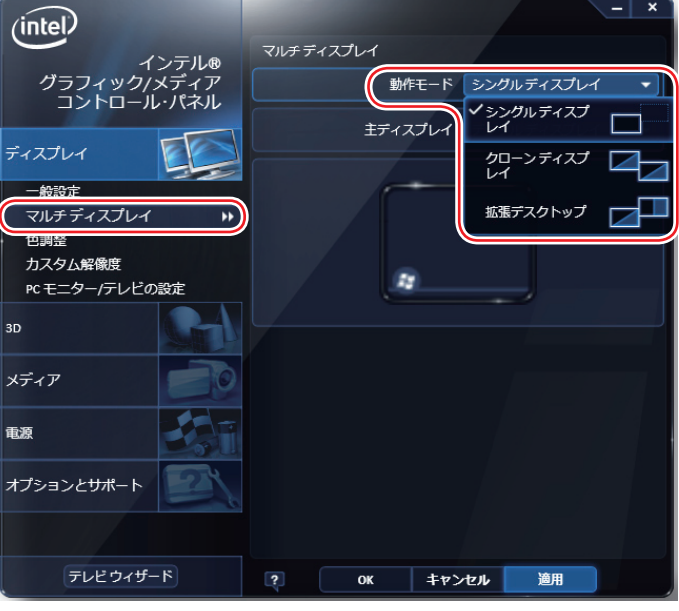

## 「クローンディスプレイ」または「拡張デスクトップ」を選択した場合は、次の設定 を行います。

- 1 「主ディスプレイ」または「2 番目のディスプレイ」を設定します。 拡張デスクトップでは、「主ディスプレイ」に[スタート]メニューやタスクバーが表示されます。
- 拡張デスクトップの場合は、必要に応じて画面の表示位置を設定します。 画面イラスト 1 または 2 をドラッグして位置を変更します。

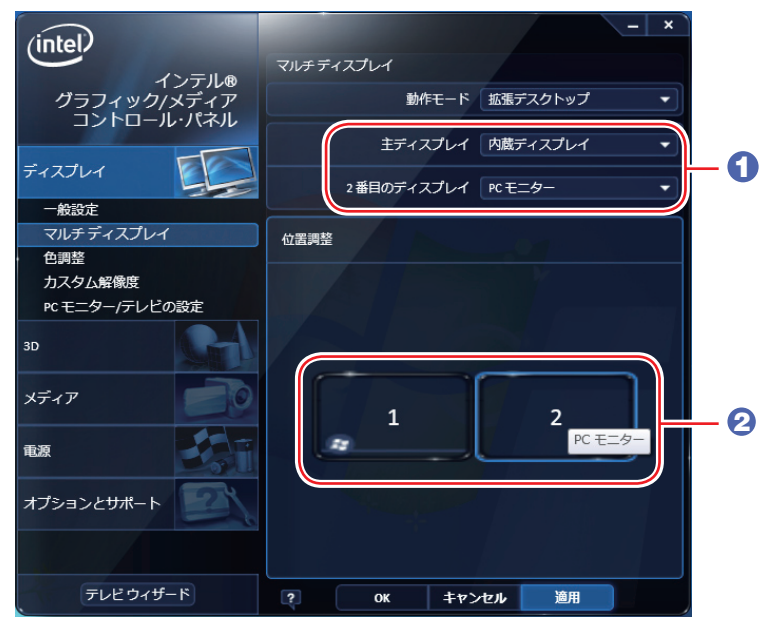

<拡張デスクトップ選択時の画面>

#### 「一般設定」で解像度などを設定します。

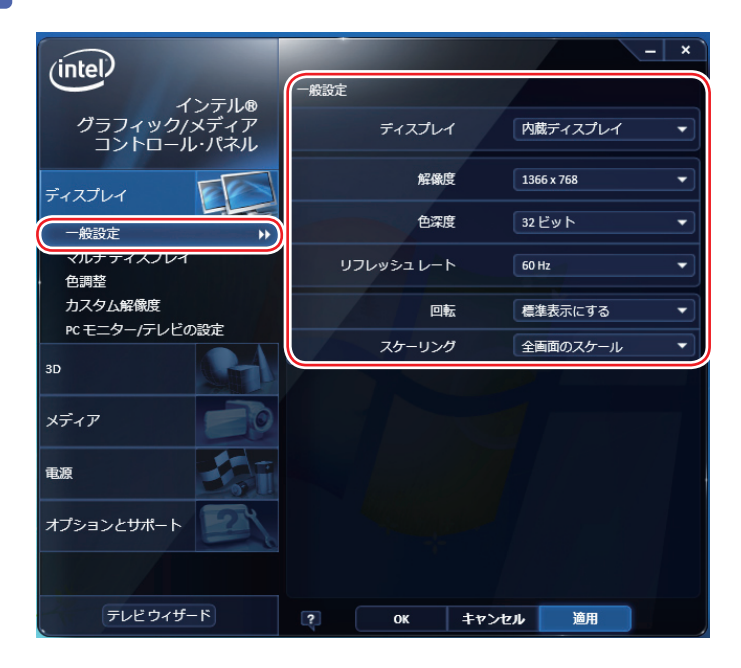

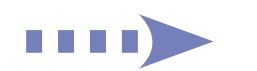

5 [OK] をクリックします。

6 「新しい設定が適用されました。これらの設定を保持しますか?」と表示されたら、 [OK] をクリックします。

これで画面表示の切り替えは完了です。

# **外付けディスプレイで表示できる解像度と表示色**

外付けディスプレイで表示できる解像度と表示色は、次のとおりです。

●解像度

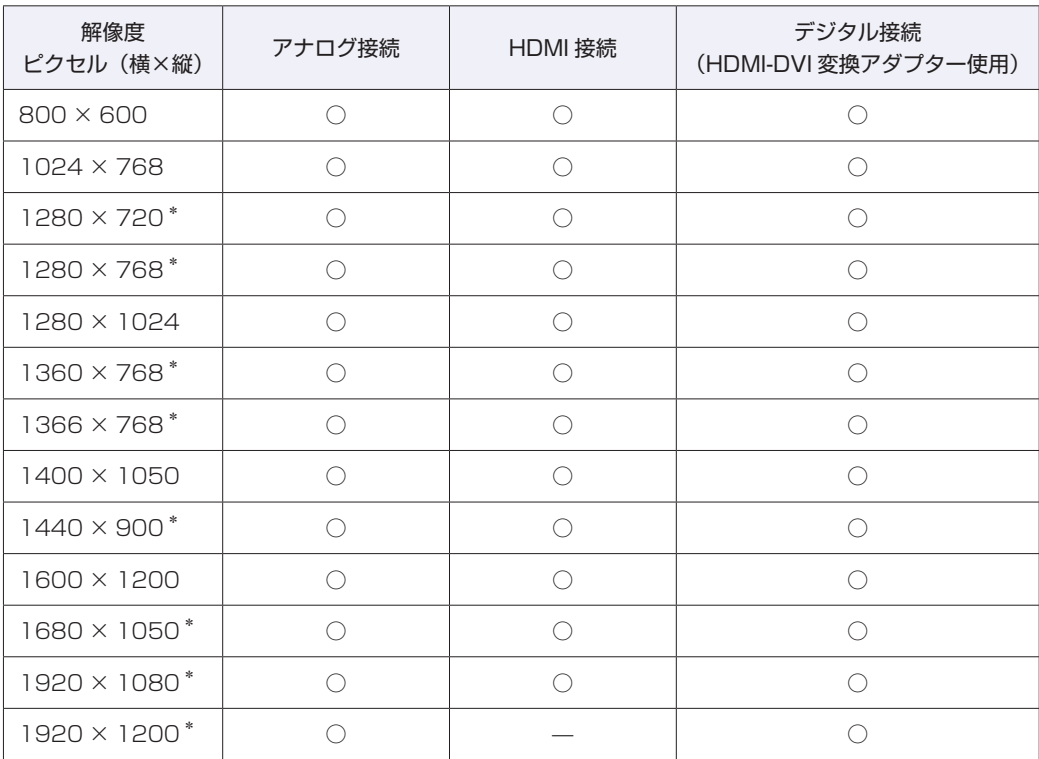

\* ワイド表示

#### 表示色 ◦

中(16ビット)/最高(32ビット)

<mark>制限</mark>) ・記載している解像度は、本機に搭載されたビデオコントローラーの出力解像度で す。表示画面の種類や接続する外付けディスプレイの仕様によっては、表示でき ない場合があります。

- ・クローン表示の場合、実際に表示できる最大解像度は、コンピューター側の最大 解像度と外付けディスプレイの最大解像度のうち、どちらか低い方になります。
- 解像度や表示色が高いと、動画再生ソフトで動画を再生するときに、正常に表示 できないことがあります。そのような場合は、解像度または表示色を調節してみ てください。

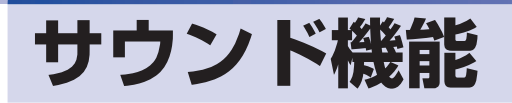

本機には、サウンド機能が搭載されています。

# **内蔵ステレオスピーカー**

本機には、ステレオスピーカーが内蔵されており、音源からの音声を出力することができます。

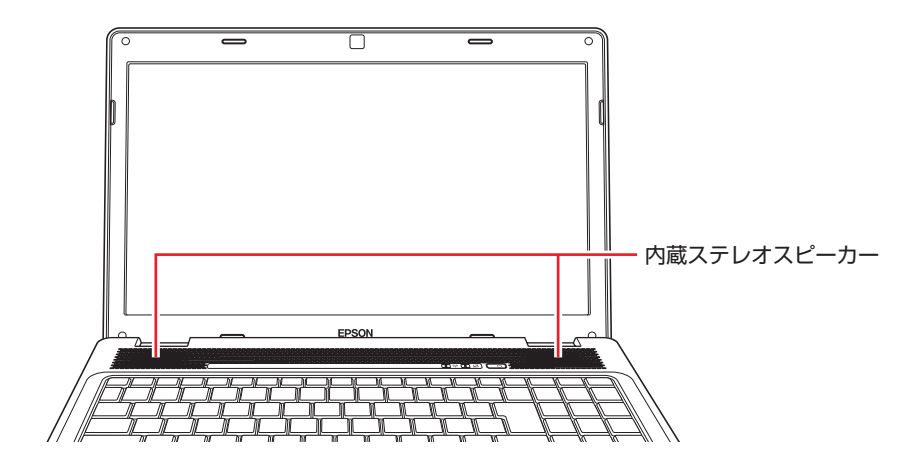

## **音量の調節**

スピーカーの音量は、次のキー操作で調節します。

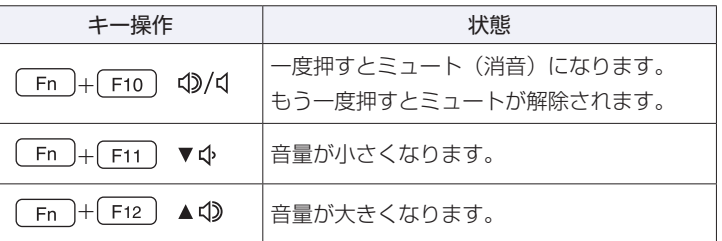

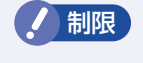

制限 ソフトウェアによっては、キー操作で音量調節ができないものがあります。詳しくは、 ソフトウェアのマニュアルをご覧ください。

# **内蔵マイク**

本機には、マイク(モノラル)が内蔵されており、音声を録音することができます。

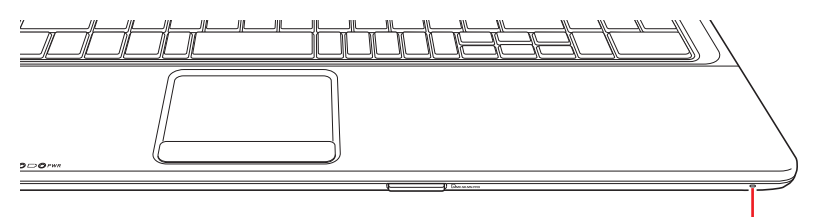

# <span id="page-63-0"></span>**オーディオ機器の接続**

本機左側面には、オーディオ機器を接続するためのコネクターが搭載されています。各コネクター の位置と使い方は、次のとおりです。

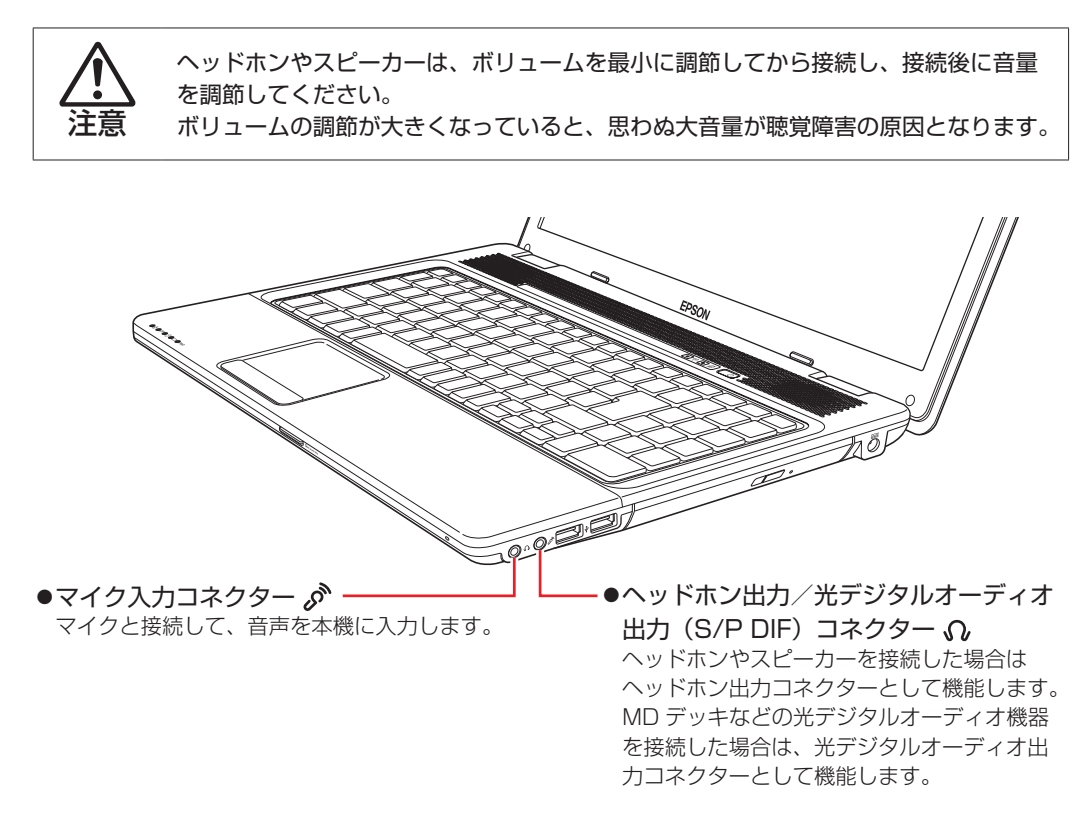

HDMI コネクターについては、CTP [p.55「外付けディスプレイを使う」を](#page-54-0)ご覧ください。

 **●**使用できるマイク<br> マイク入力コネクターに接続して使用できるマイクは、プラグインパワー対応のコンデ ンサーマイクです。 ●ヘッドホンやスピーカー、マイクを接続したら ヘッドホン出力/光デジタルオーディオ出力(S/P DIF)コネクター、マイク入力コ ネクターにヘッドホンやスピーカー、マイクを接続すると、自動的に接続した機器が使 用可能になり、内蔵スピーカーや内蔵マイクの機能は無効になります。 ●光デジタルオーディオ機器や HDMI 機器を接続したら ヘッドホン出力/光デジタルオーディオ出力(S/P DIF)コネクターに MD デッキな どの光デジタルオーディオ機器を接続した場合や、MI コネクターに機器を接続した場 合は、音声出力先の設定が必要です。 **アア** [p.66「音声出力先の設定」](#page-65-0)

# **サウンドユーティリティーを使う**

サウンドユーティリティーを使用すると、スピーカーの設定やマイク音量の設定、音響効果の設 定などができます。

サウンドユーティリティーを起動するには、通知領域にある[△]内の「Realtek HD オーディ オマネージャ」アイコン(赤色)をダブルクリックします。

Windows Vista の場合は、通知領域にアイコンが表示されています。

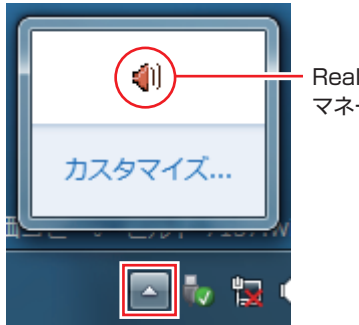

Realtek HD オーディオ マネージャアイコン

次の画面が表示されます。

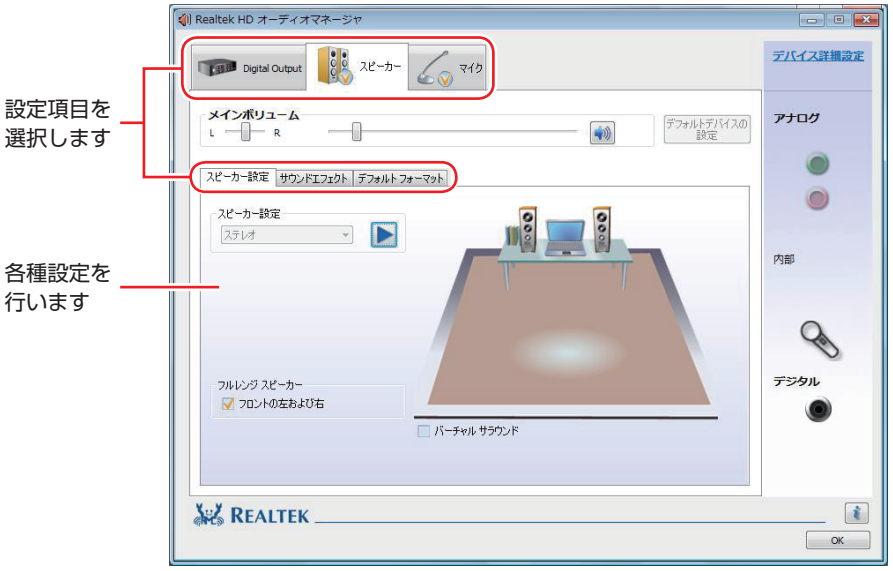

### **マイク使用時の音量調節**

本機にマイクを接続して使用する場合、マイクの音量調節はサウンドユーティリティーの「マイ ク」タブで行います。

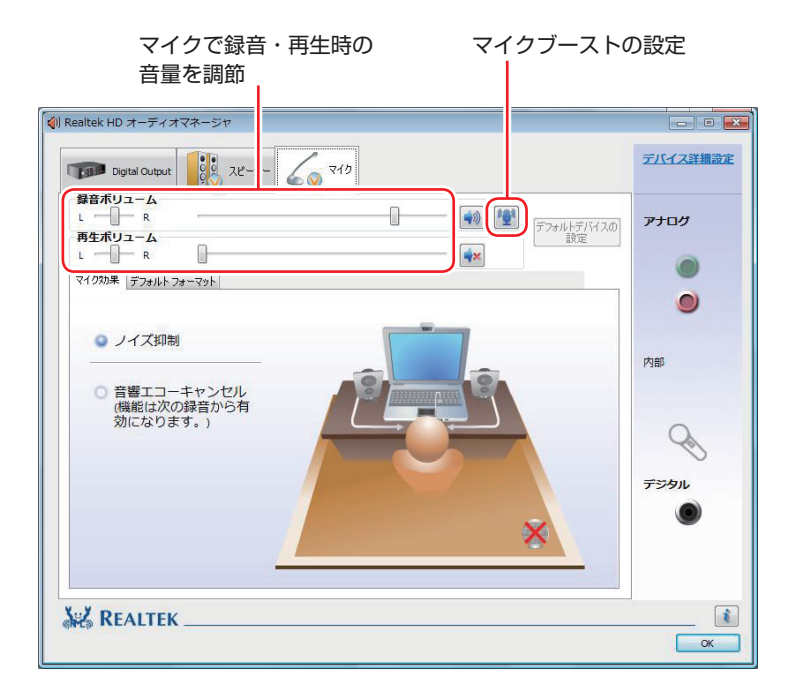

録音時に音量を調節しても音が小さいときは、图をクリックしてマイクブーストのつまみを右 へスライドさせ、音量を上げてください。

# <span id="page-65-0"></span>**音声出力先の設定**

購入時、本機の音声出力先は内蔵スピーカーに設定されています。 次の場合は、音声出力先を変更してください。

- ●光デジタルオーディオ機器を接続した場合 [p.64「オーディオ機器の接続」](#page-63-0)
- ●HDMI 機器を接続した場合

**ア** p.56 [HDMI 接続の場合]

### **光デジタルオーディオ機器や HDMI 機器の接続時**

接続した機器に音声出力先を変更する手順は、次のとおりです。

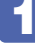

[スタート]-「コントロールパネル」-「ハードウェアとサウンド」-「サウンド」 をクリックします。

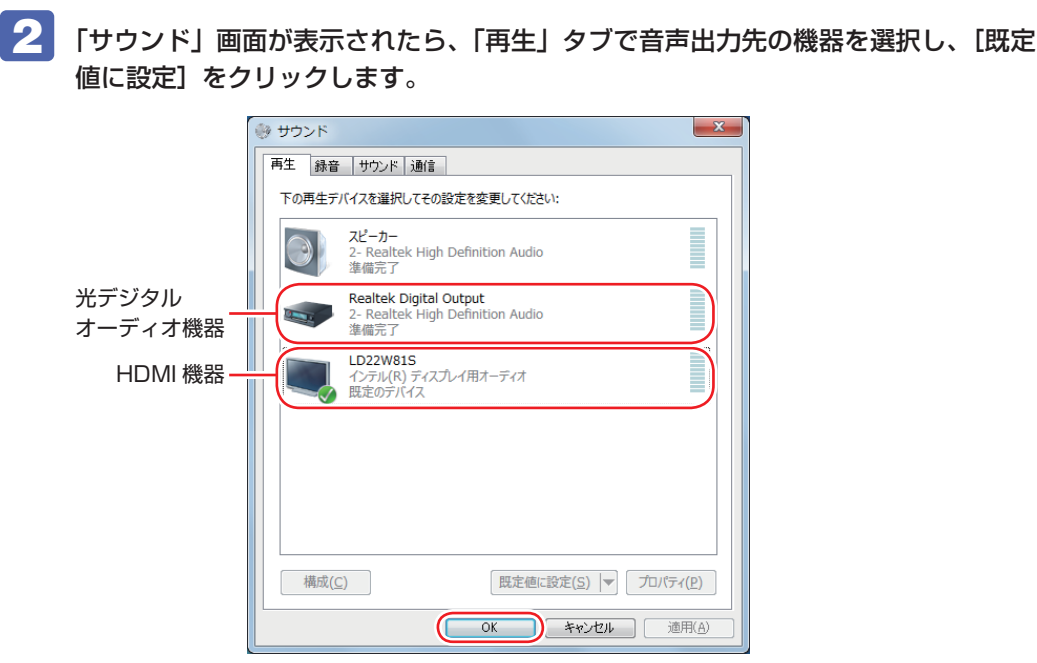

<イメージ>

音声出力先に設定されると、機器のアイコンにチェックが付きます。

## **3 [OK] をクリックします。**

これで設定は完了です。設定した機器から音声が出力されます。

### **光デジタルオーディオ機器や HDMI 機器の取り外し時**

機器を取り外したら、音声出力先を内蔵スピーカーに戻します。

- 【スタート】−「コントロールパネル」−「ハードウェアとサウンド」−「サウンド」 をクリックします。
- 2 「サウンド」画面が表示されたら、「再生」タブで「スピーカー」を選択し、[規定値 に設定]をクリックします。

「スピーカー」にチェックが付きます。

3 [OK] をクリックします。 これで設定は完了です。内蔵スピーカーから音声が出力されます。

# **ネットワーク機能(有線 LAN)**

本機のマザーボード上には、1000 Base-T/100 Base-TX/10 Base-Tに対応したネットワー ク機能(有線 LAN)が搭載されています。

ネットワーク機能を使用すると、ネットワークを構築したり、インターネットに接続したりする ことができます。

ネットワーク機能を使用する場合は、本機左側の LAN コネクター( <sub>e</sub>R<sub>n</sub>)に市販の LAN ケー ブルを接続します。

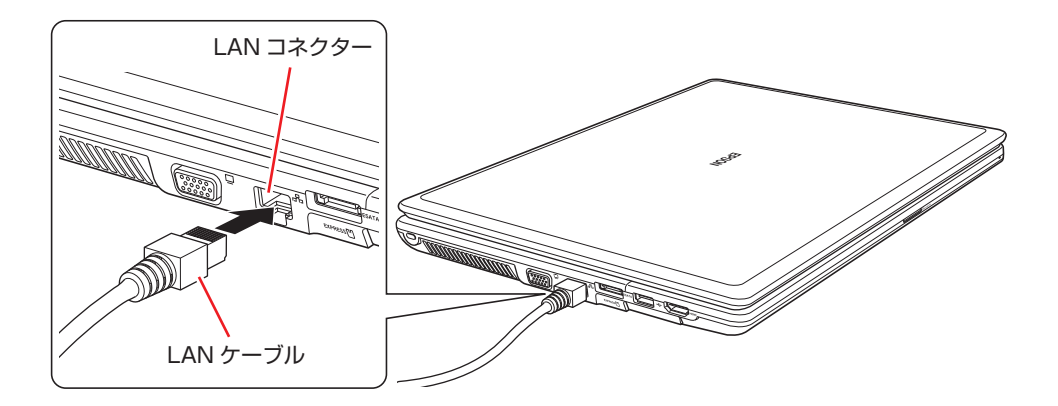

# **ネットワークの構築**

ネットワークを構築するには、ほかのコンピューターと接続するために、LAN ケーブルやハブ (サーバー)などが必要です。そのほかに、Windows トでネットワーク接続を行うためには、 プロトコルの設定なども必要になります。

ネットワークの構築方法は、ネットワーク機器のマニュアルなどをご覧ください。

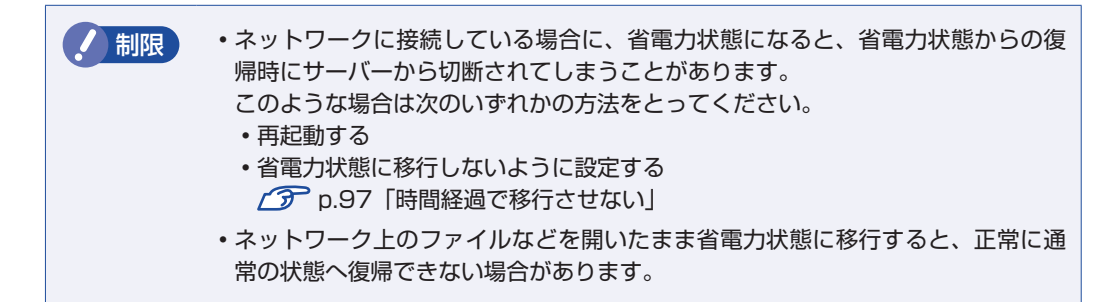

# **インターネットへの接続**

インターネットへ接続する場合は、 COP D.86「インターネットに接続する」をご覧ください。

# **そのほかの機能**

本機では、ネットワークを構築して接続環境を整えると、次のような機能を使用できます。

●Wakeup On LAN ●リモートブート

### **Wakeup On LAN**

Wakeup On LAN を使用すると、ネットワークからの信号により本機を起動することができます。 この機能は、必ず AC アダプターを接続した状態で使用してください。

- <mark>制限 ) ・</mark>シャットダウン状態からの起動は、Windows を正常に終了した状態でないと行 えません。
	- 本機を正常に終了した場合でも、シャットダウン後に AC アダプターとバッテリー を取り外したりして本機への電源供給が停止してしまうと、再度 AC アダプター を接続しても、Wakeup On LAN で本機を起動することはできません。

Wakeup On LAN を使用する場合は、BIOS と Windows (ネットワークドライバー)の設定 を有効にしてください。

#### BIOS の設定

Wakeup On LAN を使用するための BIOS の設定は次のとおりです。 購入時、BIOS の Wakeup On LAN の設定は Disabled(無効)です。

「Boot」メニュー画面-「Wake-Up On LAN」:Enabled(有効)

**アア p.104 「BIOS [Setup ユーティリティーの操作」](#page-103-0) ア** [p.119「Boot メニュー画面」](#page-118-0)

#### ネットワークドライバーの設定

ネットワークドライバーは、次の 2 つの場合で設定方法が異なります。

- ●シャットダウン状態から起動させる場合
- ●スリープ、休止状態から起動させる場合

Wakeup On LAN を有効にする方法は、次のとおりです。

1 [スタート]-「コントロールパネル」-「システムとセキュリティ(システムとメ ンテナンス)」-「システム」-画面左側の「デバイスマネージャー」をクリックし ます。

Windows Vista の場合、「ユーザーアカウント制御」画面が表示されたら、「続行」をクリッ クします。

2 「デバイスマネージャー」画面が表示されたら、「ネットワークアダプター」をダブ ルクリックし、表示された一覧から「Atheros AR8131 PCI-E…」をダブルクリッ クします。

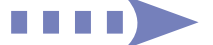

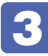

3 FAtheros AR8131・・・のプロパティ」画面が表示されたら、次のとおり作業を 続けます。

シャットダウン状態から起動させる場合

- 1 「詳細設定」タブをクリックします。
- ●「プロパティ」項目にある「ウェークアップ機能」を選択し、「値」項目が「マジッ ク パケット」になっていることを確認します。

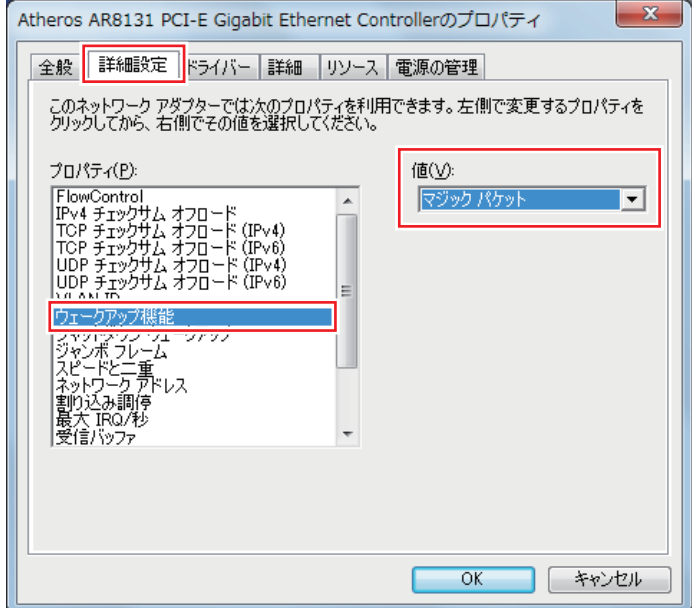

6 「プロパティ」項目にある「シャットダウン ウェークアップ」を選択し、「値」項目 が「有効化」になっていることを確認します。

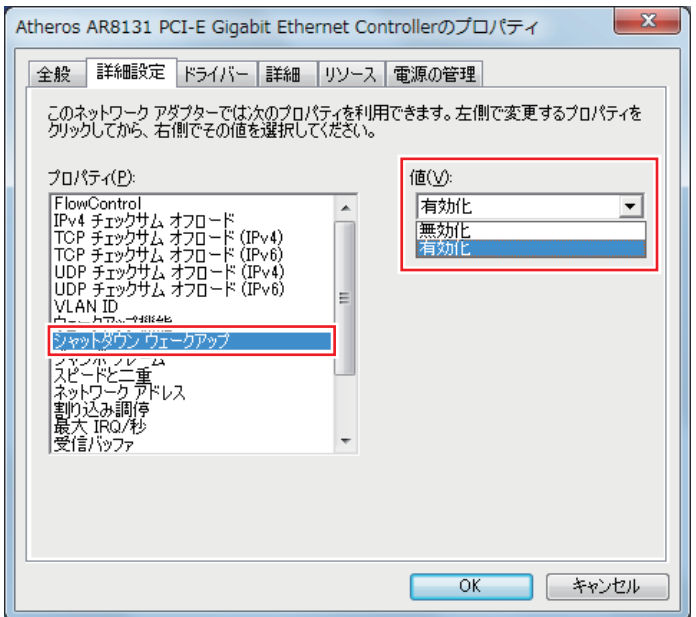

### スリープ、休止状態から起動させる場合

- 1 「詳細設定」タブをクリックし、「プロパティ」項目の「ウェークアップ機能」を選 択して、「値」項目が「マジック パケット」になっていることを確認します。
- 2 「電源の管理」タブをクリックし、「このデバイスで、コンピューターのスタンバイ 状態を解除できるようにする| にチェックを付け、「OKT をクリックします。

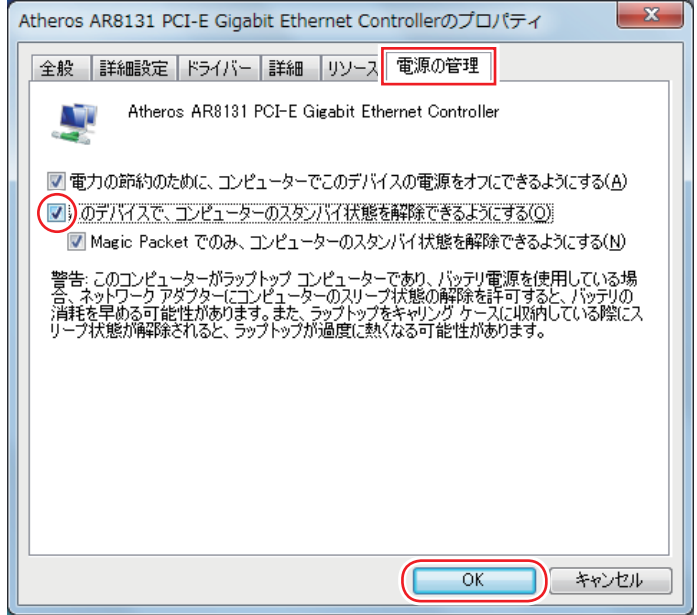

これでネットワークドライバーの設定変更は完了です。

### **リモートブート**

リモートブートを使用すると、ネットワークを介して、あらかじめセットアップされたサーバー 上から Windows をインストールすることができます。

# **無線 LAN 機能(オプション)**

購入時にオプション選択された場合、本機には無線 LAN アダプターが搭載されています。 無線 LAN とは、電波を利用して通信を行うネットワークのことです。

### **準拠規格**

本機に内蔵されている無線 LAN アダプターは、次の規格に準拠しています。

●IEEE802.11a (W52/W53/W56) ●IEEE802.11b

●IEEE802.11g ●IEEE802.11n

## **無線LANの概要**

無線 LAN の概要を図で表すと、次のようになります(図は一例です)。

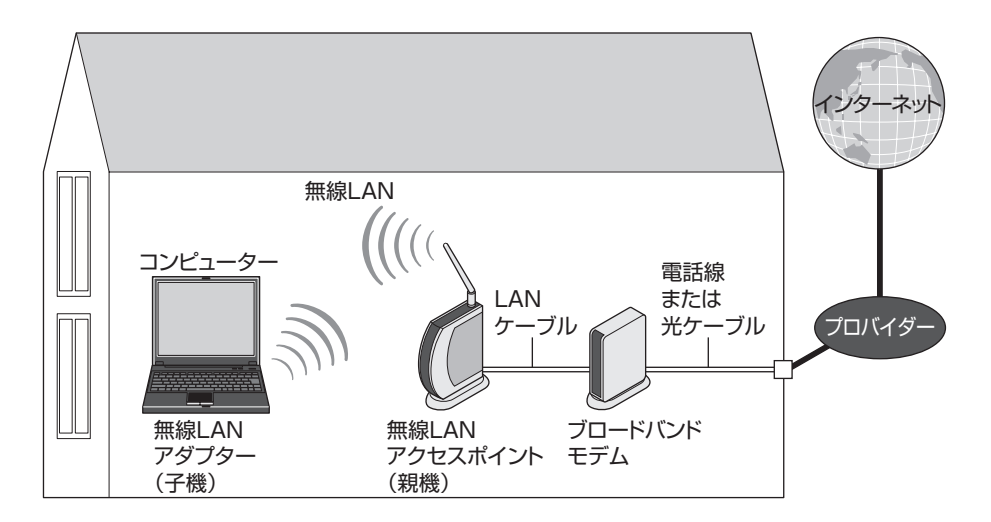

### **無線 LAN の用語一覧**

無線 LAN 機器のマニュアルにより、使用している用語が本書と異なる場合があります。下記の 用語一覧を参考にしてください。

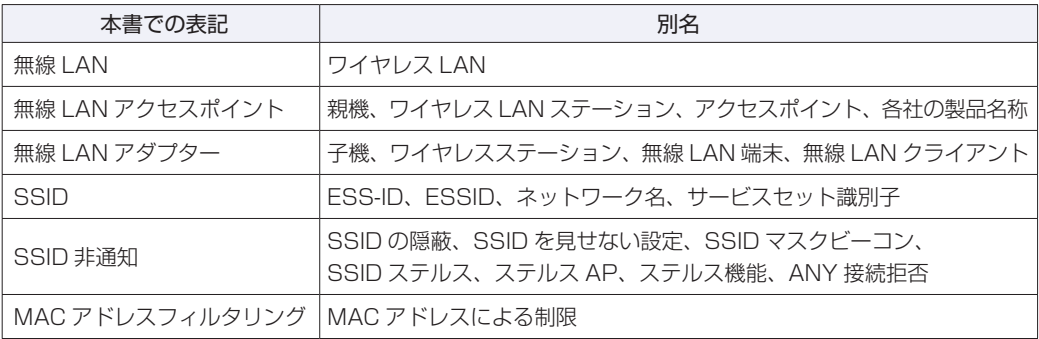
# **無線LAN使用時の注意**

無線 LAN を使用する際は、次の注意事項をよくお読みください。

警告 ●無線 LAN 機能が搭載されている場合、航空機や病院など、電波の使用を禁止 された区域に本機を持ち込むときは、本機の電源を切るか電波を停止してくだ さい。 電波が電子機器や医療用電気機器に影響を及ぼす場合があります。 また、自動的に電源が入る機能が搭載されている場合は、設定を解除してから、本 機の電源を切ってください。 ●無線 LAN 機能が搭載されている場合、医療機関の屋内で本機を使用するときは、 次のことを守ってください。 •手術室・集中治療室(ICU)・冠状動脈疾患監視室(CCU)には、本機を持ち 込まない。 病棟内では、本機の電源を切るか電波を停止する。 ◦ •病棟以外の場所でも、付近に医療用電気機器がある場合は、本機の電源を切 るか電波を停止する。 医療機関が個々に使用禁止、持ち込み禁止などの場所を定めている場合は、 ◦ その医療機関の指示に従う。 自動的に電源が入る機能が搭載されている場合は、設定を解除してから、本 ◦ 機の電源を切る。 ●植込み型心臓ペースメーカーおよび植込み型除細動器を装着している場合、無 線 LAN 機能を使用するときは、装着部と本機の間を 22cm 以上離してくだ さい。 電波が、植込み型心臓ペースメーカーおよび植込み型除細動器の作動に影響を及ぼ す場合があります。 満員電車など、付近に心臓ペースメーカーを装着している人がいる可能性がある場 所では、本機の電源を切るか電波を停止してください。 ●無線 LAN 機能は、自動ドア、火災報知器などの自動制御機器の近くで使用し ないでください。 電波が影響を及ぼし、誤動作による事故の原因となるおそれがあります。

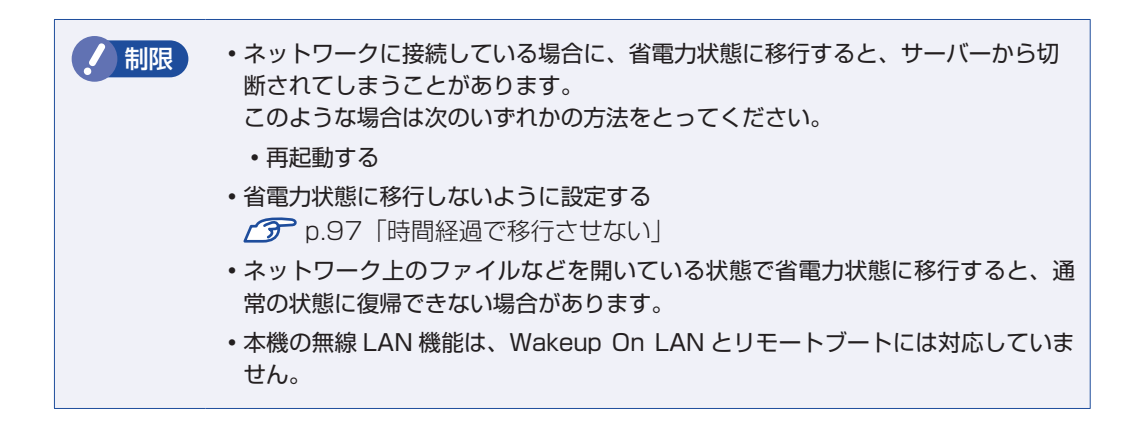

### **電波に関する注意**

無線 LAN は、次の電波に関する注意事項を確認して正しくお使いください。

- 本機の無線 LAN 機能は、電波法に基づく小電力データ通信システムの無線局の無線設備とし て、技術基準適合証明を受けています。そのため、本機の無線 LAN 機能を使用するときに無 線局の免許は必要ありません。なお、日本国内でのみ使用できます。
- ◆IEEE802.1 1a(W52/W53)は、電波法の規定により屋外では使用できません。
- 本機の無線 LAN 機能は、技術基準適合証明を受けていますので、次の事項を行うと法律で罰 せられることがあります。
	- •本機を分解 / 改造する
	- 本機底面に貼ってある無線 LAN 注意ラベルをはがす ◦
- ◆IEEE802.11b、IEEE802.11g、IEEE802.11n を使用して 2.4GHz 付近の電波を通信し ている無線装置などの近くで通信すると、双方の処理速度が落ちる場合があります。電子レン ジ付近の磁場、静電気、電波障害が発生するところでは、使用しないでください(環境により 電波が届かない場合があります)。
- 本機の無線 LAN 機能の使用する無線チャンネルが出荷時設定以外の場合は、次の機器や無線 局と電波干渉するおそれがあります。
	- 産業・科学・医療用機器
	- 工場の製造ライン等で使用されている移動体識別用の無線局 ◦
		- 1 構内無線局(免許を要する無線局)
	- 2 特定小電力無線局(免許を要しない無線局)

万一、本機の無線 LAN 機能と他の無線局との間に電波干渉が発生した場合には、速やかに本 機の使用場所を変えるか、または運用を停止(電波の発信を停止)してください。

# <span id="page-73-0"></span>**無線LAN機能のON/OFF方法**

無線 LAN 機能の ON/OFF 方法について説明します。

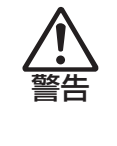

無線 LAN 機能が搭載されている場合、航空機や病院など、電波の使用を禁止された区 域に本機を持ち込むときは、本機の電源を切るか電波を停止してください。 電波が電子機器や医療用電気機器に影響を及ぼす場合があります。 また、自動的に電源が入る機能が搭載されている場合は、設定を解除してから、本機 の電源を切ってください。

<mark>制限 )</mark> ・有線 LAN を使用する場合は、無線 LAN 機能を OFF にしてください。

•バッテリーのみで本機を使用している場合、無線 LAN 機能が ON になっていると、 バッテリー駆動時間が短くなります。 無線 LAN を使用しない場合は、無線 LAN 機能を OFF にしてください。

# **無線 LAN 機能の ON/OFF 切り替え**

無線 LAN 機能の ON/OFF 切り替えは、無線 LAN キー(♥) で行います。 キーを押すたびに、ON と OFF が切り替わります。 無線 LAN 機能を ON にすると、無線 LAN キー上のランプがオレンジ色に点灯します。 購入時、無線 LAN 機能は OFF になっています。

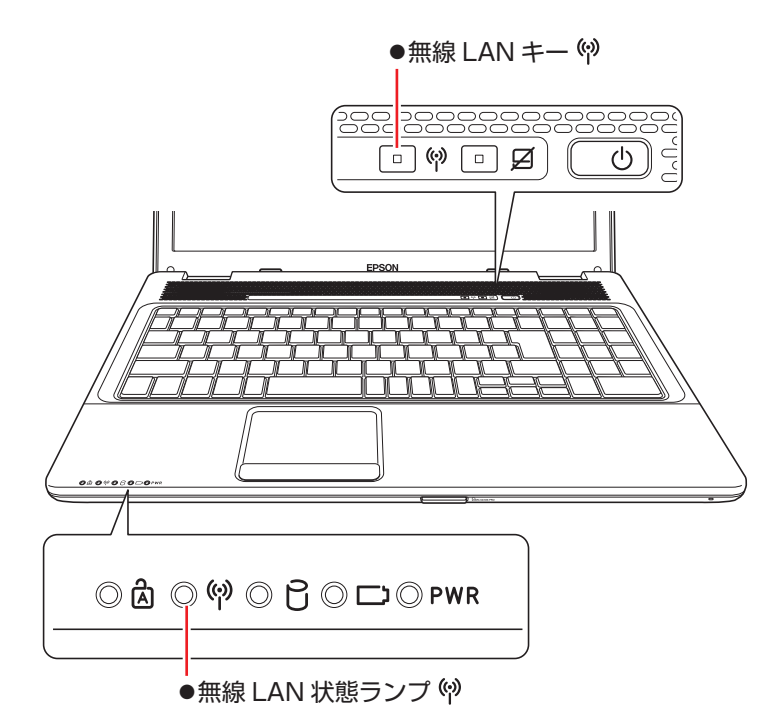

無線 LAN 機能の ON/OFF は、無線 LAN 状態ランプ(♥)でも確認できます。

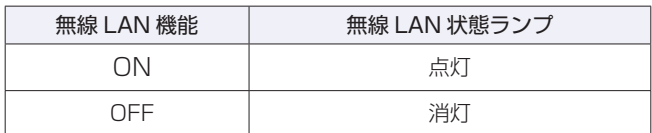

※ 無線 LAN キーや状態ランプは、無線 LAN 搭載時のみ機能します。

# **無線LAN接続の設定をする**

ここでは無線 LAN アクセスポイント(以降、アクセスポイント)と本機を無線でつなげる方法(無 線 LAN 接続方法)について説明します。

インターネットへの接続は、無線 LAN 接続完了後に、プロバイダーから提供されたマニュアル をご覧になり、設定を行ってください。

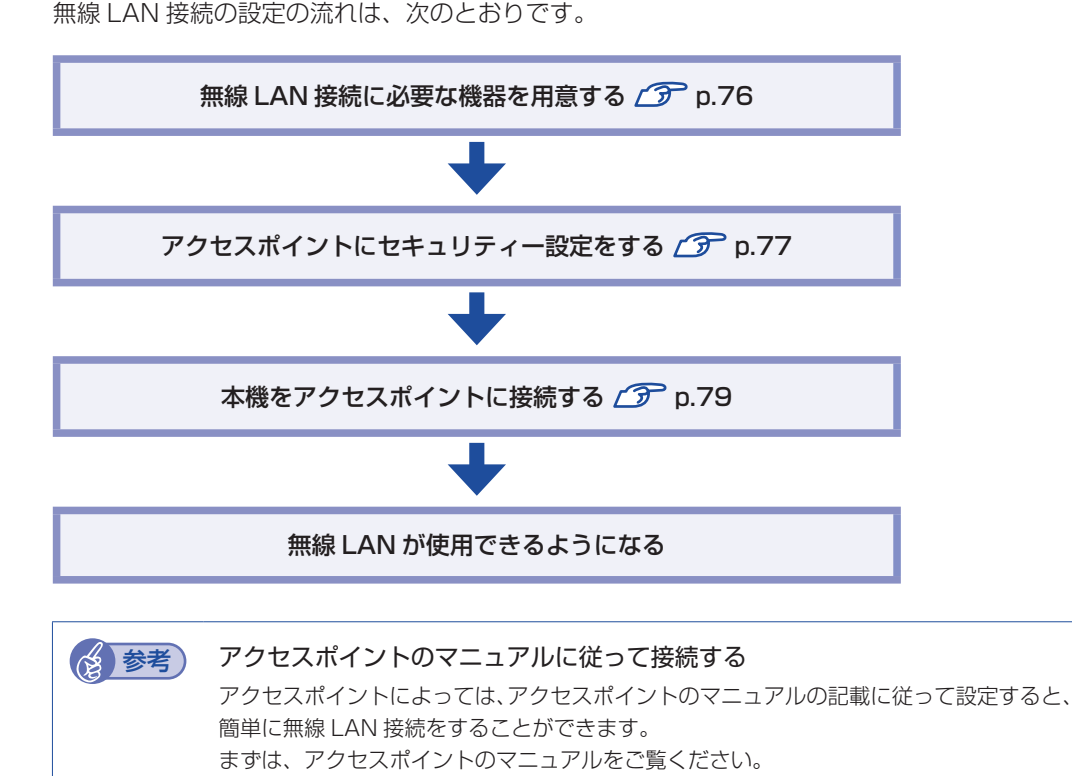

<span id="page-75-0"></span>**無線 LAN 接続に必要な機器を用意する**

無線 LAN 接続に必要な機器を用意します。

●無線 LAN アクセスポイント

本機と無線で通信するための機器です。本機の対応規格に合ったものを購入してください。 アクセスポイントにはルーター付きとルーター無しがあります。接続するブロードバンドモデ ムにルーター機能がない場合は、ルーター付きを選択します。

●ブロードバンドモデム(ADSL 用や光ファイバー用の通信装置)

インターネットに接続する場合に必要です。多くの場合、プロバイダーと契約すると貸与され ます。

●LAN ケーブル

ブロードバンドモデムとアクセスポイント、アクセスポイントと本機を接続するのに使用しま す。

# <span id="page-76-0"></span>**アクセスポイントにセキュリティー設定をする**

無線 LAN は電波を使用して通信するため、第三者に侵入されたり、通信データを盗み見された りする可能性があります。また、他人のアクセスポイントに誤って本機を接続してしまう可能性 もあります。これらのことを防ぐため、セキュリティー設定を行います。 セキュリティー設定はアクセスポイントのマニュアルを参照して行います。

1 本機とアクセスポイントを LAN ケーブルでつなぎます。

2 すでにインターネットに接続している場合は、ブロードバンドモデムに接続されて いる電話線や光ケーブルを一旦抜いておきます。

次の手順でファイアウォールを無効にするため、セキュリティーが確保されなくなります。イ ンターネット接続している場合は、必ず電話線や光ケーブルを抜いてください。

# 3 ファイアウォールを一旦無効に設定します。

ファイアウォールが有効になっていると、無線 LAN の設定が正常に行えないことがあります。 設定方法は、使用されているセキュリティーソフトウェアのヘルプをご覧ください。

■ イ】 アクセスポイントの電源を入れます。

## ■5 アクセスポイントのマニュアルを参照し、本機でアクセスポイントの設定画面を開 きます。

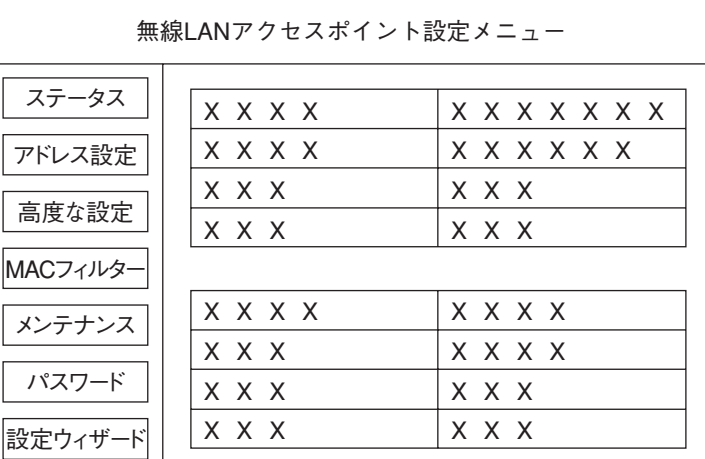

<イメージ>

# 6 アクセスポイントのマニュアルに従って、次のセキュリティー設定を行うことをお すすめします。

#### ●SSID の変更

誤って他人のアクセスポイントに本機を接続しないように、自分のアクセスポイントの SSID(名前)を自分だけがわかる名前に変更します。SSID は他人にも見えています ので、個人名や会社名など、所有者が特定できるような名前は避けてください。

#### ●暗号化

アクセスポイントと本機に同じ暗号化キーを設定すると、同じ暗号化キーを設定した機 器同士のみが接続できるようになります。また、通信データが暗号化され、情報が傍受 されにくくなります。 暗号化にはいくつかの方式があります。

# 暗号化方式: WPA-PSK (パーソナル)

アクセスポイントに「WPA」の機能がない場合は、「WEP」を選択してください。

セキュリティーレベルの高い暗号化方式を選択することをおすすめします。

#### 暗号化の種類:AES

アクセスポイントに「AES」の機能がない場合は、「TKIP」を選択してください。

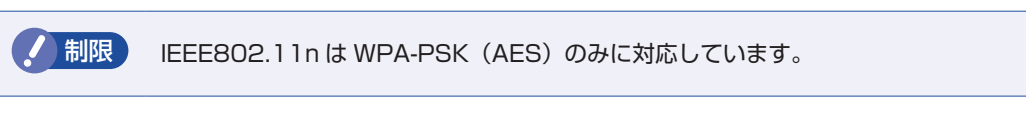

#### (2) 参考) 暗号化方式のセキュリティーレベル

暗号化方式のセキュリティーレベルは次の表を参考にしてください。

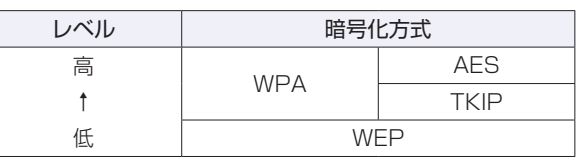

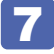

#### 設定内容を下記の表に記入します。

設定内容は本機側の設定時に使用します。

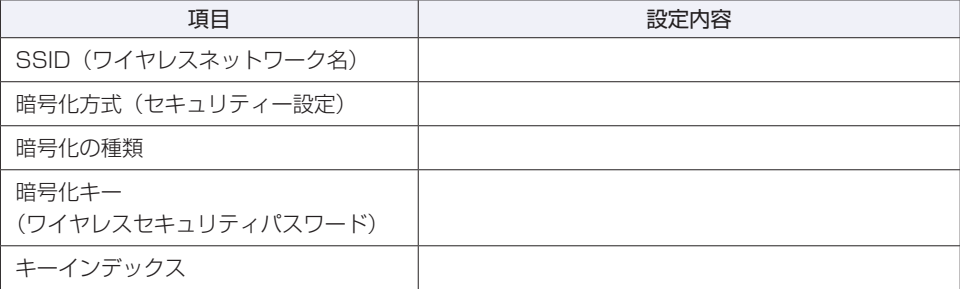

# <span id="page-78-0"></span>**本機をアクセスポイントに接続する**

アクセスポイント側に設定した暗号化キーを本機側にも入力し、本機をアクセスポイントに接続 します。

この作業は初めて接続するときのほかに暗号化キーを変更したときや、Windows の再インス トールをした場合にも行います。

**1 本機の無線 LAN 機能を ON にします。** 

[p.74「無線 LAN 機能の ON/OFF 方法」](#page-73-0)

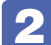

2 アクセスポイントに接続します。

#### Windows 7 の場合

1 通知領域の「無線 LAN」アイコンまたは「ネットワーク」アイコンをクリックします。

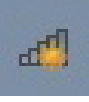

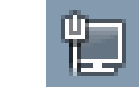

<無線 LAN アイコン> <ネットワークアイコン>

■ アクセスポイントの一覧が表示されたら、接続するアクセスポイント(設定した SSID) をクリックし、[接続] をクリックします。

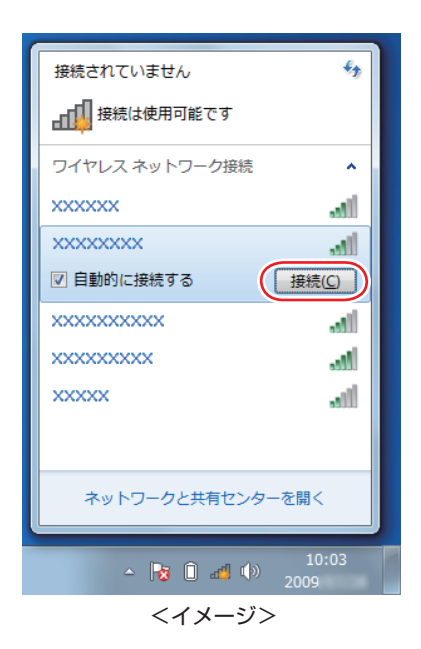

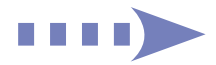

3 「ネットワークに接続」画面が表示されたら、アクセスポイントに設定した暗号化 キーを入力し、[OK]をクリックします。

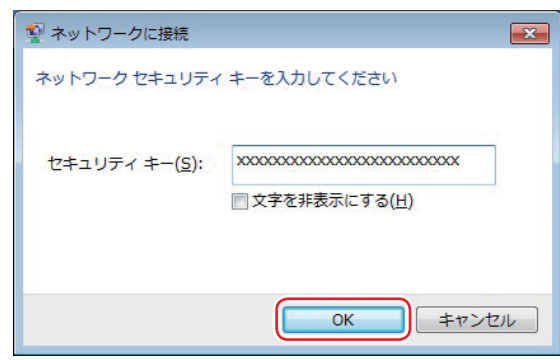

#### Windows Vista の場合

- 1 [スタート] [接続先] をクリックします。
- 「ネットワークに接続」画面が表示されたら、接続するアクセスポイント (設定した SSID)を選択し、[接続]をクリックします。

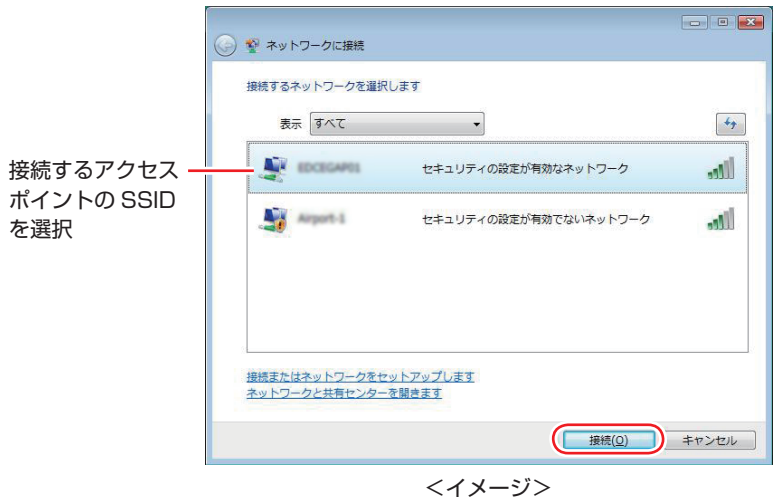

- 63 「セキュリティキーまたはパスフレーズ」と表示されたら、アクセスポイントに設定 した暗号化キーを入力し、[接続]をクリックします。
- 「…に正しく接続しました」と表示されたら、「このネットワークを保存します」と「こ の接続を自動的に開始します」にチェックが付いた状態で [閉じる] をクリックし ます。
- 6 「(アクセスポイント名)ネットワークの場所を選択します」と表示された場合は、 場所をクリックして選択します。
- 6 「ユーザーアカウント制御」画面が表示された場合は、[続行]をクリックします。
- 「ネットワーク設定が正しく表示されました」と表示された場合は、[閉じる]をク リックします。

# 3 ファイアウォールを有効に戻します。

設定方法は、使用されているセキュリティーソフトウェアのヘルプをご覧ください。

■▲ ブロードバンドモデムに接続されている電話線や光ケーブルを抜いていた場合は、 元に戻します。

**5 本機とアクセスポイントをつないでいる LAN ケーブルを外します。** これで接続作業は完了です。

#### ネットワークプロファイル

ここで設定した無線 LAN は、「ネットワークプロファイル」として自動的に保存されます。ネッ トワークプロファイルが作成されていると、次回からは設定を行わずに簡単に無線 LAN に接続 することができます。

# **無線LANを使う**

無線 LAN 接続の設定が完了すると、次回からは無線 LAN 機能を ON にするだけで自動的にア クセスポイントに無線 LAN 接続することができます。

# **インターネット接続の設定**

インターネットに接続する場合は、プロバイダーから提供されたマニュアルを ご覧になり、設定を行ってください。

# **強固なセキュリティー設定をする**

無線 LAN のセキュリティー機能には、ほかにも次のようなものがあります。

●MAC アドレスフィルタリング

●SSID 非通知

セキュリティーをさらに強固にしたい場合は、必要に応じて設定を行ってください。 アクセスポイントによっては上記の機能に対応していないものもあります。詳しくはアクセスポ イントのマニュアルをご覧ください。

# **MAC アドレスフィルタリング**

MAC アドレスとは、ネットワーク機器に割り当てられている固有の番号のことです。MAC ア ドレスフィルタリングをすると、接続を許可した MAC アドレスを持つコンピューター以外はア クセスポイントに接続できないようになります。 MAC アドレスフィルタリングの方法は、次のとおりです。

#### MAC アドレスの確認

本機の MAC アドレスを確認します。

1 [スタート]-「すべてのプログラム」-「アクセサリ」-「コマンドプロンプト」 を選択します。

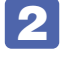

**2 コマンドプロンプトが表示されたら、「C: ¥・・・>」のあとに次のとおり入力し、** を押します。

ipconfig □ /all (□はスペースを意味します)

**3 本機の無線 LAN アダプターの MAC アドレス (物理アドレス) が表示されます。** 

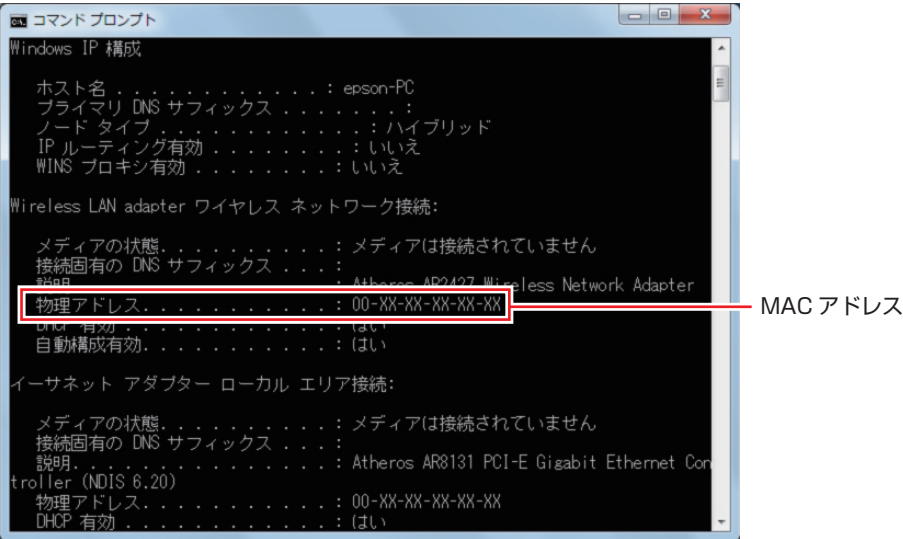

MAC アドレスの英数値を下記の表に記入しておきましょう。 MAC アドレスフィルタリングの設定時に使用します。

MAC アドレス

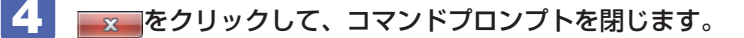

### MAC アドレスフィルタリングの設定

アクセスポイントで MAC アドレスフィルタリングの設定をします。

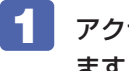

1 アクセスポイントのマニュアルに従って、MAC アドレスフィルタリングの設定をし ます。

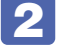

2 r ア [p.79「本機をアクセスポイントに接続する」で](#page-78-0)一度接続ができていれば、すぐ に無線 LAN 接続をすることができます。

#### **SSID 非通知**

SSID 非通知の設定を行うと、コンピューター側に SSID が表示されなくなります。他人にアク セスポイント(SSID)が見えなくなるため、無断接続を防ぐことができます。 SSID 非通知の設定方法は、次のとおりです。

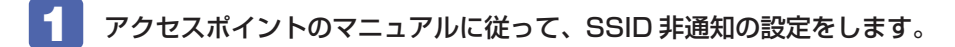

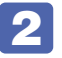

2 7 ア p.79 「本機をアクセスポイントに接続する」で一度接続ができていれば、すぐ に無線 LAN 接続をすることができます。

まだ接続ができていない場合は、次の手順で接続してください。

#### SSID 非通知の状態で本機をアクセスポイントに接続する

<span id="page-82-0"></span>初めて本機をアクセスポイントに接続するときに SSID 非通知の設定がされていると、本機にア クセスポイント (SSID) が表示されないため、 プア p.79 「本機をアクセスポイントに接続する」 の方法では接続ができません。次の方法で設定をすべて手動で入力して、ネットワークプロファ イルを作成してください。

1 本機の無線 LAN 機能を ON にします。

[p.74「無線 LAN 機能の ON/OFF 方法」](#page-73-0)

2 通知領域の「無線 LAN」アイコンまたは「ネットワーク」アイコンをクリックします。 Windows Vista の場合は、[スタート] - 「接続先」をクリックします。

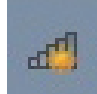

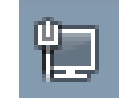

<無線 LAN アイコン> <ネットワークアイコン>

3 アクセスポイントの一覧が表示されたら、画面下部にある「ネットワークと共有セ ンターを開く」をクリックします。

Windows Vista の場合は、「ネットワークに接続」画面が表示されたら、画面下部にある「ネッ トワークと共有センターを開きます」をクリックします。

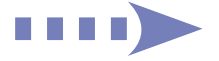

- ▲■ 「ネットワークと共有センター」が表示されたら、画面左側にある「ワイヤレスネッ トワークの管理」をクリックします。
- 5 「使用するワイヤレスネットワークを管理します」と表示されたら、「追加」をクリッ クします。
- 6 「どのような方法でネットワークを追加しますか?」と表示されたら、「ネットワー クプロファイルを手動で作成します」をクリックします。
	- 「追加するワイヤレスネットワークの情報を入力します」と表示されたら、アクセス ポイントに設定したセキュリティー情報を入力します。

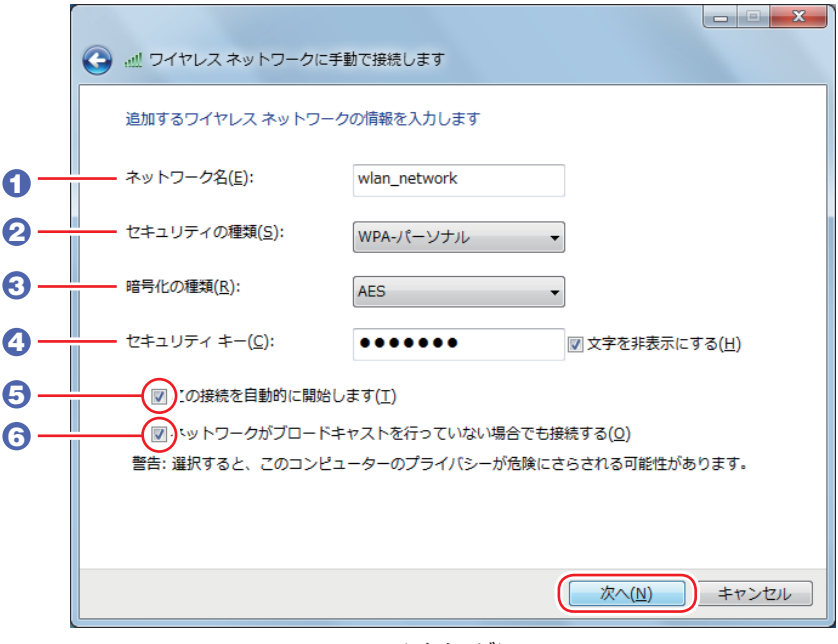

<イメージ>

- 1 「ネットワーク名」に SSID を入力します。
- 2 「セキュリティの種類」で暗号化方式を選択します。
- 3 2 で WPA を選択した場合は、「暗号化の種類」で暗号化の種類を選択します。
- 「セキュリティキー」に暗号化キーを入力します。
- 5 「この接続を自動的に開始します」にチェックを付けます。 2 で WPA を選択した場合は、自動でチェックが付いています。
- 6 「ネットワークがブロードキャストを行っていない場合でも接続する」にチェックを 付けて、[次へ]をクリックします。
- 「正常に…を追加しました」と表示されたら、[閉じる]をクリックします。

# ● ファイアウォールを有効に戻します。 設定方法は、使用されているセキュリティーソフトウェアのヘルプをご覧ください。

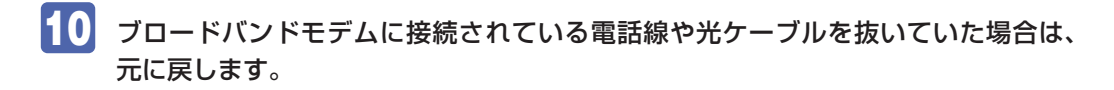

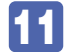

11 本機とアクセスポイントをつないでいる LAN ケーブルを外します。 これで接続作業は完了です。

# **複数の無線LAN環境を登録する**

複数の無線 LAN 環境(職場やホットスポットなど)の設定を事前に登録しておきたいときは、 手動入力でネットワークプロファイルを作成します。 手動入力でネットワークプロファイルを作成する方法は、CTP[p.83「SSID 非通知の状態で本](#page-82-0) [機をアクセスポイントに接続する」](#page-82-0)をご覧ください。

# **インターネットに接続する**

インターネットを利用するには、プロバイダーとの契約が必要です。 プロバイダーと契約すると、メールアドレスやパスワードなどインターネットへの接続に必要な 情報と、接続手順が記載された説明書がプロバイダーより提供されます。説明書に従って接続作 業を行ってください。

## (2) 参考 再インストール後のインターネット接続

Windows を再インストールした場合は、インターネットに接続するための設定作業が再 度必要になります。プロバイダーからの説明書はなくさないように大切に保管してくださ い。

# **インターネットや電子メールを利用する**

本機では、次のソフトウェアを使用してインターネットや、電子メールを利用します。

- ●ホームページの閲覧:Internet Explorer(インターネットエクスプローラー)
- ●電子メールの利用:Windows Live メール(Windows 7 の場合) Windows メール (Windows Vista の場合)

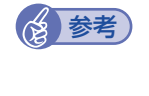

**修善考 Office をインストールしているときは** 

Office をインストールしている場合は、電子メールソフト Outlook を使用することもで きます。Outlook の使用方法は、Outlook のヘルプをご覧ください。

# **各ソフトウェアの起動方法**

各ソフトウェアの起動方法は、次のとおりです。

### Windows 7 の場合

●Internet Explorer

デスクトップ左下のアイコンから起動します。

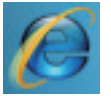

<Internet Explorer アイコン >

●Windows Live メール

次のどちらかの方法で起動します。

- ◆[スタート] -「すべてのプログラム」-「Windows Live」-「Windows Live メール」を クリック
- ◆[ Fn ]+[ F3 ](⊠)を押す

初回起動時には、初期設定が必要です。

[p.87「メールの初期設定」](#page-86-0)

#### Windows Vista の場合

#### ●Internet Explorer

次のどちらかの方法で起動します。

- •[スタート] ― 「インターネット」をクリック
- ◆[\_Fn ]+[\_F2 ] ( *(*C' ) を押す

#### Windows メール ◦

次のどちらかの方法で起動します。

- ◆[スタート] -「すべてのプログラム」-「Windows メール」をクリック
- ◆[\_Fn ]+[\_F3 ](⊠)を押す

初回起動時には、初期設定が必要です。

p.87「メールの初期設定」

## **各ソフトウェアの使用方法**

各ソフトウェアの使用方法は、次をご覧ください。

「各ソフトウェアのヘルプ」

**》「PC お役立ちナビ」-[お役立ち]** 

#### メールの初期設定

<span id="page-86-0"></span>メールをはじめて起動した際には、メールアカウントの初期設定を行う画面が表示されます。 画面の指示に従ってメールアドレスなどの情報を入力します。必要に応じて、契約したプロバイ ダーから提供された説明書などをご覧ください。

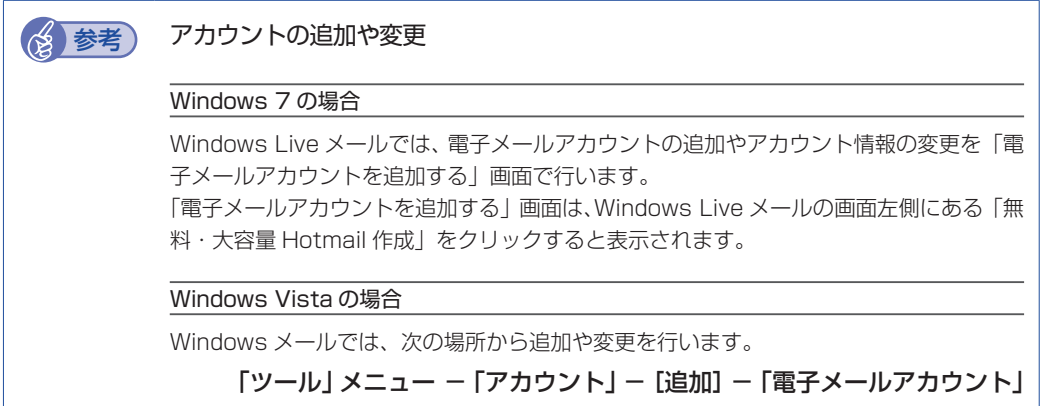

## **Internet Explorer で情報バーが表示されたら**

Internet Explorer は、セキュリティー強化のために、意図しないプログラムや実行ファイルの ダウンロードについて警告するよう設定されています。Internet Explorer 使用時、情報バーに 警告が表示されたら、情報バーをクリックして、表示された項目から適切な対処をしてください。

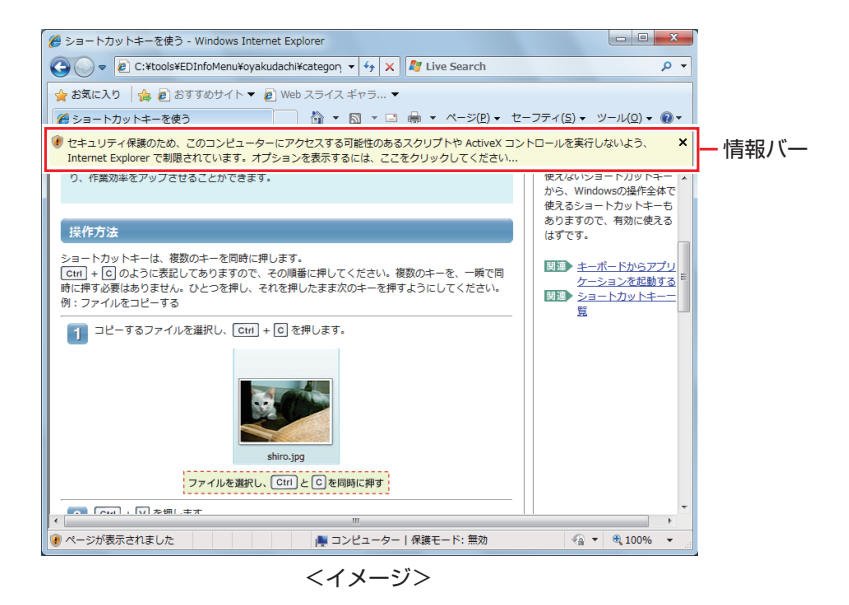

## **Internet Explorer の便利な追加機能**

本機には Internet Explorer の便利な機能として、次のソフトウェアが添付されています。

#### ●**JWord**

Internet Explorer のアドレスバーにキーワードを入力して、検索を行うことができます。

●goo スティック

Internet Explorer ツールバー上の「goo」検索ボックスにキーワードを入力して、検索を行 うことができます。

#### ●マカフィー・サイトアドバイザプラス

Web サイトの安全性評価を表示するツールです。「マカフィー・サイトアドバイザプラス」を 使用する場合は、Internet Explorer のツールバー上の「McAfee SiteAdvisor」ボタンから ユーザー登録を行ってください。

セキュリティーソフトウェア「マカフィー・PC セキュリティセンター 90 日期間限定版」側 でユーザー登録を行った場合、登録は不要です。

# **インターネットを使用する際のセキュリティー対策**

本機には、インターネットに接続した際に起こりうる、コンピューターウイルス感染や不正アク セスなどの危険に対する、セキュリティー機能が備えられています。 ここでは、このセキュリティー機能について説明します。インターネットに接続する場合は、コ ンピューターの安全を守るため、必ずセキュリティー対策を行ってください。

# **Windows Update**

「Windows Update」は、本機の Windows の状態を確認し、Windows の更新プログラムをイ ンターネットからダウンロードしてインストールする機能です。 Windows を最新の状態にするため、Windows Update を行ってください。

## **自動更新の設定**

本機を使用する際は、自動で Windows Update が行われるように、自動更新の設定をするこ とをおすすめします。

自動更新の設定がされていると、更新プログラムのダウンロードとインストールが自動で行われ ます。

Windows のセットアップ中に「推奨設定を使用します」を選択した場合は、自動更新の設定が されています。そのまま使用してください。

自動更新の設定は、次の場所で行います。

[スタート] - 「すべてのプログラム」- 「Windows Update」- 「設定の変更」

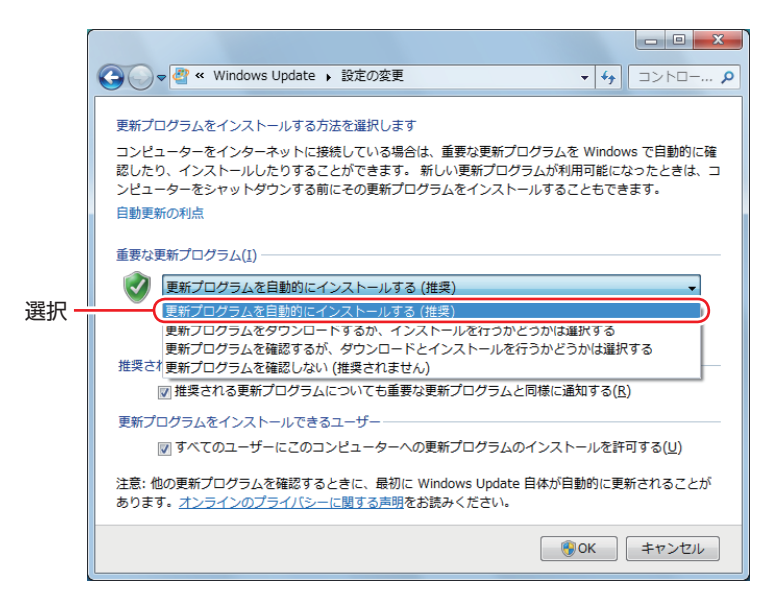

# **セキュリティーソフトウェア**

インターネットに接続する場合は、コンピューターウイルス感染や不正アクセスを防ぐため、セ キュリティーソフトウェアを必ず使用してください。

### **マカフィー・PC セキュリティセンター 90 日期間限定版を使う**

本機には、ファイアウォールやウイルス対策機能を備えた「マカフィー・PCセキュリティセンター 90 日期間限定版」がインストールされています。 ※購入時の選択によっては、インストールされていません。 詳しくは、次の場所をご覧ください。

、「PC お役立ちナビ」-[マニュアルびゅーわ]-「セキュリティーソフトウェアを ご使用の前に」

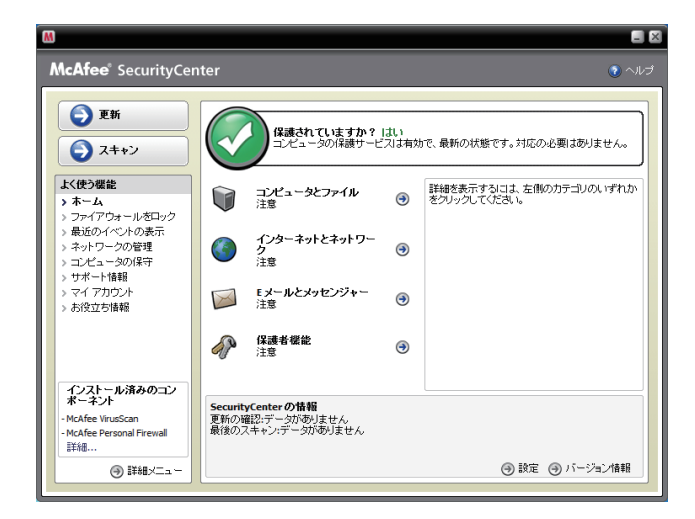

#### サポート情報

正しく動作しない場合など、マカフィー製品に関するご相談については、下記へお問い合わせく ださい。

※下記のサポート情報は、予告なく変更される場合があります。

#### ●マカフィー・インフォメーションセンター

マカフィー製品購入前のマカフィー製品に関するお問い合わせ

マカフィー・サポート Web

http://www.mcafee.com/japan/mcafee/support/

E-mail によるお問い合わせフォーム

http://www.mcafee.com/japan/mcafee/home/info\_redirect.asp

電話ナビダイヤル :0570-010-220 IP 電話、光電話の場合 :03-5428-1899 受付時間 9:00 ~ 17:00( 土・日・祝祭日を除く) ●マカフィー・カスタマーオペレーションセンター 対応内容登録方法に関するご相談やお客さま登録情報の変更など

マカフィー・サポート Web

http://www.mcafee.com/japan/mcafee/support/

E-mail によるお問い合わせフォーム

http://www.mcafee.com/japan/mcafee/support/cs\_redirect.asp

電話ナビダイヤル : 0570-030-088 IP 電話、光電話の場合 :03-5428-1792 受付時間 9:00 ~ 17:00( 土・日・祝祭日を除く)

マカフィー・テクニカルサポートセンター ◦対応内容ソフトウェアの操作方法や不具合などの技術的なお問い合わせ

マカフィー・サポート Web

http://www.mcafee.com/japan/mcafee/support/

マカフィー・チャットサポート

http://www.mcafee.com/japan/mcafee/support/chat.asp

E-mail によるお問い合わせフォーム

http://www.mcafee.com/japan/mcafee/support/supportform\_redirect.asp

電話ナビダイヤル : 0570-060-033 IP 電話、光電話の場合 :03-5428-2279 受付時間 9:00 ~ 21:00(年中無休) (FAX によるお問い合わせは受け付けておりません)

#### **市販のセキュリティーソフトウェアを使う**

市販のセキュリティーソフトウェアを使用する場合は、ソフトウェア同士の競合を防ぐため、マ カフィー・PC セキュリティセンター 90 日期間限定版をアンインストール(削除)してください。 アンインストール方法は、次の場所をご覧ください。

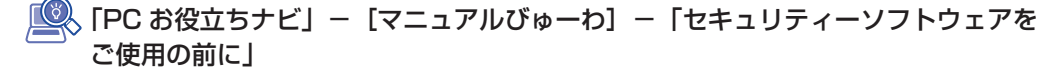

# **Webフィルタリングソフトウェア**

Web フィルタリングとは、インターネット上の有害なサイトを表示しないようにするための技 術です。Web フィルタリングを行うと、有害サイトへのアクセスを自動的に制限することがで きます。

#### **i -フィルター 30 日版を使う**

本機には、Web フィルタリング機能を持つ「i -フィルター 30 日版」が添付されています。 家庭内でお子様がコンピューターを使用する際に、有害なサイトへアクセスするのを制限したい ときなどは、i -フィルター 30 日版を使用することをおすすめします。

#### i-フィルター 30 日版のインストール

インストール方法は、 別冊 『ユーザーズマニュアル』-「Web フィルタリングソフトウェア のインストール|- 「i-フィルター 30 日版のインストール|をご覧ください。 市販の Web フィルタリングソフトウェアを使用する場合は、ソフトウェア同士の競合を防ぐた め、i -フィルター 30 日版はインストールしないでください。

#### i-フィルター 30 日版の使用方法

i -フィルター 30 日版をインストールすると、フィルター設定が有効になり、有害サイトにア クセスしようとすると、自動的にブロックされます。 初期設定では、フィルター強度は中学生向けです。フィルター強度は、使用者別に設定できます。 必要に応じて、「フィルタリング設定」画面で設定を変更してください。 「フィルタリング設定」画面の表示方法は、次のとおりです。

# **┃ デスクトップ上の「i −フィルター」アイコンをダブルクリックします。**

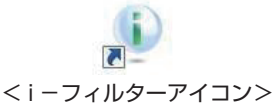

「i -フィルター・・・」画面が表示された場合は、ユーザー登録が完了していません。ユーザー 登録を行ってください。

別冊 『ユーザーズマニュアル』-「Web フィルタリングソフトウェアのインストール」-「i -フィルター 30 日版のユーザー登録」

2 「管理パスワードの入力」画面が表示されたら、管理パスワードを入力して [OK] をクリックします。

## i-フィルターのトップページが表示されたら、「フィルタリング設定」をクリック します。

「フィルタリング設定」画面が表示されます。

i-フィルター 30日版の詳しい使用方法は、ヘルプをご覧ください。

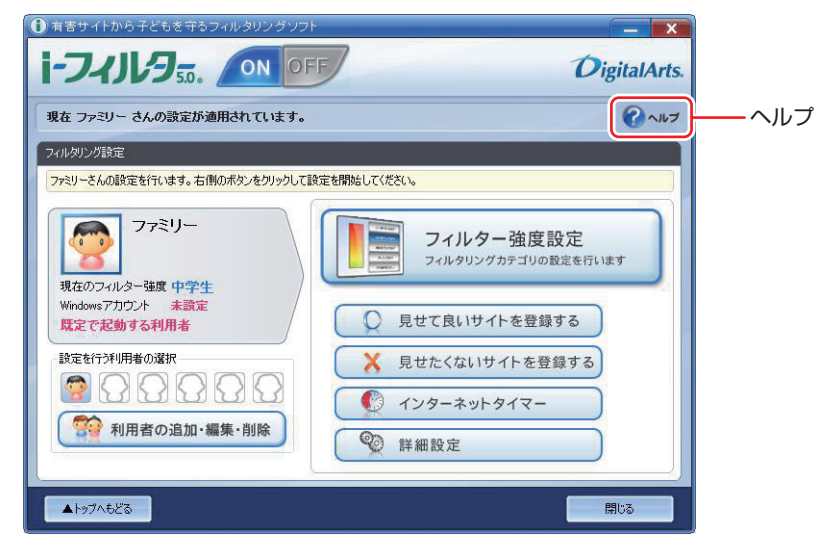

## (後)参考) ファイアウォール機能による警告画面が表示された場合は

セキュリティーソフトウェアのファイアウォール機能を有効にしている場合、インター ネット閲覧時に「i -フィルター 30 日版」でのインターネットアクセスに関する警告が 表示されることがあります。 この場合は、「i-フィルター 30 日版」の使用を許可してください。

#### i-フィルター 30 日版の利用期限

i -フィルター 30 日版の利用期限は、ユーザー登録後 30 日間です。利用期限が過ぎると、フィ ルター機能が停止します。

#### 継続して利用する場合

継続利用の手続き(有償)をオンラインで行ってください。 **2 p.94 [i -フィルター 30 日版のサポート]** 

■制限 ) 本機に添付の i −フィルター 30 日版は、[i −フィルター更新パック」で継続利用 手続きを行うことはできません。

#### 継続して利用しない場合

i-フィルター 30 日版のアンインストールを行ってください。 i-フィルター 30日版のアンインストール方法は、デジタルアーツ社のホームページの「よく ある質問」をご覧ください。 **2 p.94 [i -フィルター 30 日版のサポート]** 

## i-フィルター 30 日版のサポート

<span id="page-93-0"></span>i-フィルター 30 日版のサポートは、デジタルアーツ社で行います。 よくあるご質問と回答・サポート窓口・継続利用手続き・サービスページなどについては、デジ タルアーツ社の次のホームページをご覧ください。 なお、このサポート情報は、予告なく変更される場合があります。

## http://www.daj.jp/cs/support.htm

# **省電力機能**

本機を使用していない間、省電力状態にしておくと、電力の消費を抑えることができます。 特にバッテリーだけで使用している場合は、本機を省電力状態にしておくことで使用時間を延ば すことができます。ここでは、省電力状態に移行する方法や、省電力状態からの復帰方法につい て説明します。

## **省電力状態へ移行する際の注意**

省電力状態に移行する際には、次のような注意事項があります。移行する前に確認して正しくお 使いください。

- ●省電力状態に移行する場合は、万一正常に復帰しない場合に備え、使用中のデータ(作成中の 文書やデータなど)は保存しておいてください。
- ●次のような場合は、省電力状態に移行しないことがあります。
	- 周辺機器を接続している ◦
	- ソフトウェアを起動している ◦
- ●次のような場合に省電力状態に移行すると、不具合が発生する可能性があります。省電力状態 に移行しないように設定してください。
	- [p.97「時間経過で移行させない」](#page-96-0)
	- 光ディスクメディアへの書き込み時:書き込みに失敗する可能性
	- •サウンド機能で録音、再生時:録音や再生が途中で切断される可能性
	- •メモリーカードや外部接続記憶装置(USB FDD など)へのデータ書き込み時:データ破損 の可能性
	- •ネットワーク機能を使っての通信時:通信が切断される可能性
	- •動画再生時:コマ落ちしたりソフトウェアの動作が遅くなるなどの現象が発生する可能性
- ●次のような場合は、省電力状態から正常に復帰できないことがあります。
	- 省電力状態で、Express カードや周辺機器などの抜き差しを行った場合 ◦
	- ネットワーク上のファイルなどを開いたまま省電力状態に移行した場合 ◦
- ●ネットワークに接続している場合に、省電力状態に移行すると、省電力状態からの復帰時にサー バーから切断されてしまうことがあります。
	- このような場合は、次のいずれかの方法をとってください。
	- 再起動する ◦
	- 省電力状態に移行しないように設定する ◦[p.97「時間経過で移行させない」](#page-96-0)

# **省電力状態の種類**

省電力状態には、主に次のようなものがあります。

●ディスプレイの電源を切る

省電力の効果はスリープより低いですが、通常の状態にすぐに復帰できます。

スリープ ◦

作業内容をメモリーに保存し、コンピューターを低電力の状態にします。ディスプレイの電源 が切れ、電源ランプが点滅します。通常の状態へは数秒で復帰できます(使用環境により復帰 時間は異なります)。

スリープの状態で 6 時間 (Windows Vista では 18 時間) 経過した場合、またはバッテリー 残量が設定したパーセンテージまで低下した場合は、自動的にメモリーの内容が HDD に書き 込まれ、本機は「休止状態」になります。

#### ●休止状態

作業内容を HDD に保存し、コンピューターを低電力の状態にします。ディスプレイの電源が 切れ、電源ランプが消灯します。シャットダウン状態からよりも早く通常の状態へ復帰できま す(使用環境により復帰時間は異なります)。

# **省電力状態に移行する方法**

本機を省電力状態にするには、時間経過で移行する方法と直ちに移行する方法があります。

#### **時間経過で移行する**

コンピューターを操作しない状態で時間が経過すると、本機は自動的に省電力状態に移行しま す。初期値ではまずディスプレイの電源が切れ、そのまま操作しないと続いてコンピューターが スリープになります。

省電力状態に移行する(ディスプレイの電源を切る、コンピューターをスリープ状態にする)ま での時間は、次の場所で変更することができます。

#### [スタート]-「コントロールパネル」-「システムとセキュリティ(システムとメンテ ナンス)」-「電源オプション」-各プランの「プラン設定の変更」

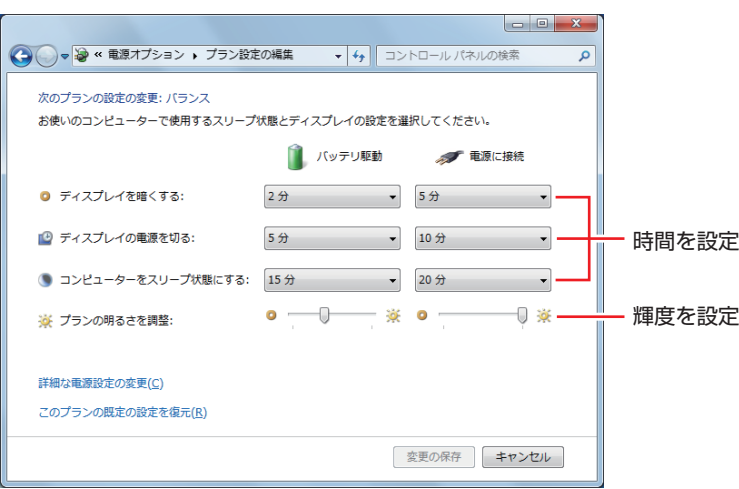

# <span id="page-96-0"></span>**時間経過で移行させない**

メモリーカードに書き込む場合などは、時間経過で省電力状態に移行する設定を無効にします。 時間をすべて「なし」に設定してください。

# **直ちに移行する**

次の操作をすると、本機はすぐに省電力状態に移行します。

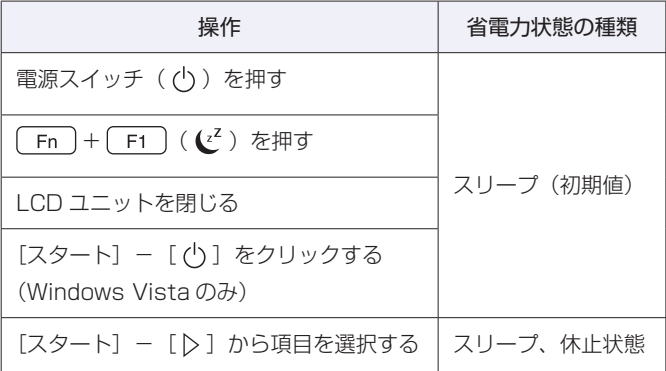

## **電源ランプの表示**

本機の電源の状態は、電源ランプ( 4) の点灯・点滅により確認できます。

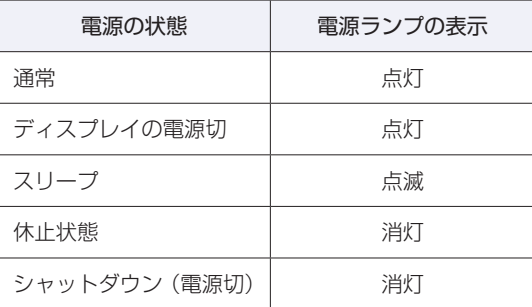

## **省電力状態からの復帰方法**

本機を省電力状態から通常の状態に復帰させる方法は、次のとおりです。

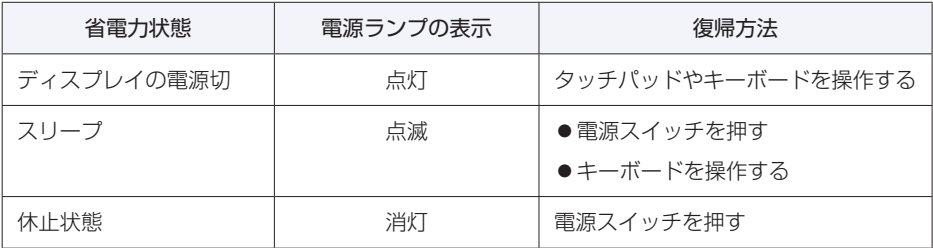

# **そのほかの機能**

ここでは、eSATA コネクターとセキュリティーロックスロットについて説明します。

# **eSATAコネクター**

本機左側面には eSATA コネクターが 1 個搭載されています。eSATA コネクターには、 eSATA 機器(外付け HDD など)を接続します。

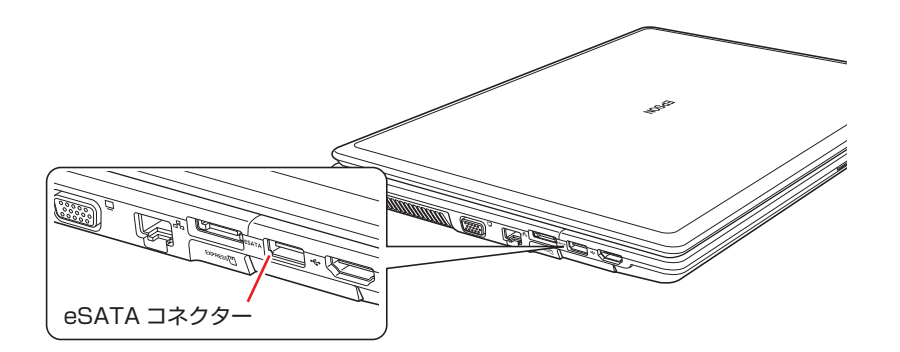

参考 eSATA 機器が認識されないときは 本機の電源が入っている状態で eSATA 機器を接続すると、機器が認識されない場合が あります。 この場合は、本機の電源が切れている状態で接続をしてみてください。

# **eSATA 機器の取り外し**

eSATA 機器の取り外しは、通知領域の[△] - 「取り外し」アイコンから行ってください。 Windows Vista の場合は、通知領域にアイコンが表示されています。

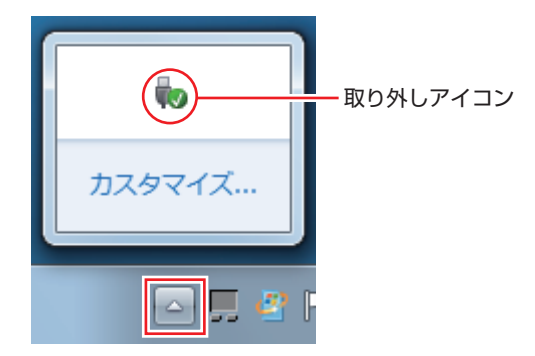

# **本機のセキュリティー機能**

本機には、次のセキュリティー機能が搭載されています。

## **セキュリティーロックスロット**

本機左側面には、「セキュリティーロックスロット」が搭載されています。ここには、専用の盗 難抑止ワイヤー(セキュリティーロック)を取り付けます。

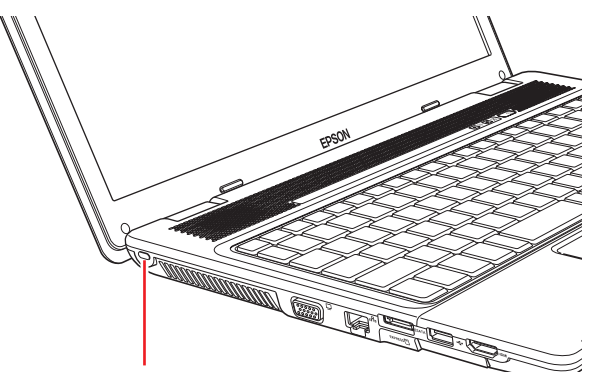

セキュリティーロックスロット

当社では、専用の盗難抑止ワイヤー(セキュリティーロック)を取り扱っています。詳しくは当 社のホームページをご覧ください。

ホームページのアドレスは、次のとおりです。

http://shop.epson.jp/

# 

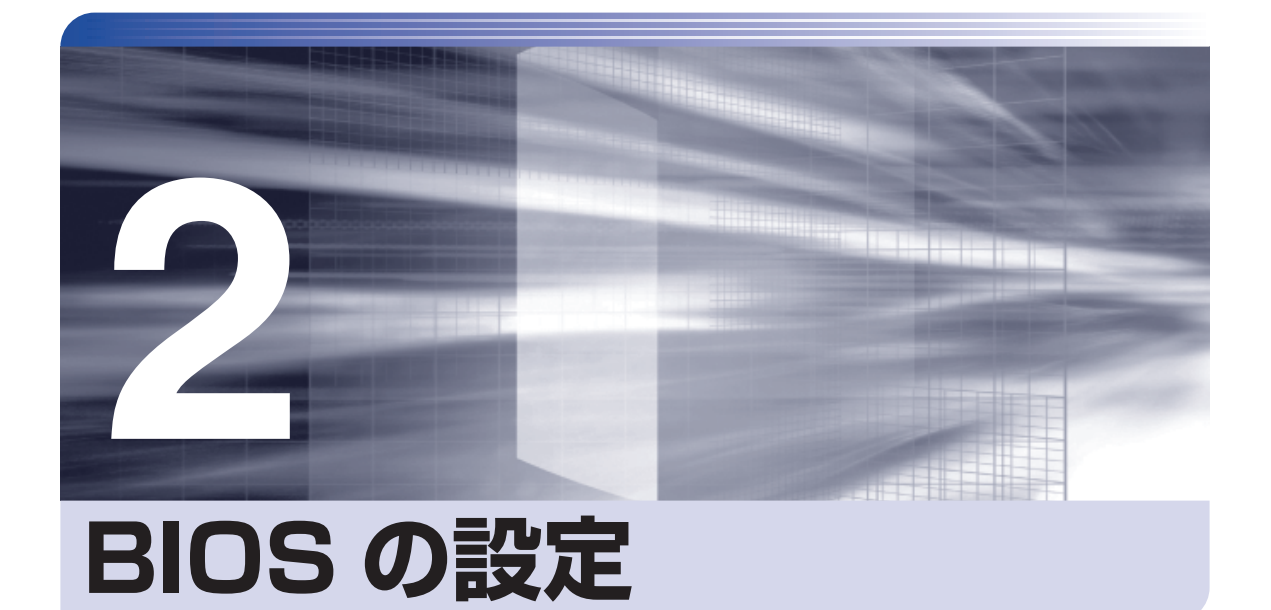

ŧ

コンピューターの基本状態を管理しているプログラム「BIOS」の設定を変更す る方法について記載しています。

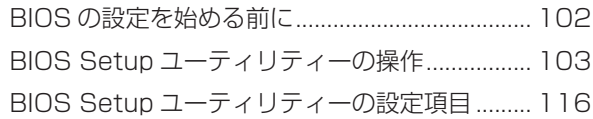

# <span id="page-101-0"></span>**BIOS の設定を始める前に**

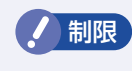

**制限 当社製以外の BIOS を使用すると、Windows が正常に動作しなくなる場合があり** ます。当社製以外の BIOS へのアップデートは絶対に行わないでください。

BIOS は、コンピューターの基本状態を管理しているプログラムです。このプログラムは、マザー ボード上に ROM として搭載されています。

BIOS の設定は「BIOS Setup ユーティリティー」で変更できますが、購入時のシステム構成に 合わせて最適に設定されているため、通常は変更する必要はありません。BIOS の設定を変更す るのは、次のような場合です。

●本書やお使いの装置のマニュアルで指示があった場合

●パスワードを設定する場合

●マザーボード上の機能を有効 / 無効にする場合

BIOS の設定値を間違えると、システムが正常に動作しなくなる場合があります。設定値をよく 確認してから変更を行ってください。

BIOS Setup ユーティリティーで変更した内容は CMOS RAM と呼ばれる特別なメモリー領域 に保存されます。このメモリーはリチウム電池によってバックアップされているため、本機の電 源を切ったり、再起動しても消去されることはありません。

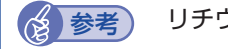

■ 参考 リチウム電池の寿命

BIOS Setup ユーティリティーの内容は、リチウム電池で保持しています。リチウム電 池は消耗品です。本機の使用状況によって異なりますが、AC アダプターやバッテリーか らの電力供給がまったくない場合、電池の寿命は約 5 年です。日付や時間が異常になっ たり、設定した値が変わってしまうことが頻発するような場合には、リチウム電池の寿命 が考えられます。 カスタマーサービスセンターまでご連絡ください。

### **動作が不安定になったら**

設定値を変更して本機の動作が不安定になった場合は、次の方法で設定値を戻すことができます。

●購入時の設定と変更後の設定をあらかじめ記録しておき、手動で戻す。

万一に備え、設定値を記録しておくことをおすすめします。 **2 P.116 「BIOS [Setup ユーティリティーの設定項目」](#page-115-1)** 

●初期値や、前回保存した設定値に戻す。

[p.108「設定値を元に戻す」](#page-107-0)

# <span id="page-102-0"></span>**BIOS Setup ユーティリティーの操作**

ここでは、「BIOS Setup ユーティリティー」の次の操作方法について説明します。

- ●基本操作(起動、操作、終了)
- ●設定値を元に戻す
- ●パスワードを設定する
- ●HDD アクセス制限
- ●起動(Boot)デバイスの順番を変更する

# **BIOS Setupユーティリティーの起動**

本機の電源を入れる前に、キーボードの [F2] の位置を確認してください。 2 では、すばやく を押す必要があります。

#### 本機の電源を入れます。

すでに Windows が起動している場合は、再起動します。

2 本機の起動直後、黒い画面の中央に「EPSON」と表示されたら、すぐにキーボード の 「F2 ) を「トン、トン、トン・・・」と連続的に押します。 Windows が起動してしまった場合は、再起動して 2 をもう一度実行してください。

3 「BIOS Setup ユーティリティー」が起動して「Main」メニュー画面が表示されます。

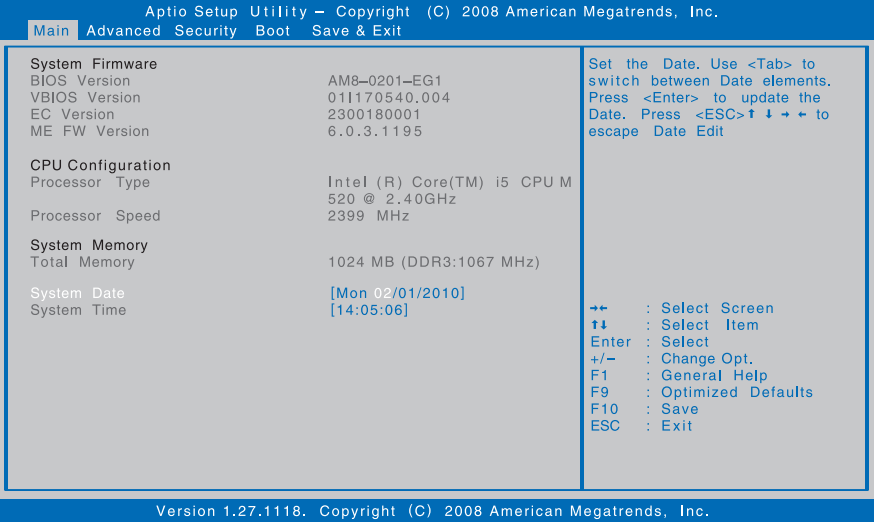

< BIOS Setup ユーティリティー画面 (イメージ) >

## **仕様が前回と異なるとき**

本機の状態が、前回使用していたときと異なる場合は、本機の電源を入れたときに、次のメッセー ジが表示されることがあります。

#### Press F1 to continue, F2 to enter SETUP

このメッセージが表示されたら「F2」を押して BIOS Setup ユーティリティーを起動します。 通常は、そのまま「Save Changes and Reset」を実行して BIOS Setup ユーティリティー を終了します。 **2 p.107 「BIOS [Setup ユーティリティーの終了」](#page-106-0)** 

# **BIOS Setupユーティリティーの操作**

「BIOS Setup ユーティリティー」の操作は、キーボードで行います。 ここで説明している画面は、イメージです。実際の設定項目とは異なる場合があります。 各メニュー画面と設定項目の説明は、 プ p.116 [BIOS [Setup ユーティリティーの設定項目」](#page-115-1) をご覧ください。

#### **画面の構成**

BIOS Setup ユーティリティーには、処理メニューに表示された「メニュー画面」と、設定項 目によって表示される「サブメニュー画面」、設定値を変更する際に表示される「選択ウィンドウ」 があります。

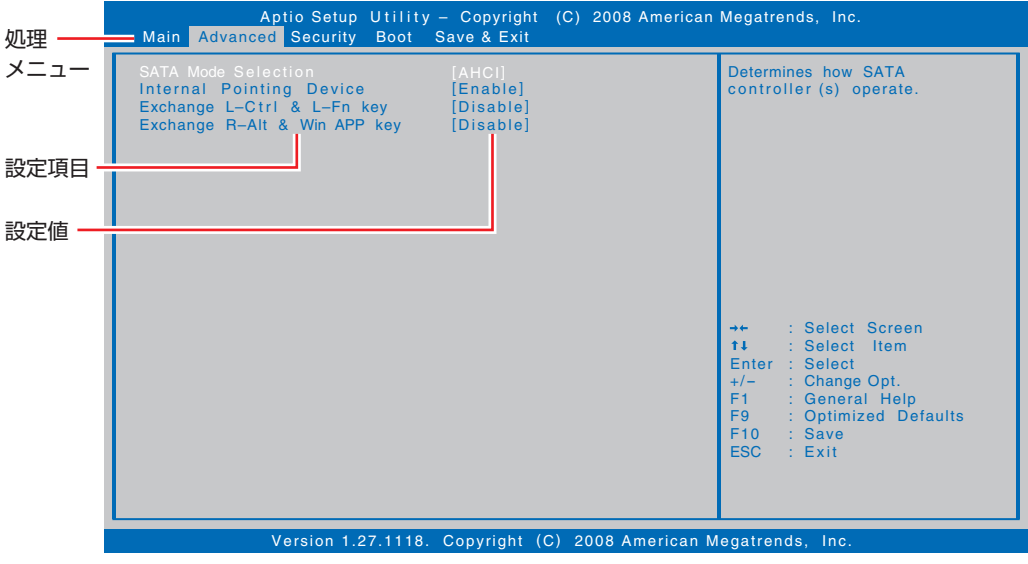

<メニュー画面>

# **操作方法**

BIOS Setup ユーティリティーの操作方法は次のとおりです。

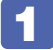

設定を変更したい項目のあるメニュー画面を処理メニューで選択し、設定項目を選 択します。

でメニュー間を移動します。

 $\overline{\textbf{f}}$ T で設定値を変更したい項目まで移動します。

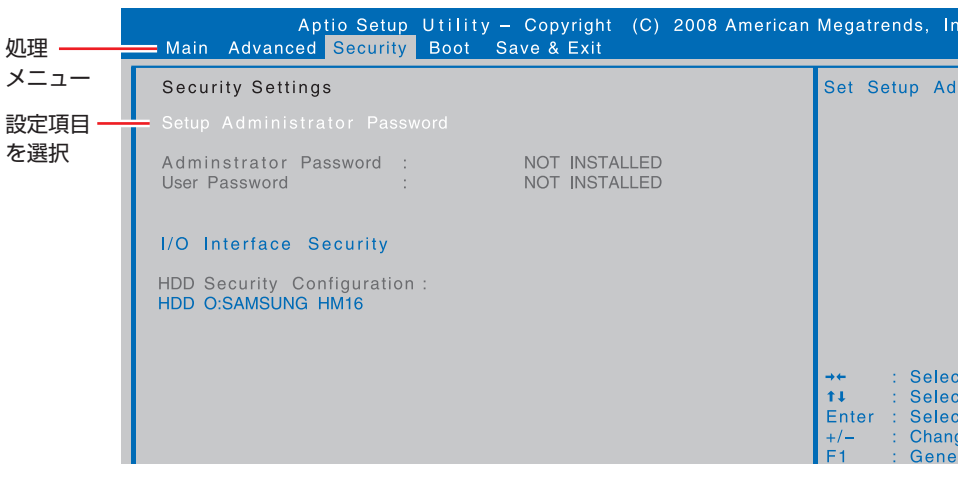

<メニュー画面>

サブメニュー画面

設定項目によっては、 → おを押すとサブメニュー画面が表示される場合があります。 ←  $\overline{\mathbf{t}}$ で設定値を変更したい項目まで移動します。

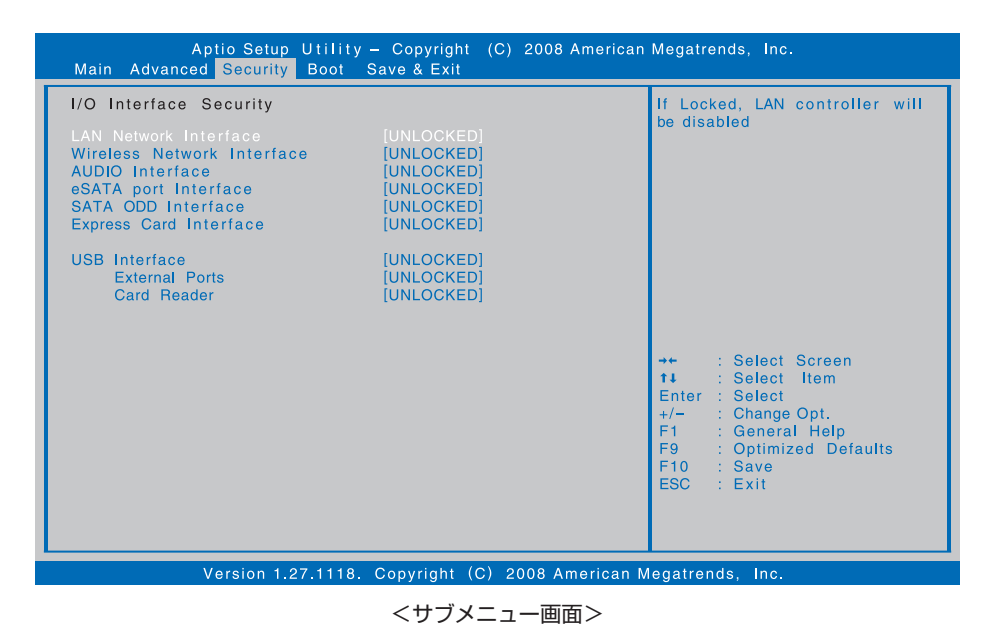

サブメニュー画面からメニュー画面に戻るには、[Esc]を押します。

105

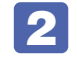

# 2 設定値を変更します。

■ を押して選択ウィンドウを表示し、■ ● で値を選択し ■ で決定します。

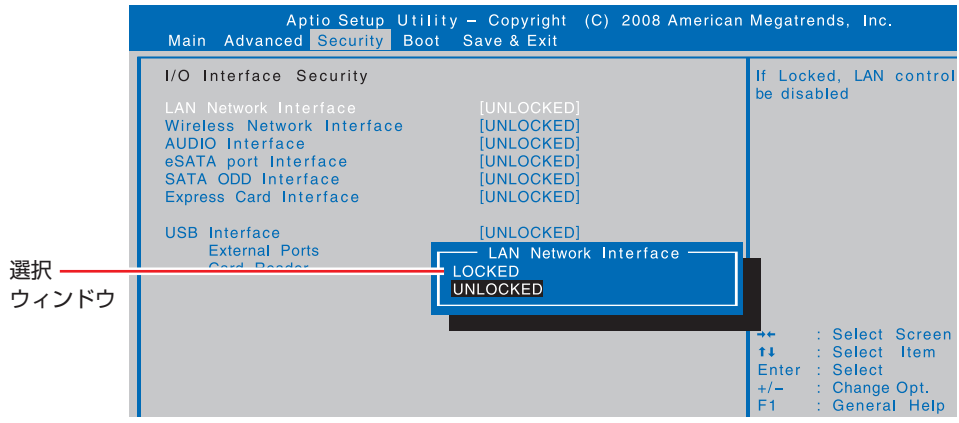

# **キー操作**

BIOS の画面を操作するときは、次のキーを使用します。

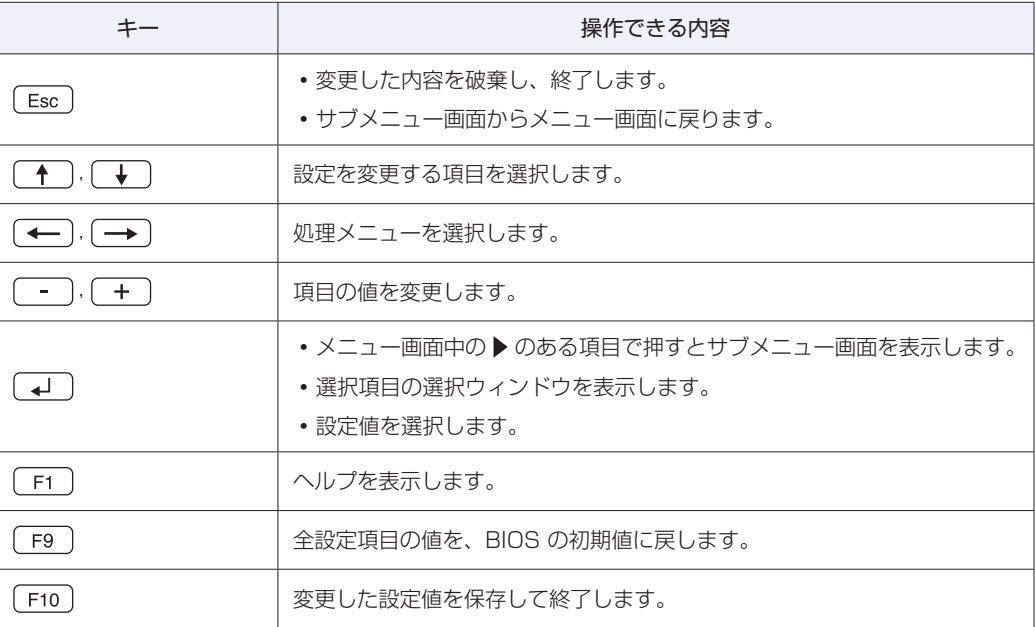

# <span id="page-106-0"></span>**BIOS Setupユーティリティーの終了**

「BIOS Setup ユーティリティー」を終了するには、次の 2 つの方法があります。

## **Save Changes and Reset(変更した内容を保存し終了する)**

変更した設定値を保存して、BIOS Setup ユーティリティーを終了します。

**F10 を押す、または「Save & Exit」メニュー画面-「Save Changes and** Reset」を選択すると、次のメッセージが表示されます。

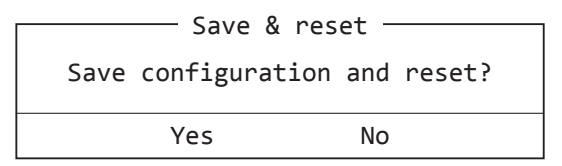

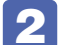

2 [Yes] を選択し、 コ を押します。

## **Discard Changes and Reset(変更した内容を破棄し終了する)**

変更した設定値を保存せずに、BIOS Setup ユーティリティーを終了します。

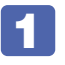

**[Esc] を押す、または「Save & Exit」メニュー画面- 「Discard Changes and** Reset」を選択すると、次のメッセージが表示されます。

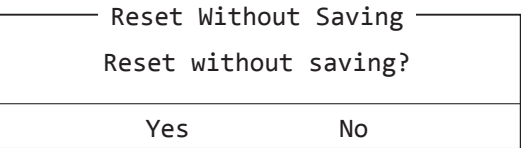

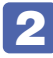

2 [Yes] を選択し、 4 を押します。

# <span id="page-107-0"></span>**設定値を元に戻す**

「BIOS Setup ユーティリティー」の設定を間違えてしまい、万一、本機の動作が不安定になっ てしまった場合などには、BIOS Setup ユーティリティーの設定を BIOS の初期値や前回保存 した値に戻すことができます。

# **Load Optimal Defaults(BIOS の初期値に戻す)**

BIOS Setup ユーティリティーの設定を BIOS の初期値に戻す方法は、次のとおりです。 ※「Boot」メニュー画面の「Security」項目を BIOS の初期値に戻すことはできません。

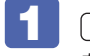

「F9 を押す、または「Save & Exit」メニュー画面-「Load Optimal Defaults」 を選択すると、次のメッセージが表示されます。

 $-$  Load Optimized Defaults  $-$ Load Optimized Defaults? Yes No

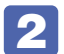

2 [Yes] を選択し、<a>
を押します。

# **Discard Changes(前回保存した設定値に戻す)**

BIOS Setup ユーティリティーを終了せずに、前回保存した設定値に戻します。

- - 「Save & Exit」メニュー画面-「Discard Changes」を選択すると、次のメッセー ジが表示されます。

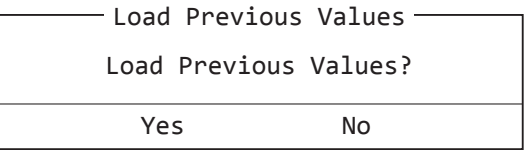

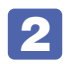

2 [Yes] を選択し、 4 を押します。
## <span id="page-108-2"></span><span id="page-108-1"></span>**パスワードを設定する**

「Security」メニュー画面でパスワードを設定すると、BIOS や Windows の起動時にパスワー ドを要求されるようになります。 パスワードの設定は、次のような場合に行います。

- ●本機を使用するユーザーを制限したいとき
- ●パスワードを設定しないと使用できない機能を使いたいとき (HDD アクセス制限など)

#### **パスワードの種類**

パスワードには次の 2 種類があります。

- ●Administrator Password(管理者パスワード) コンピューターの管理者用のパスワードです。管理者パスワードで BIOS にログオンした場合 は、すべての項目の閲覧と変更が可能です。
- ●User Password(ユーザーパスワード) 一般ユーザー用のパスワードです。ユーザーパスワードで BIOS にログオンした場合は、項目 の閲覧や変更が制限されます(権限は、設定変更することができます)。 [p.110「ユーザーパスワードの権限設定」](#page-109-0)

#### <span id="page-108-0"></span>**パスワードの設定方法**

管理者パスワードの設定方法は、次のとおりです。 管理者パスワードを設定すると、ユーザーパスワードや HDD アクセス制限などが設定できるよ うになります。

制限 設定したパスワードは、絶対に忘れないようにしてください。パスワードを忘れると、 BIOS の設定変更や、設定によっては Windows の起動ができなくなります。

「Security」メニュー画面-「Setup Administrator Password」を選択して「→ を押すと、次のメッセージが表示されます。

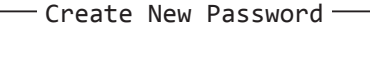

## 2 パスワードを入力します。

「\*」が表示されない文字は、パスワードとして使用できません。パスワードとして使用でき るのは英数字だけです。アルファベットの大文字と小文字は区別されません。パスワードは 8 文字まで入力可能です。

パスワード入力時は、キーボードの入力モードに注意してください。たとえば、数値キー入力 モードでパスワードを設定し、起動時に数値キー入力モードではない状態でパスワードを入力 するとエラーになります。

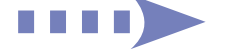

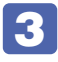

3 つ を押すと、次のメッセージが表示されます。もう一度同じパスワードを入力し、 ا **له** ∫ を押します。

- Confirm New Password-

同じパスワードを入力しないと、「ERROR」というメッセージが表示されます。[Ok]が選択 された状態で → を押し、1 からやりなおしてください。

パスワードの設定が完了すると、「Administrator Password:」項目の値が「INSTALLED」 に変わり、ユーザーパスワードなどの新しい設定項目が表示されます。

#### パスワード入力タイミングの設定

BIOS Setup ユーティリティー起動時や、Windows 起動時など、どのタイミングでパスワード を要求するかを設定します。 **2 p.117 [Security メニュー画面」- [Password Check]** 

#### ユーザーパスワードの設定

ユーザーパスワードは、「Set User Password」を選択し、管理者パスワードと同じ手順で設 定します。

#### ユーザーパスワードの権限設定

<span id="page-109-0"></span>ユーザーパスワードを設定した場合は、ユーザーパスワードで BIOS にログオンしたときの権限 (項目の閲覧や変更に関する制限)を設定します。 **2 p.117 「Security メニュー画面」 – 「User Access Level」** 

#### **パスワードの削除方法**

パスワードの削除方法は、次のとおりです。

管理者パスワードを削除する場合は、管理者パスワードで BIOS にログオンしてください。 ※ HDD アクセス制限やユーザーパスワードを設定している場合、管理者パスワードを削除する と、自動的に HDD アクヤス制限やユーザーパスワードも削除(解除)されます。

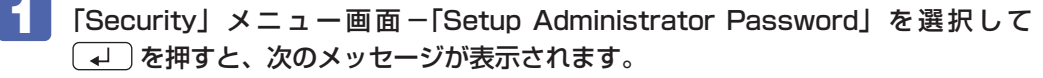

ユーザーパスワードを削除する場合は、「Set User Password」を選択します。

- Enter Current Password -

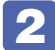

2 設定しているパスワードを入力して (コ)を押すと、次のメッセージが表示されます。

- Create New Password -

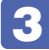

3 何も入力せずに「、」を押すと、次のメッセージが表示されます。

Confirm New Password

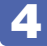

ります。

#### ▲ 再度、何も入力せずに (→) を押します。

「Administrator Password」項目の表示が「NOT INSTALLED」に変わります。 これで管理者パスワードが削除されました。 ユーザーパスワードや HDDアクセス制限を設定している場合は、「User Password」項目の 表示が「NOT INSTALLED」に、「Hard Disk Protection」項目の表示が「Disabled」に変

## <span id="page-111-1"></span><span id="page-111-0"></span>**HDDアクセス制限**

HDD アクセス制限を設定すると、次の状態になります。

●Windows 起動時、休止状態からの復帰時に管理者パスワードの入力が必要になる

●HDD をほかのコンピューターに接続した場合、認識されない

HDD への無断アクセスや、万が一 HDD が盗難にあった場合の情報流出を防ぎたいときは、 HDD アクセス制限を設定します。

#### **HDD アクセス制限の設定方法**

HDD アクセス制限の設定方法は次のとおりです。

制限 ポスワードを忘れてしまうと、アクセス制限を設定した HDD は使用できなくなり ます。登録したパスワードは絶対に忘れないようにしてください。

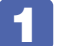

#### 管理者パスワードを設定します。

**2 [p.109「パスワードの設定方法」](#page-108-0)** 

## 2 HDD アクセス制限の設定をします。

「Security」メニュー画面-「Hard Disk Protection」を「Enabled」に設定します。 **ア** p.117 [Security メニュー画面]

#### 解除方法

HDD アクセス制限の解除方法は次のとおりです。

[Security]メニュー画面- [Hard Disk Protection]を [Disabled] に設定します。 **ア** p.117 「Security メニュー画面」

# <span id="page-112-1"></span><span id="page-112-0"></span>**起動(Boot)デバイスの順番を変更する**

USB 記憶装置(USB フラッシュメモリーや USB HDD など)から Windows を起動したい場合、 「BIOS Setup ユーティリティー」で設定されている起動(Boot)デバイスの順番を変更すると、 起動したいデバイスからシステムを起動することができます。

## **起動(Boot)デバイスの順番とは**

電源を入れると、コンピューターは起動デバイスの順番に従ってデバイスを確認し、最初に見つ けたシステム (Windows などの OS) から起動します。起動デバイスの順番の設定は、「Boot」 メニュー画面-「Boot Option Priorities」で行います。

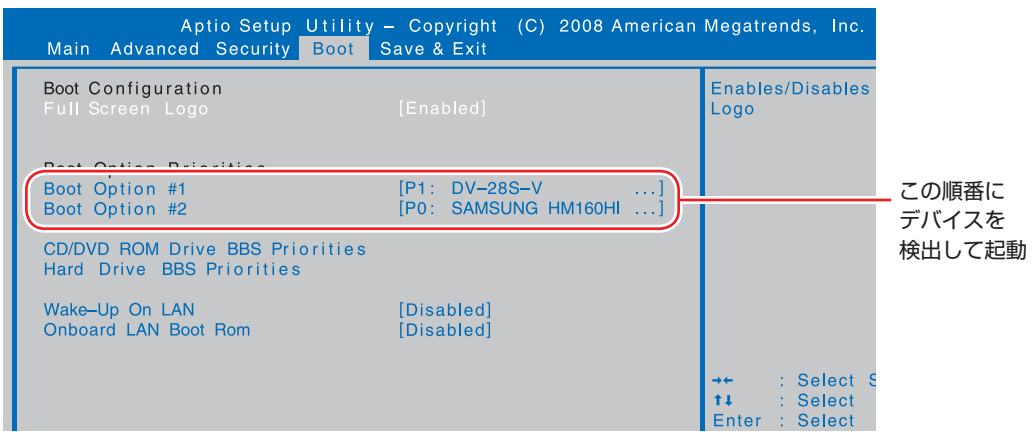

<イメージ>

「Boot Option Priorities」には、次のデバイスが表示されます。

- ●P1:光ディスクドライブの型番
- ●P0:HDD の型番
- ●USB 記憶装置の型番(USB FDD など、装置の種類による)
- ●Atheros Boot Agent (ネットワーク)
- ●Disabled(検出するデバイスを割り当てないときに設定)

#### **起動(Boot)デバイスの順番の変更方法**

起動デバイスの順番の変更方法は、次のとおりです。ここでは、接続した USB 記憶装置を 1 番 目に設定する方法を説明します。

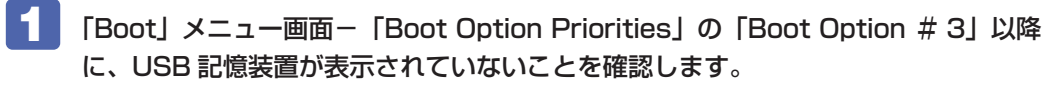

※ USB 記憶装置によっては、「Boot Option Priorities」の「Boot Option # 3」以降に表 示されます。その場合は、6 に進みます。

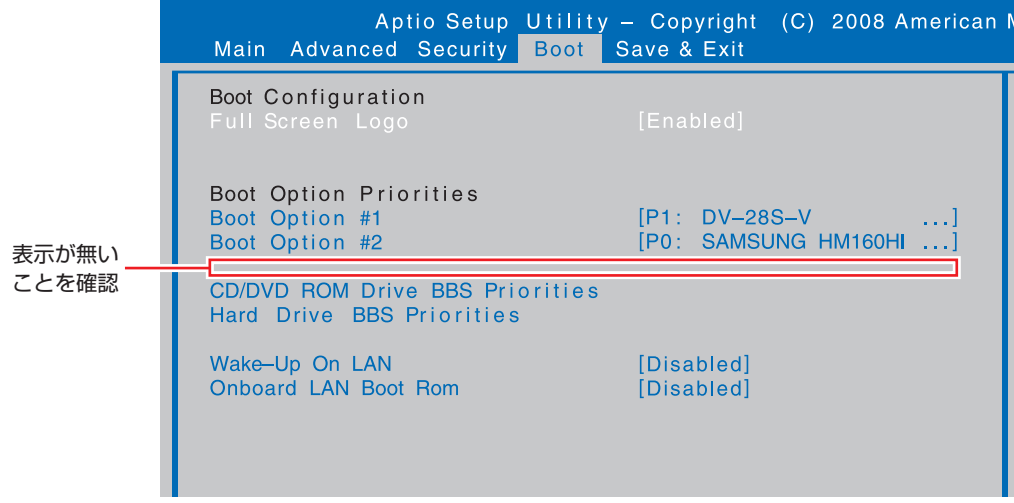

- 2 「Boot」メニュー画面-「Hard Drive BBS Priorities」を選択して (4) を押します。
- 

サブメニュー画面が表示されたら、「Boot Option #1」を選択し、 → )を押します。 「Boot Option # 1」には、本機の HDD が表示されています。

<mark>4</mark> 「選択」ウィンドウが表示されたら、 ← ) (→ ) で USB 記憶装置を選択し、 (→ ) を押します。

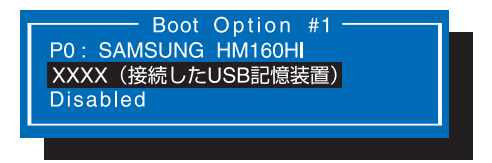

#### <選択ウィンドウ画面>

「Hard Drive BBS Priorities」で USB 記憶装置の順番が 1 番目になります。

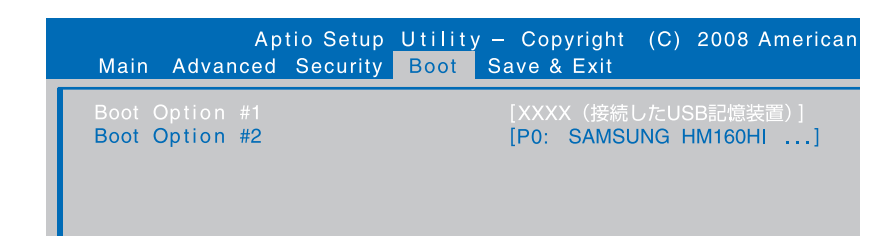

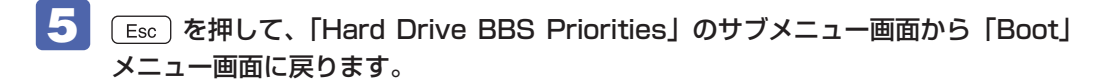

- 6 FBoot Option Priorities」の「Boot Option #1」を選択し、<add<br />
TBoot Option Priorities」の「Boot Option #1」を選択し、<add</add</add>
- 

**7 「選択」ウィンドウが表示されたら、** ← ) ( ↓ ) で USB 記憶装置を選択し、 ( ↓ ) を押します。

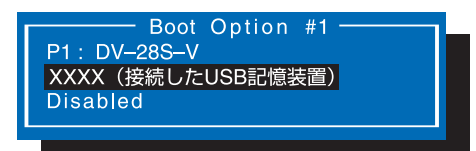

起動デバイスで、USB 記憶装置の順番が 1 番目になります。

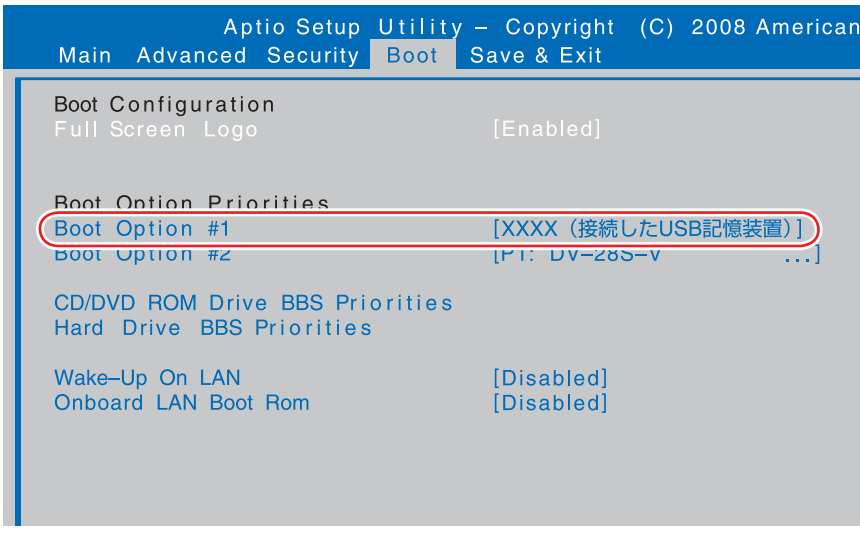

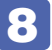

8 Fio を押して BIOS Setup ユーティリティーを終了します。

**ア** p.107 「BIOS [Setup ユーティリティーの終了」](#page-106-0) これで、起動デバイスの変更は完了です。

# <span id="page-115-0"></span>**BIOS Setupユーティリティーの設定項目**

ここでは、BIOS Setup ユーティリティーで設定できる項目と、設定方法などについて説明します。 BIOS Setup ユーティリティーのメニュー画面には、次の 5 つのメニューがあります。

●Main メニュー画面

日付、時間などの設定を行います。

- ●Advanced メニュー画面 シリアル ATA 装置のモードやタッチパッド、キーの入れ替えなどの設定を行います。
- ●Security メニュー画面 パスワードに関する設定や、マザーボード上のデバイスに関する設定を行います。
- ●Boot メニュー画面 システムの起動(Boot)に関する設定を行います。
- Save & Exit メニュー画面 BIOS を終了したり、BIOS の設定値を初期値に戻します。

## **Mainメニュー画面**

「Main」メニュー画面では、日付、時間などの設定を行います。 設定項目は、次のとおりです。

> | は初期値 \*は項目表示のみ

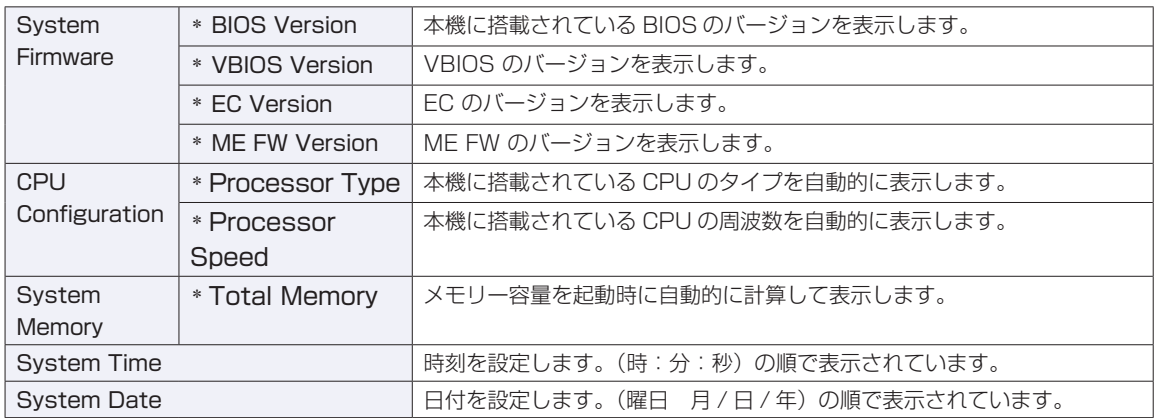

# <span id="page-116-1"></span>**Advancedメニュー画面**

「Advanced」メニュー画面では、シリアル ATA 装置のモードやタッチパッド、キーの入れ替えなどの設 定を行います。設定項目は、次のとおりです。

> | は初期値 \*は項目表示のみ

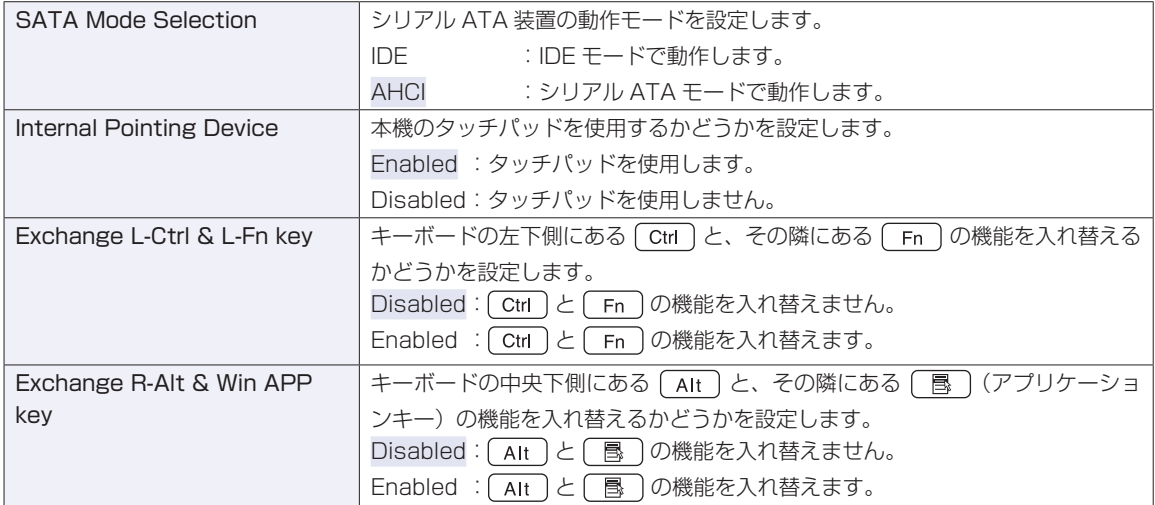

# <span id="page-116-0"></span>**Securityメニュー画面**

「Security」メニュー画面では、パスワードに関する設定や、マザーボード上のデバイスに関する設定を行 います。パスワードの設定方法は、CTP[p.109「パスワードを設定する」](#page-108-1)をご覧ください。 設定項目は、次のとおりです。

> | は初期値 \*は項目表示のみ

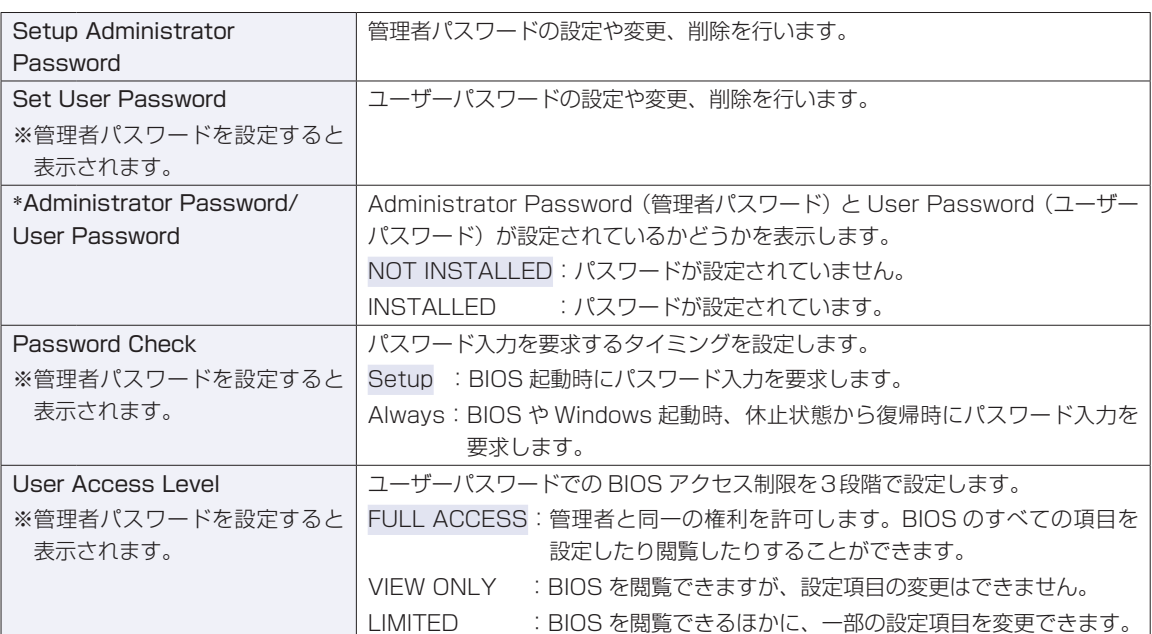

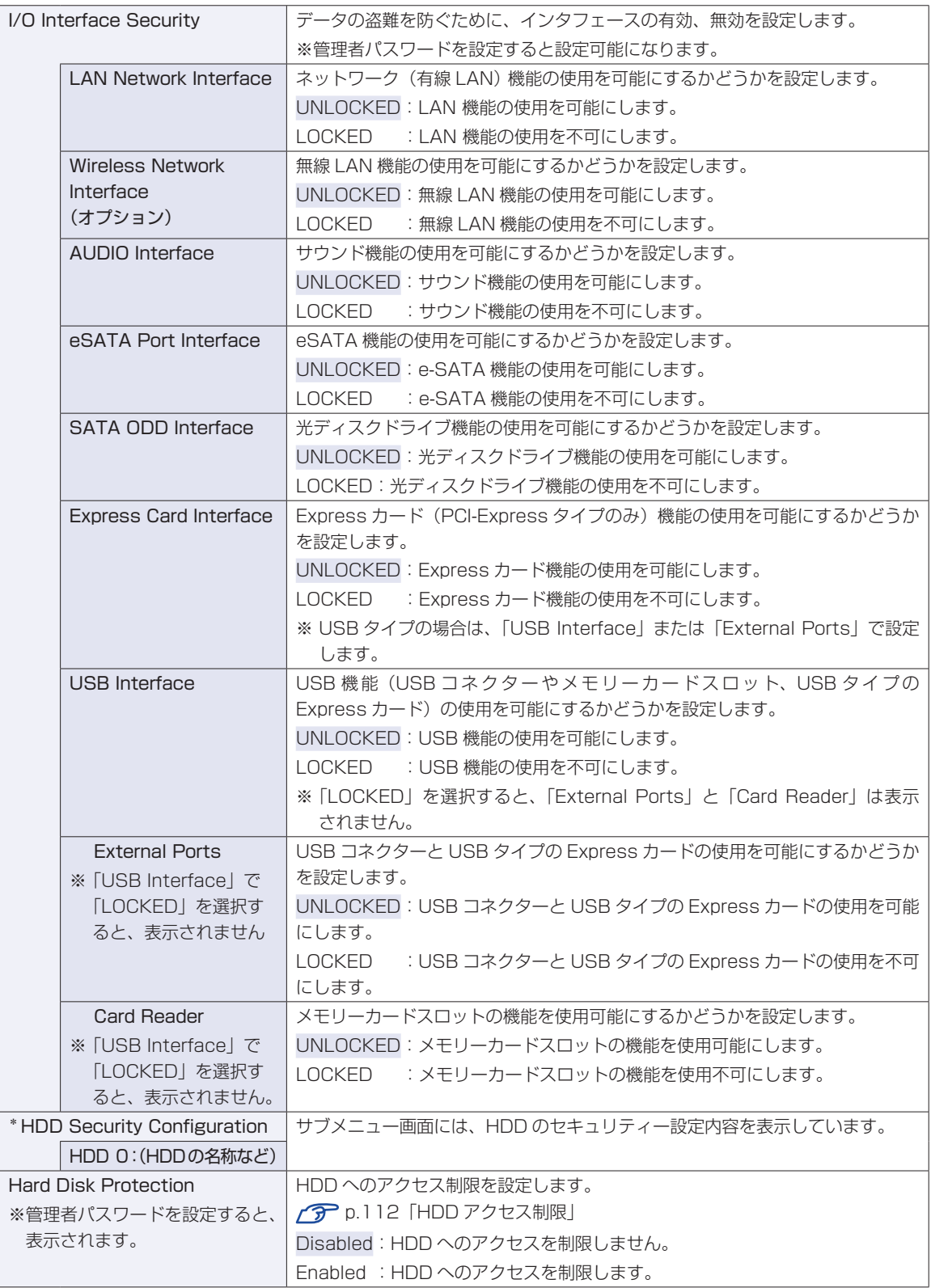

# <span id="page-118-0"></span>**Bootメニュー画面**

「Boot」メニュー画面では、システムの起動(Boot)に関する設定を行います。 起動の順番の変更方法については、< ア [p.113「起動\(Boot\)デバイスの順番を変更する」を](#page-112-0)ご覧ください。 設定項目は、次のとおりです。

| は初期値

\*は項目表示のみ

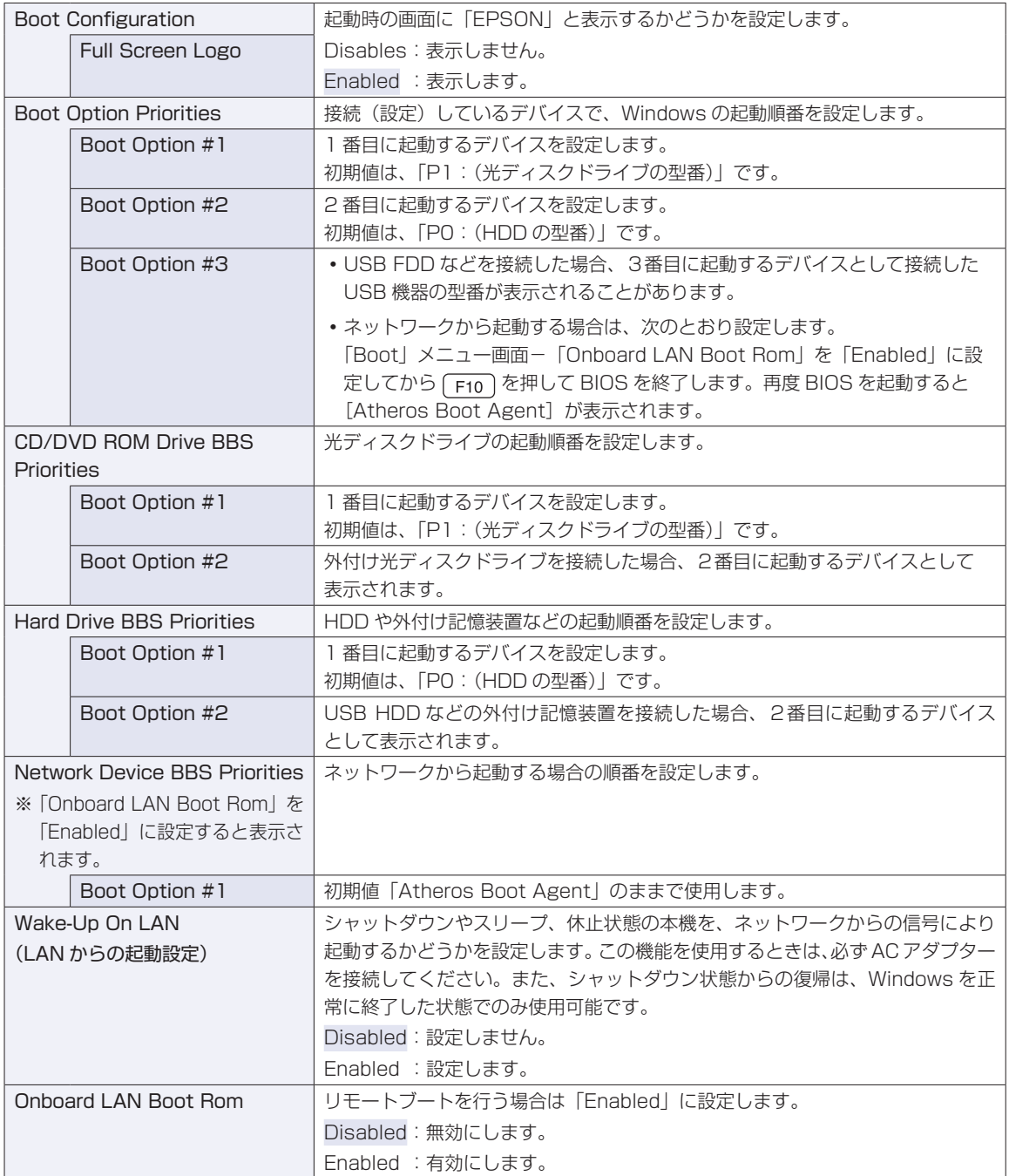

## <span id="page-119-0"></span>**Save & Exitメニュー画面**

「Save & Exit」メニュー画面では、BIOS を終了したり、設定を初期値に戻したりします。 設定項目は、次のとおりです。

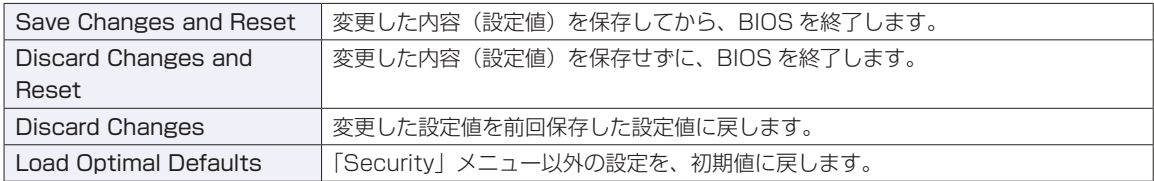

# **BIOS Setupユーティリティーの設定値**

BIOS Setup ユーティリティーで設定を変更した場合は、変更内容を下表に記録しておくと便利です。購 入時の設定は必ず記録してください。

#### **Advanced メニュー画面**

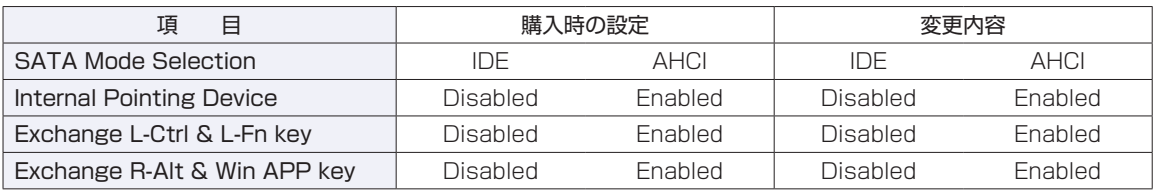

### **Security メニュー画面**

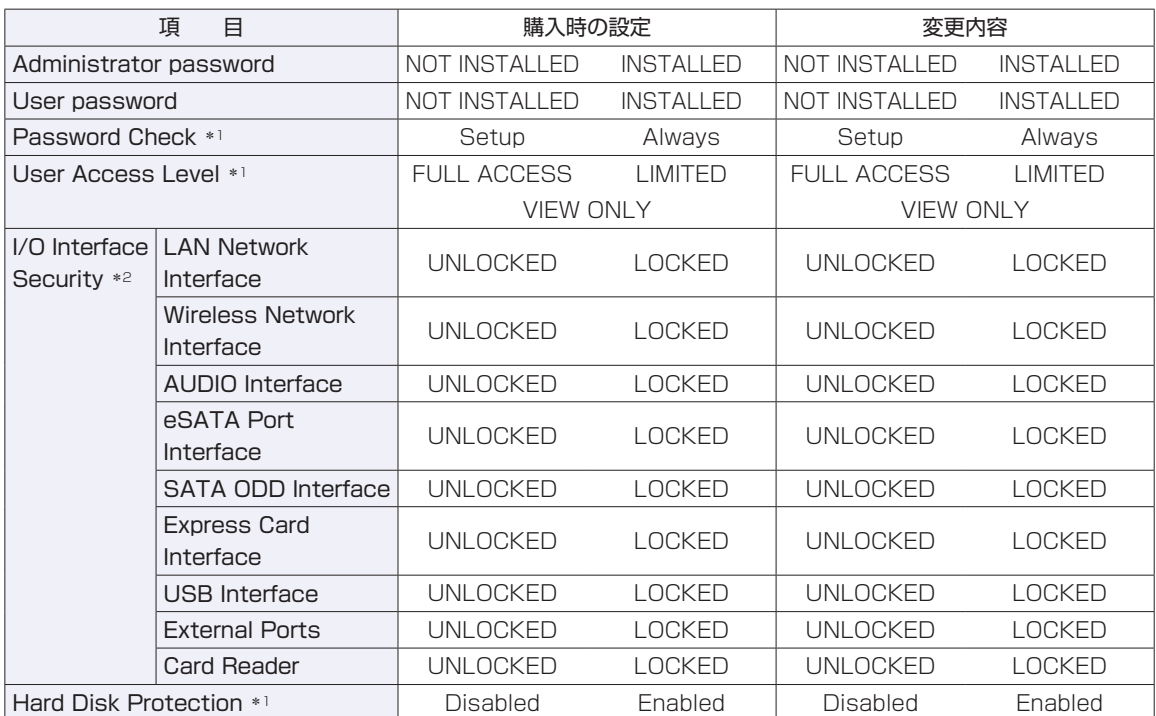

\*1 管理者パスワードを設定すると表示されます。

\*2 管理者パスワードを設定すると、設定可能になります。

#### **Boot メニュー画面**

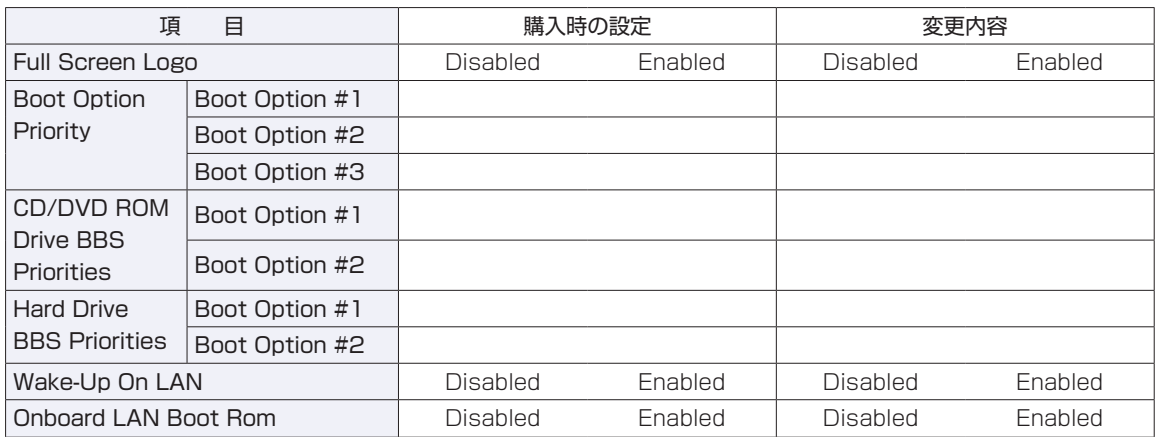

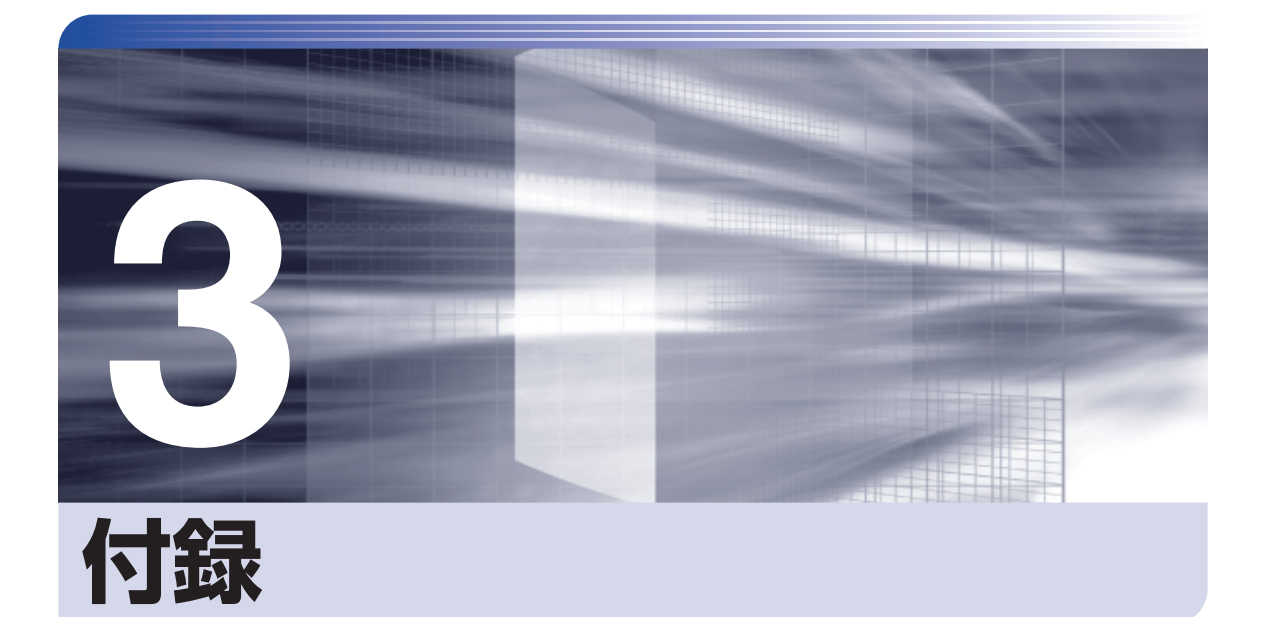

 $\ddot{\phantom{a}}$ 

本機のお手入れ方法や、HDD 領域の変更方法などについて記載しています。

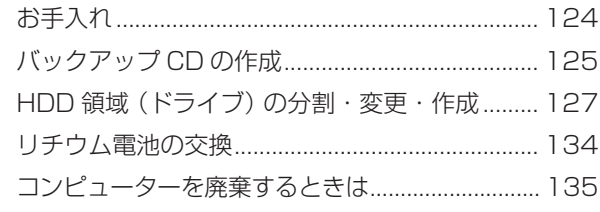

<span id="page-123-0"></span>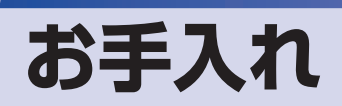

本機は精密な機械です。取り扱いに注意して、定期的にお手入れを行ってください。

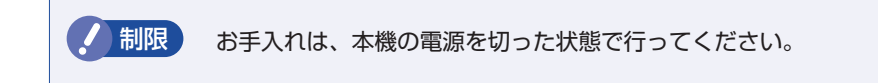

# **本機のお手入れ**

本機のお手入れ方法について説明します。

### **外装の汚れ**

コンピューター本体の外装の汚れは、中性洗剤を染み込ませた柔らかい布で、軽く拭き取ってく ださい。

<mark>制限</mark>) ・本機をたたいたり、硬いものでこすったりしないでください。 変形やキズ、破損の原因となります。

> • ベンジン、シンナーなどの溶剤を使わないでください。 変色や変形の可能性があります。

#### **LCD 画面**

LCD 画面は乾いた布やティッシュペーパーなどで拭いてください。水や洗剤などは使わないで ください。

# <span id="page-124-0"></span>**バックアップ CD の作成**

#### 書き込み機能のある光ディスクドライブ搭載時

HDD の消去禁止領域に収録されている本体ドライバーやソフトウェアのインストール用データ は、CD メディアにバックアップすることができます。 HDD が故障したり、誤って消去禁止領域を削除したりすると、インストール用データは消えて しまいます。万一に備え、インストール用データを CD メディアにバックアップしておくことを おすすめします。

## **バックアップCDの作成方法**

バックアップ CD はリカバリーツールを使用して作成します。作成方法は次のとおりです。

デスクトップ上の「リカバリーツール」アイコンをダブルクリックします。

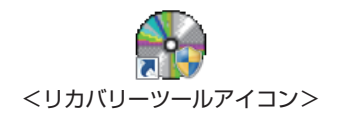

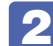

2 「ユーザーアカウント制御」画面が表示されたら、[はい (続行)] をクリックします。

「リカバリーツール」画面が表示されたら、[CD 作成]をクリックします。 「リカバリーツール用 Nero プラグイン | がインストールされていないと [CD 作成]をクリッ クできません。

Windows を再インストールした場合は、「Nero 9 Essentials」の後に「リカバリーツール 用 Nero プラグイン」のインストールが必要です。

4 本体ドライバーやソフトウェアの一覧の画面が表示されたら、一覧から CD にバッ クアップしたい項目を選択して [CD 作成]をクリックします。

バックアップするデータが一時的に HDD にコピーされます。選択した項目によっては、 5 の画面が表示されるまでに数分かかります。

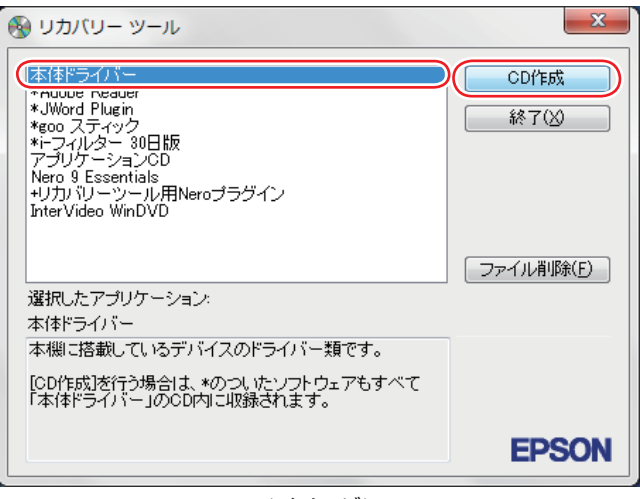

<イメージ>

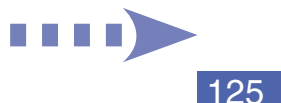

項目名の前に「\*」のついたソフトウェアは、すべて本体ドライバーの CD 内に収録されます。 項目名の前に「+」のついた「リカバリーツール用 Nero プラグイン」は、「Nero 9 Essentials」の CD 内に収録されます。 それ以外の項目は、1 項目につき CD メディアが 1 枚必要です。

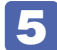

#### 5 画面が表示されたら、以降は画面の指示に従って CD に書き込みを行ってください。

## **バックアップCDからインストールを行うには**

作成したバックアップ CD から本体ドライバーやソフトウェアをインストールする方法は次のと おりです。

ここでは、本体ドライバーのバックアップ CD からインストールする手順を例に説明します。

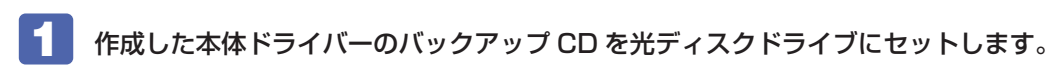

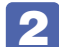

2 「自動再生」画面が表示されたら、「Install.exe の実行」をクリックします。

クリックする記載内容は、「Setup.exe の実行」など、作成したバックアップ CD によって異 なります。 「自動再生|画面が表示されない場合は、[スタート] - 「コンピューター」- 「EPSON\_CD」 をダブルクリックします。

- ■3 「ユーザーアカウント制御」画面が表示されたら、[はい]をクリックします。 Windows Vista の場合は、「続行」または「許可」をクリックします。
- ■▲ 「ドライバー・ソフトウェアのインストール」画面が表示されたら、[インストール] をクリックします。

本体ドライバー以外のソフトウェアをインストールする場合は、ソフトウェア名をクリックし ます。

ここで表示される画面は、作成したバックアップ CD によって異なります。 以降の手順は、 | 78冊) 『ユーザーズマニュアル』 - 「ドライバーやソフトウェアをインストール する」のそれぞれの項目をご覧ください。

# <span id="page-126-0"></span>**HDD 領域(ドライブ)の分割・変更・作成**

ここでは、HDD 領域(ドライブ)を分割・変更して使用する方法について説明します。

## **HDD領域を分割して使用する(概要)**

### **HDD 領域 (ドライブ) の分割**

HDD 領域は、いくつかに分割して、それぞれ別々のドライブとして使用することができます。 分割したひとつひとつの領域を「HDD 領域」または「パーティション」と言います。また、 Windows で使える HDD 領域が、「ドライブ」になります。

#### 1 台の HDD を分割する

例: 1 つの HDD 領域 (C ドライブ) を、2 つの HDD 領域 (C ドライブと D ドライブ) に分 割します。

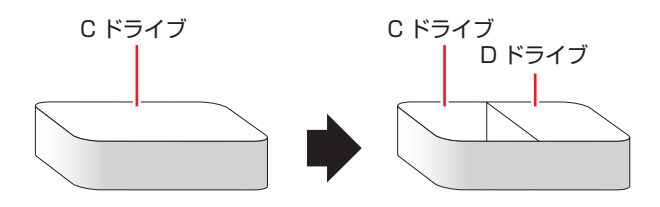

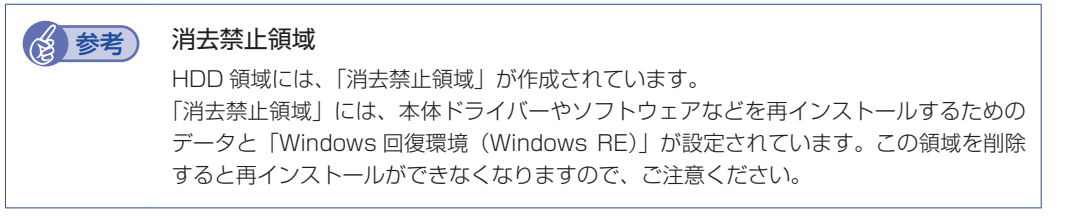

#### **HDD 領域(ドライブ)のサイズの変更**

すでに分割されている HDD 領域のサイズ(容量)は変更することができます。

#### ドライブのサイズを変更する

例:C ドライブのサイズを大きくします。

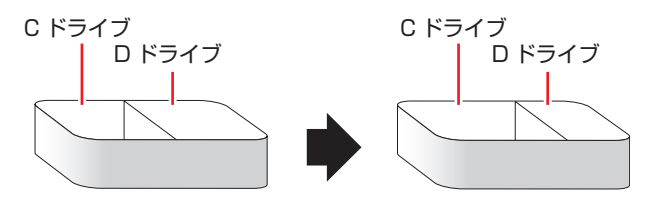

サイズを変更する場合は、C ドライブと D ドライブを削除して、分割しなおす必要があります。

## <span id="page-127-0"></span>**Cドライブを分割・変更する**

#### **C ドライブ分割のメリットとデメリット**

C ドライブを分割すると、次のようなメリット・デメリットがあります。 C ドライブを分割する場合は、これらをよく理解した上で行ってください。

#### メリット

HDD 領域を分割してデータの保存先を分けておくことで、リカバリー(Windows の再インス トール)時に最小限の作業で元の環境に復帰することができます。

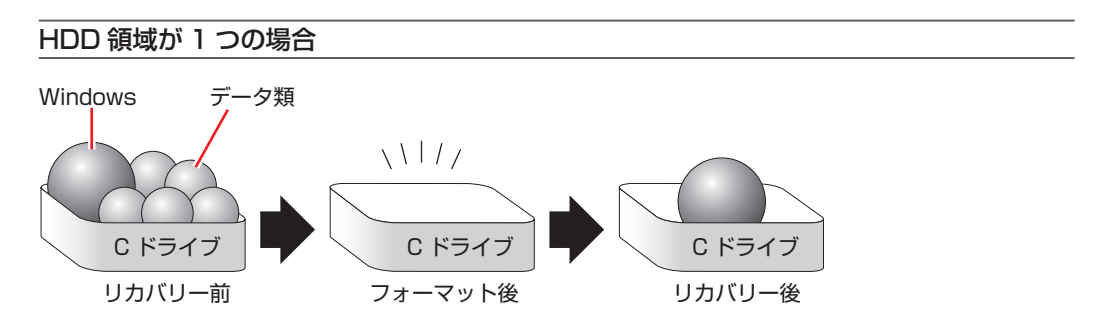

リカバリー(Windows の再インストール)を行うと、C ドライブのデータはすべて消去されます。

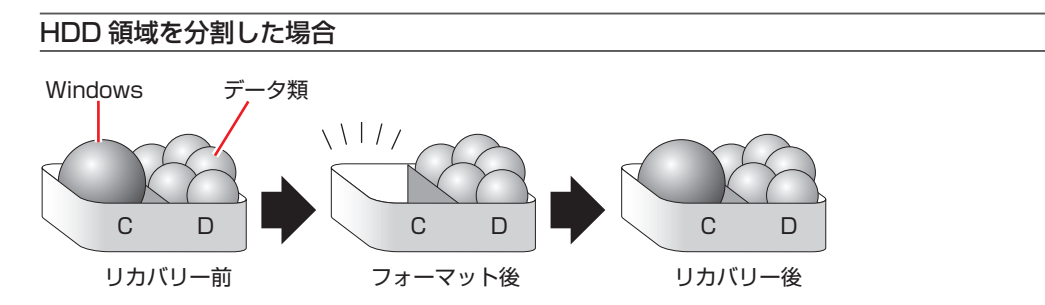

たとえば、Windows やソフトウェアは C ドライブに、作成したデータなどは D ドライブに保 存しておきます。

この状態でリカバリー (Windows の再インストール) を行うと、消去されるのは C ドライブの みとなるため、D ドライブのデータは、リカバリー後、すぐにそのまま使用することができます。

制限 HDD が分割されている状態でリカバリーを行うときは、万一に備えて C ドライブ 以外のドライブの重要なデータもバックアップしてください。

#### デメリット

- ◆C ドライブ(Windows の入っているドライブ)の分割を行うには、 リカバリー(Windows の再インストール)が必要です。
- HDD 領域を変更すると、変更したドライブ内のデータはすべて消去されます。 ◦
- HDD 領域を分割して使用すると、それぞれ分けられた領域の最大容量までしか使用できな ◦いため、それぞれの領域により、容量が制限されます。

#### **C ドライブの分割・変更の流れ**

C ドライブの分割・変更は、リカバリー (Windows の再インストール) 中に行います。 リカバリー 方法は、 IT 別冊 「ユーザーズマニュアル」-「Windows をインストールする」をご覧ください。 サイズ(容量)を変更するには、まず変更するドライブを削除してからサイズを指定して再作成 します。

C ドライブ以外のドライブの変更方法は、COP p.130「C ドライブ以外のドライブを作成·変 [更する」](#page-129-0)をご覧ください。

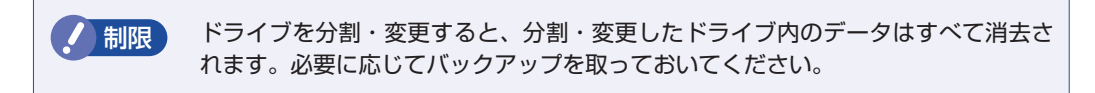

C ドライブの分割・変更の流れは次のとおりです。

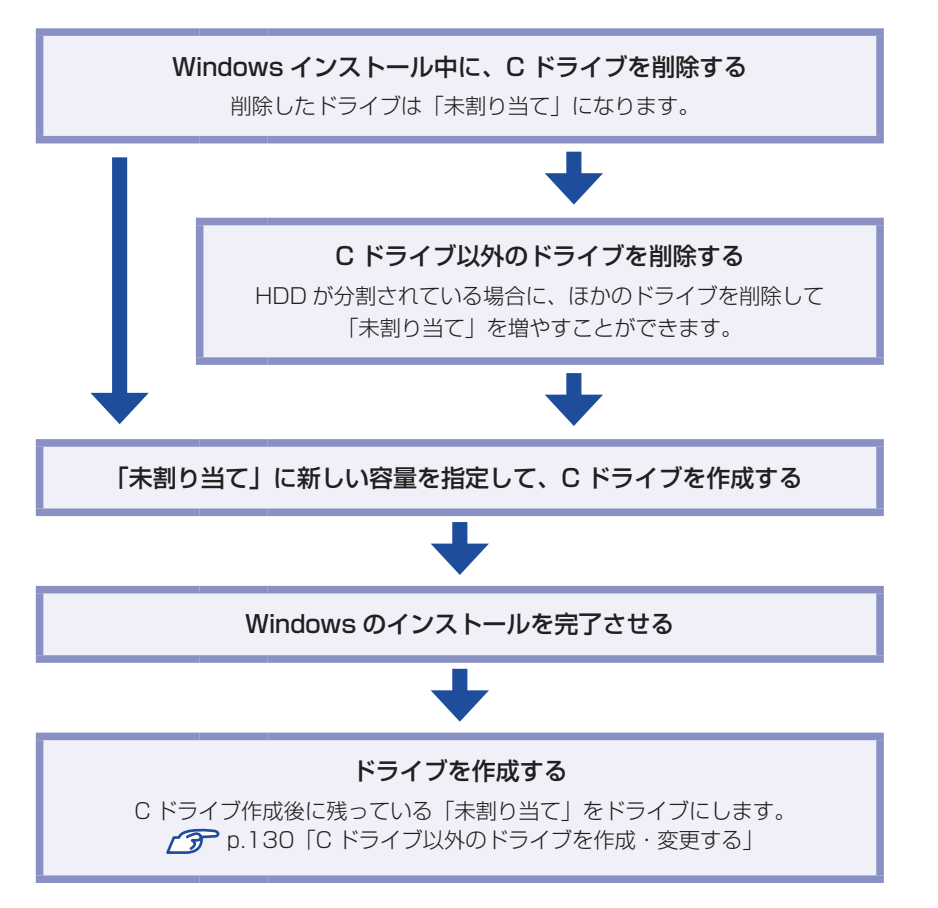

#### <span id="page-128-0"></span>**C ドライブを分割・変更する**

C ドライブの分割・変更をする場合は、Windows の再インストールが必要です。 ヿ別冊)『ユー ザーズマニュアル』-「Windows のインストール」で、「領域変更を行う場合」の手順に従って、 Windows のインストールを行ってください。

# <span id="page-129-1"></span><span id="page-129-0"></span>**Cドライブ以外のドライブを作成・変更する**

ここでは、C ドライブ以外のドライブを作成・変更する方法について説明します。 次のような場合にご覧ください。

- ●C ドライブ以外のドライブのサイズを変更する場合
- ●Windows の再インストール中に C ドライブを分割して作成・変更された「未割り当て」をド ライブにして使用する場合

 $C$ ドライブ (Windows の入っているドライブ)の分割・変更を行う場合は、 $f$ の p.129 「C [ドライブを分割・変更する」](#page-128-0)をご覧ください。

#### **ドライブ作成・変更の流れ**

ドライブの作成の流れは次のとおりです。 作業は C p.131 「HDD 領域(パーティション)の作成手順」に従ってください。

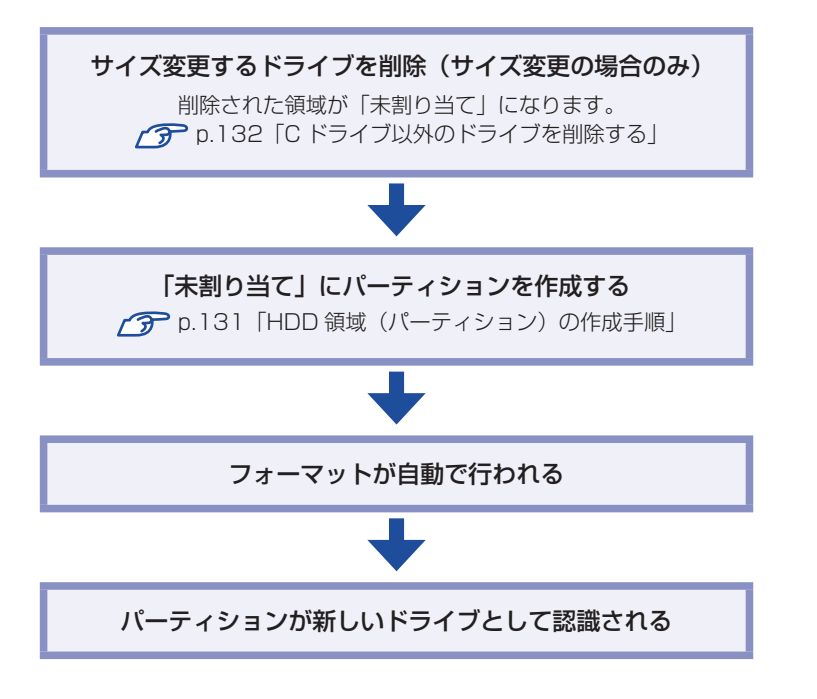

※HDD 内の「未割り当て」にパーティションを作成すると、パーティションは、Windows 上でドライブ(D や E など)として利用できるようになります。

<span id="page-130-0"></span>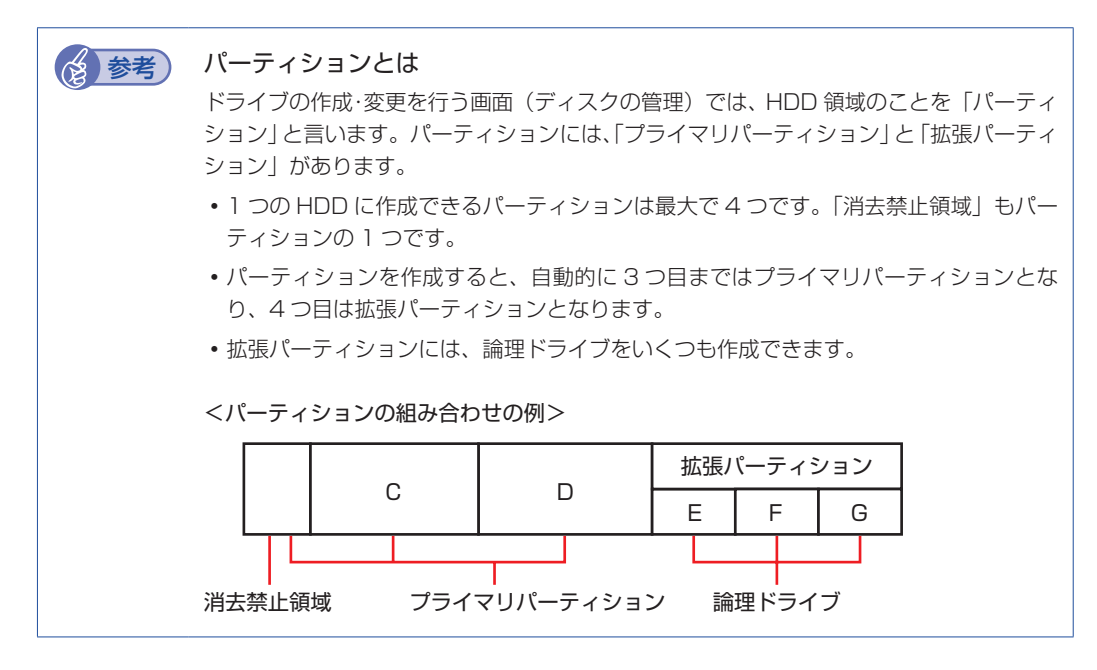

#### <span id="page-130-1"></span>HDD 領域 (パーティション) の作成手順

HDD 領域(パーティション)を作成する手順は、次のとおりです。

[スタート]-「コントロールパネル」-「システムとセキュリティ(システムとメ ンテナンス)」-「管理ツール」-「コンピューターの管理」をダブルクリックします。 Windows Vista の場合は、「ユーザーアカウント制御|画面が表示されます。[続行]をクリッ クしてください。

#### 「コンピューターの管理」画面が表示されたら、画面左の「ディスクの管理」をクリッ クします。

HDD 領域の状態が表示されます。

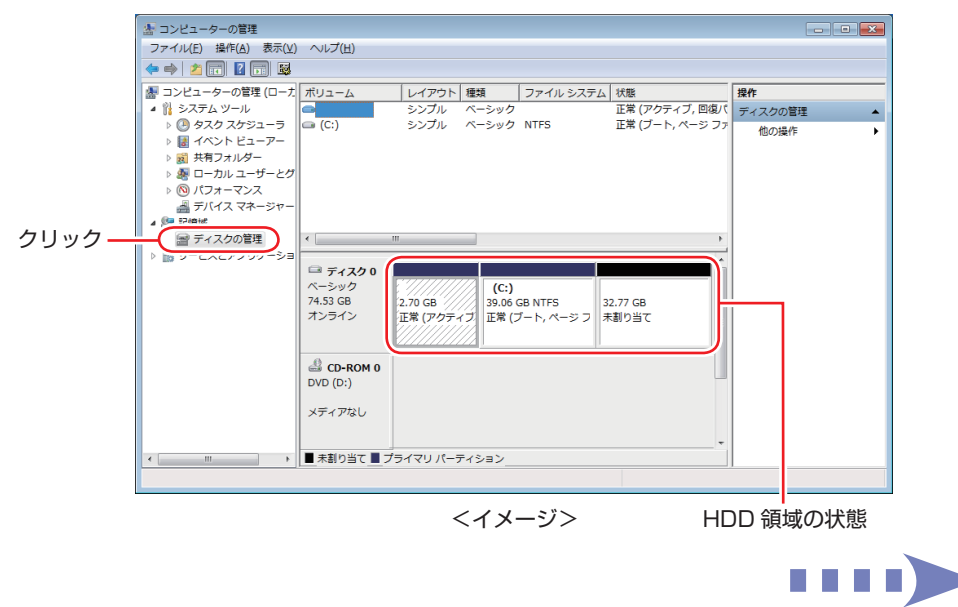

- <span id="page-131-1"></span>3 パーティションを作成したい「未割り当て」を右クリックして、表示されたメニュー から「新しいシンプルボリューム」をクリックします。
- ■▲ 「新しいシンプルボリュームウィザード」画面が表示されたら、[次へ] をクリック します。
- 5 「ボリュームサイズの指定」と表示されたら、サイズを指定して、[次へ]をクリッ クします。
- 6 「ドライブ文字またはパスの割り当て」と表示されたら、ドライブ文字を選択して[次 へ]をクリックします。
- ■■ | パーティションのフォーマット」と表示されたら、[次へ] をクリックします。
- 
- 8 「新しいシンプルボリュームウィザードの完了」と表示されたら、[完了]をクリッ クします。

フォーマットが開始します。フォーマットが完了したら、HDD 領域(パーティション)の作 成は完了です。

## <span id="page-131-0"></span>**Cドライブ以外のドライブを削除する**

C ドライブ以外のドライブ(D や E など)のサイズを変更するには、変更するドライブを削除 してから、作成しなおします。

ドライブを削除すると、ドライブ内のすべてのデータは削除されます。ドライブ内の重要なデー タは、C ドライブや外付け HDD などにあらかじめバックアップを行ってください。 ドライブを削除する手順は、次のとおりです。

[スタート] - 「コントロールパネル」-「システムとセキュリティ(システムとメ ンテナンス)」-「管理ツール」-「コンピューターの管理」をダブルクリックします。 Windows Vista の場合は、「ユーザーアカウント制御」画面が表示されます。[続行]をクリッ

クしてください。

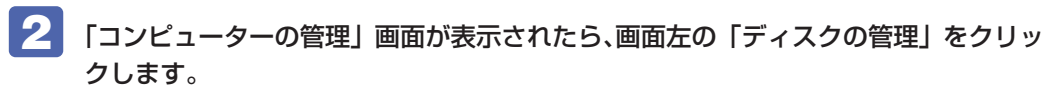

HDD 領域の状態が表示されます。

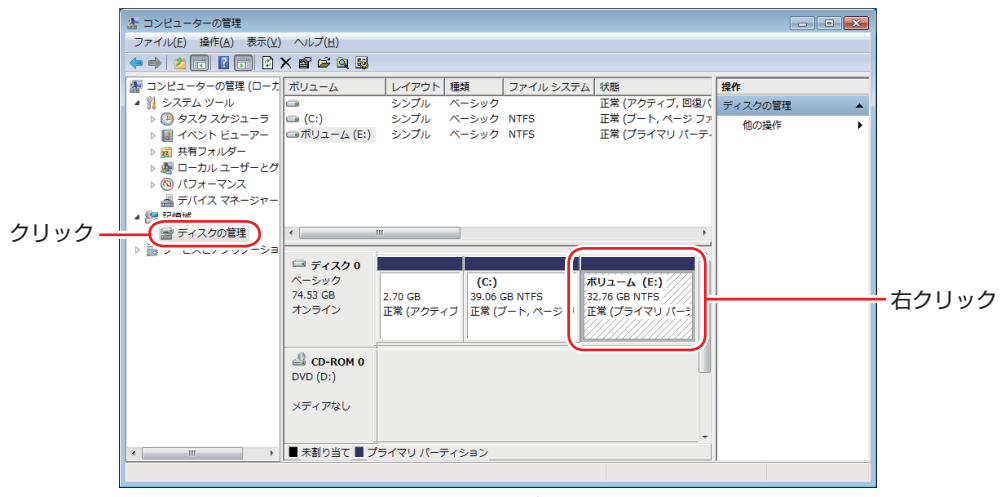

<イメージ>

- 3 削除したいドライブ(パーティション)の領域を右クリックして、表示されたメニュー から「ボリュームの削除」をクリックします。
- ▲ │ 「・・・続行しますか?」と表示されたら [はい] をクリックします。 パーティションを削除すると、「未割り当て」になります。「未割り当て」をパーティションと して使用したい場合は、パーティションの作成を行います。 [p.131「HDD 領域\(パーティション\)の作成手順」](#page-130-1)

# <span id="page-133-0"></span>**リチウム電池の交換**

「BIOS Setup ユーティリティー」で設定した情報は、マザーボード上のリチウム電池により保 持されます。

リチウム電池は消耗品です。コンピューターの使用状況により異なりますが、AC アダプターや バッテリーからの電力供給がまったく無い場合、本機のリチウム電池の寿命は約 5 年です。 日付や時間がおかしくなったり、BIOS で設定した値が変わってしまうことが頻発するような場 合には、リチウム電池の寿命が考えられます。 ■ 7刷 『サポート・サービスのご案内』をご覧に なり、カスタマーサービスセンターまでご連絡ください。

<span id="page-134-0"></span>**コンピューターを廃棄するときは**

本機を廃棄するときは 別冊 『サポート・サービスのご案内』の「コンピューターの廃棄・譲 渡について」をご覧ください。

## **コンピューターの廃棄・譲渡時のHDD上のデータ消去に関するご注意**

コンピューターは、オフィスや家庭などで、いろいろな用途に使われるようになってきています。 これらのコンピューターの中の HDD という記憶装置に、お客様の重要なデータが記録されてい ます。

したがって、そのコンピューターを譲渡あるいは廃棄するときには、これらの重要なデータを消 去するということが必要です。

ところが、この HDD 内に書き込まれたデータを消去するというのは、それほど簡単ではありま せん。

「データを消去する」という場合、一般に

- **1 データを「ごみ箱」に捨てる**
- 2 「削除」操作を行う
- 3 「ごみ箱を空にする」コマンドを使って消す
- 4 ソフトで初期化 (フォーマット) する
- 5 付属のリカバリー CD/DVD を使い、工場出荷状態に戻す

などの作業を行うと思います。

まず、「ごみ箱」にデータを捨てても、OS のもとでファイルを復元する事ができてしまいます。 更に 2 ~ 5 の操作をしても、HDD 内に記録されたデータのファイル管理情報が変更される だけで、実際はデータが見えなくなっているだけの場合があります。

つまり、一見消去されたように見えますが、Windows などの OS のもとで、それらのデータを 呼び出す処理ができなくなっただけで、本来のデータは残っているという状態にあるのです。

したがいまして、特殊なデータ回復のためのソフトウェアを利用すれば、これらのデータを読 みとることが可能な場合があります。このため、悪意のある人により、このコンピューターの HDD 内の重要なデータが読みとられ、予期しない用途に利用される恐れがあります。

コンピューターユーザーが、廃棄・譲渡等を行う際に、HDD 上の重要なデータが流出するとい うトラブルを回避するためには、HDD に記録された全データを、ユーザーの責任において消去 することが非常に重要です。消去するためには、専用ソフトウェアあるいはサービス ( 有償 ) を 利用するか、HDD 上のデータを物理的・磁気的に破壊して、読めなくすることを推奨します。

なお、HDD上のソフトウェア(OS、アプリケーションソフトなど)を削除することなくコンピュー ターを譲渡すると、ソフトウェアライセンス使用許諾契約に抵触する場合があるため、十分な確 認を行う必要があります。

## <span id="page-135-0"></span>**HDDのデータを消去する**

本機を廃棄する前に HDD のデータを消去してください。 リカバリーツール CD に収録されている「システム診断ツール」では、HDD 内のデータをすべ て消去することができます。

消去を開始すると、HDD のデータは元には戻りません。必要に応じてデータをバックアップし てください。

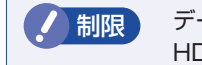

制限 データ消去の結果について、当社および開発元の Ultra-X 社は責任を負いません。 HDD のデータ消去・廃棄は、お客様の責任において行ってください。

#### **データの消去**

HDD 内のデータを消去する手順は、次のとおりです。

- 1 本機の電源を入れ、リカバリーツール CD を光ディスクドライブにセットします。 リカバリーツールのインストール画面が表示された場合は、 メ をクリックして画面を閉じ てください。
- 2 | [スタート] [▷] [再起動] をクリックして、本機を再起動します。
- 3 「EPSON」と表示後、黒い画面の左下に「Kernel Loading・・・ Press any key to run PC TEST」と表示されたら、どれかキーを押します。 システム診断ツールが起動し、自動的に診断が開始します。
- 4 | Ctrl + C を押して診断を中止した後、どれかキーを押します。
- 選択項目画面が表示されたら、 → )で「HD Erase」を選択して (→ ) を押します。
- **6 選択項目画面が表示されたら、 ↓ で「Full Erase」を選択して (↓) を押します。**
- 7 選択項目画面が表示されたら、「No Verify」を選択して (↓) を押します。

「!!WARNING!!」画面が表示されます。 消去が開始されると、途中で止めることはできません。 消去を中止する場合は、 [Esc] を押すと、 「システム診断ツール」画面に戻ります。

8 キーボードで「Yes」と入力します。

## 消去が始まります。

消去には、しばらく時間がかかります。かかる時間は HDD の容量によって異なります(40GB の HDD の場合で約 30 分)。

9 「Erase of HD0 :Passed Press any key to continue.」と表示されたら、リカ バリーツール CD を光ディスクドライブから取り出して、本機の電源を切ります。 これでデータの消去は完了です。

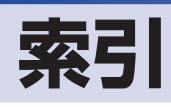

## $\begin{array}{|c|c|} \hline \quad \quad & A \quad \quad \end{array}$

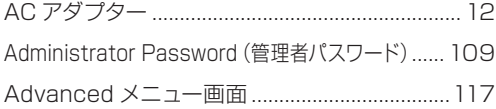

## $\overline{\mathbf{B}}$

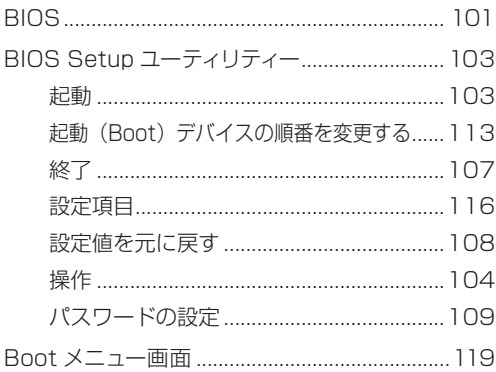

## C

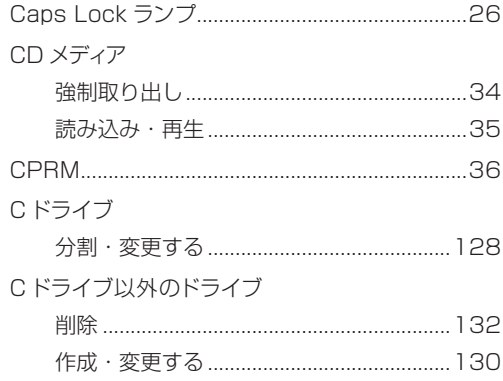

## $\Box$

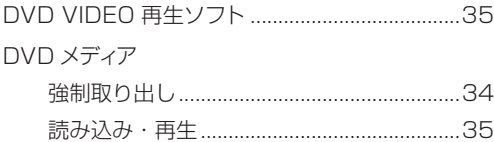

#### E

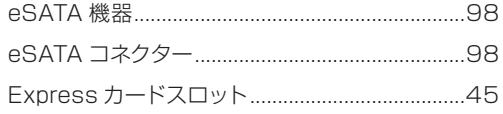

# G

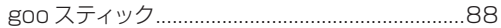

## **CH**

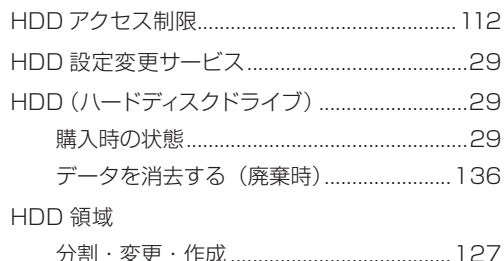

# $\begin{array}{c} \begin{array}{c} \begin{array}{c} \end{array} \end{array}$

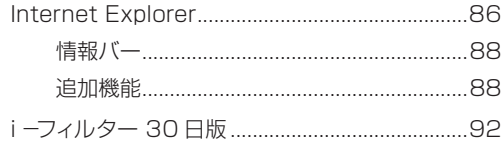

## J

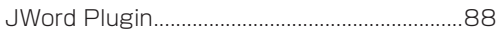

## $\blacksquare$

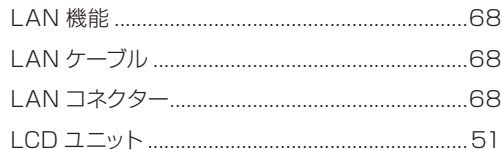

## $M$

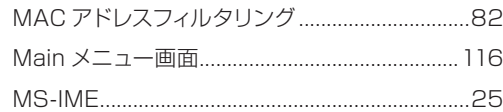

## $\begin{array}{|c|c|} \hline \textbf{N} & \textbf{N} \ \hline \end{array}$

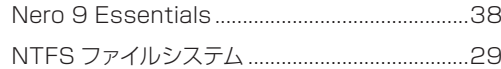

## $\overline{\mathbf{s}}$

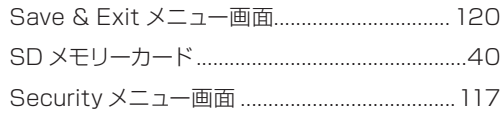

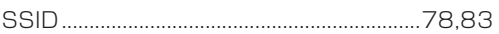

## $\overline{\mathsf{U}}$

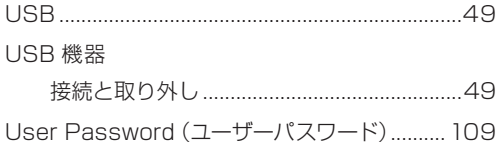

#### $W$

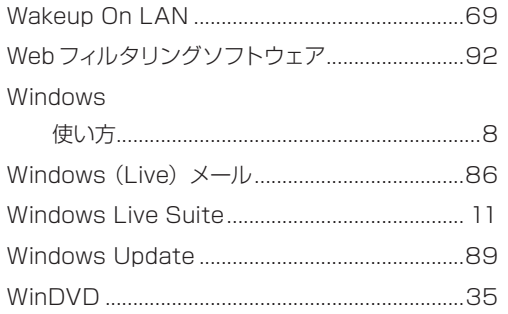

#### あ

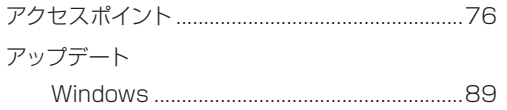

#### $\begin{pmatrix} 1 & 1 \\ 1 & 1 \end{pmatrix}$

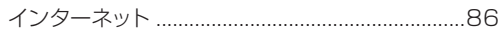

### (え)

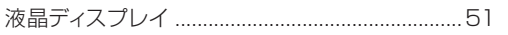

### $\overline{\mathbf{B}}$

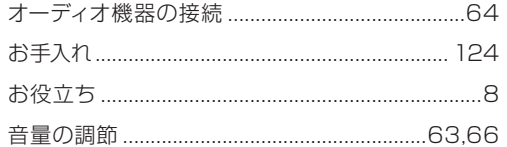

#### $\mathbf{p}$

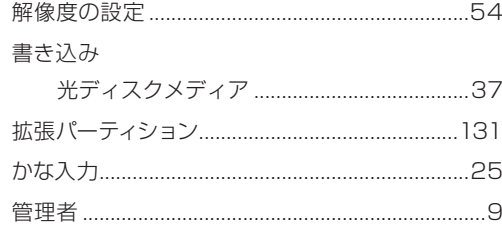

### $\begin{array}{|c|} \hline \end{array}$

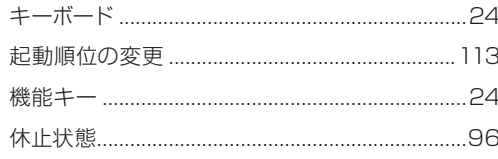

#### $\overline{z}$

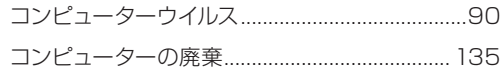

#### ੇ ਟ

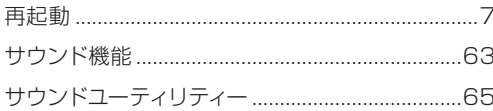

#### $\overline{\mathbf{u}}$

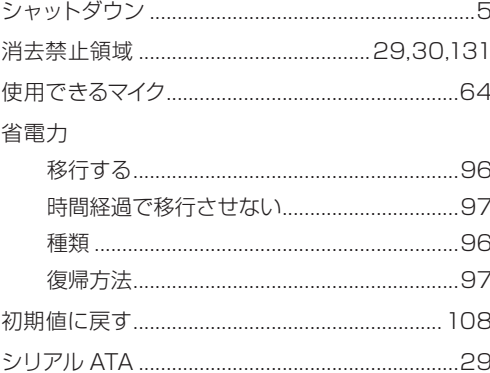

#### $\overline{g}$

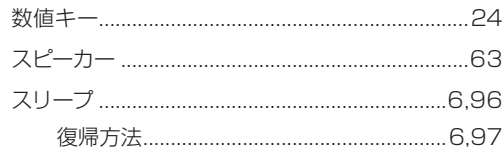

#### $\mathbf{t}$

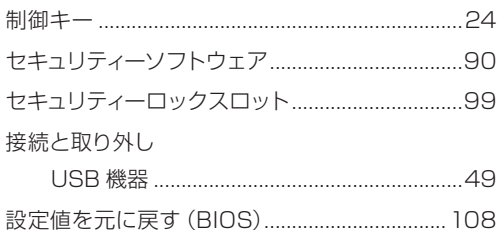

## $z$

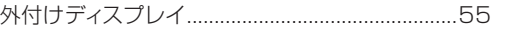

### した

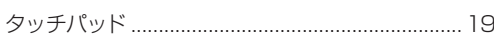

#### $5<sup>1</sup>$

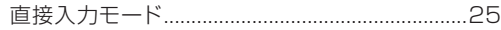

#### $\begin{pmatrix} 1 & 1 \\ 1 & 1 \end{pmatrix}$

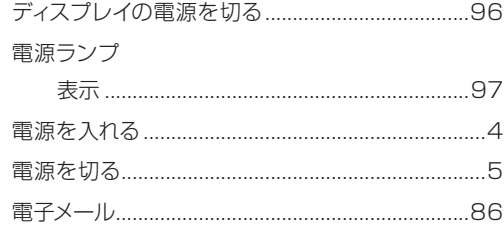

## $\epsilon$

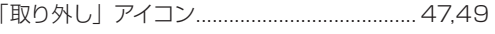

#### $\frac{1}{2}$

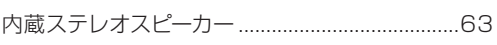

### $\overline{\phantom{a}}$

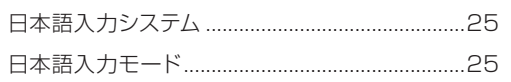

### $\overline{a}$

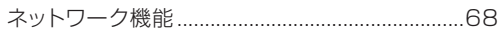

#### 

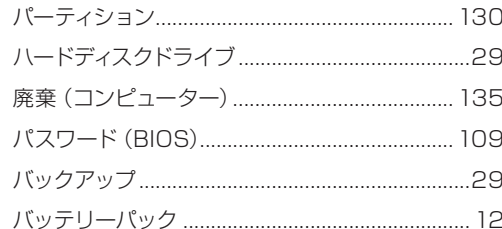

### $\overline{v}$

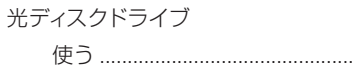

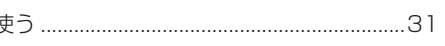

#### 光ディスクメディア

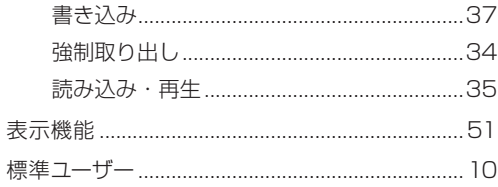

## $\overline{3}$

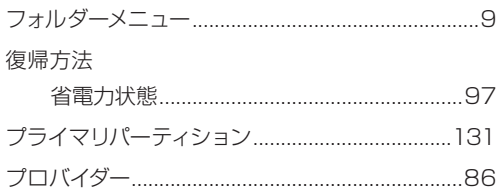

#### $\sim$

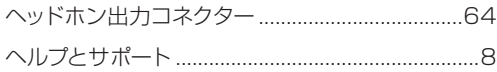

#### ほ

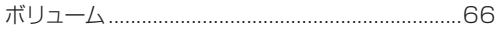

#### ま

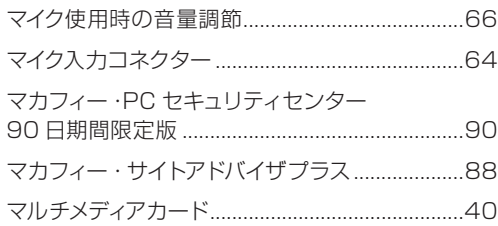

### $\overline{a}$

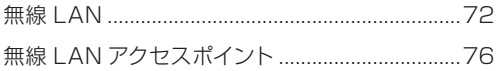

#### め

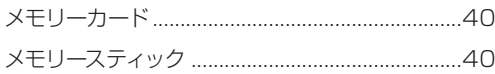

#### $E$

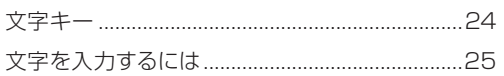

 $\bullet$ 

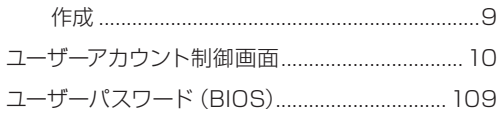

### $\bullet$

### $\bullet$

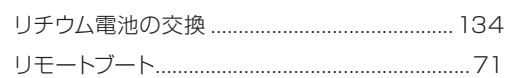

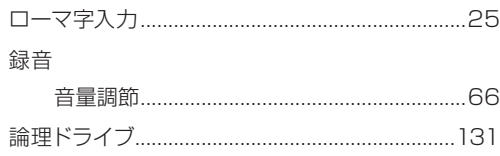

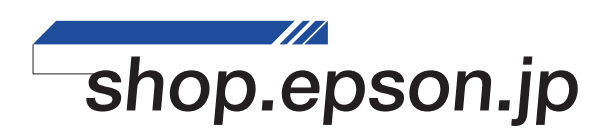